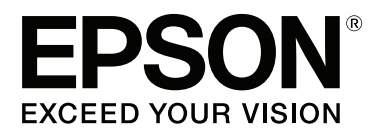

# **Korisnički vodič**

NPD4935-02 SR

### <span id="page-1-0"></span>**Autorsko pravo i zaštitni žigovi**

# **Autorsko pravo i zaštitni žigovi**

Nijedan deo ove publikacije ne sme se reprodukovati, uskladištiti u sistemu za preuzimanje ili prenositi u bilo kojem obliku ili na bilo koji način, elektronski, mehanički, fotokopiranjem, snimanjem i na ostale načine, bez prethodnog pismenog odobrenja korporacije Seiko Epson. Upotrebom informacija koje se nalaze u ovom dokumentu ne preuzima se nikakva odgovornost za patente. Ne preuzima se odgovornost ni za štete koje nastanu kao posledica korišćenja informacija iz ovog dokumenta. Informacije u ovom dokumentu namenjene su isključivo za upotrebu uz ovaj Epson proizvod. Kompanija Epson ne odgovara za primenu ovih informacija na druge proizvode.

Korporacija Seiko Epson i njeni partneri neće biti odgovorni kupcu ovog proizvoda ili trećim stranama za štete, gubitke, troškove ili izdatke koji su nastali kao posledica nezgode, nepravilne upotrebe ili zloupotrebe ovog proizvoda, nedozvoljenih modifikacija, popravki ili izmena proizvoda i (osim u SAD) nedoslednog pridržavanja uputstava korporacije Seiko Epson za rad i održavanje proizvoda.

Korporacija Seiko Epson i njeni partneri neće biti odgovorni za štete ili probleme koji nastanu kao posledica upotrebe opcionih ili potrošnih proizvoda koje korporacija Seiko Epson nije označila kao Original Epson Products (originalni Epson proizvodi) ili Epson Approved Products (proizvodi odobreni od strane kompanije Epson).

Korporacija Seiko Epson neće se smatrati odgovornom za štete nastale usled elektromagnetnih smetnji do kojih dođe usled upotrebe kablova za povezivanje koje korporacija Seiko Epson nije označila kao Epson Approved Products (proizvodi odobreni od strane kompanije Epson).

EPSON® predstavlja registrovani zaštitni žig, a EPSON EXCEED YOUR VISION ili EXCEED YOUR VISION zaštitni žig korporacije Seiko Epson.

Intel® is a registered trademark of Intel Corporation.

Microsoft®, Windows®, and Windows Vista® are registered trademarks of Microsoft Corporation.

Apple, Macintosh, Mac OS, OS X, Bonjour and TrueType are trademarks of Apple Inc., registered in the U.S. and other countries.

Apple Chancery, Chicago, Geneva, Hoefler Text, Monaco and New York are trademarks or registered trademarks of Apple, Inc.

AirPrint is a trademark of Apple Inc.

Google Cloud Print $^{\text{TM}}$  is a registered trademark of Google Inc.

Monotype is a trademark of Monotype Imaging, Inc. registered in the United States Patent and Trademark Office and may be registered in certain jurisdictions.

Albertus, Arial, Gillsans, Times New Roman and Joanna are trademarks of The Monotype Corporation registered in the United States Patent and Trademark Office and may be registered in certain jurisdictions.

ITC Avant Garde, ITC Bookman, ITC Lubalin, ITC Mona Lisa Recut, ITC Symbol, ITC Zapf-Chancery, and ITC ZapfDingbats are trademarks of International Typeface Corporation registered in the United States Patent and Trademark Office and may be registered in certain jurisdictions.

Clarendon, Helvetica, New Century Schoolbook, Optima, Palatino, Stempel Garamond, Times and Univers are registered trademarks of Heidelberger Druckmaschinen AG, which may be registered in certain jurisdictions, exclusively licensed through Linotype Library GmbH, a wholly owned subsidiary of Heidelberger Druckmaschinen AG.

Wingdings is a registered trademark of Microsoft Corporation in the United States and other countries.

Antique Olive is a registered trademark of Marcel Olive and may be registered in certain jurisdictions.

Adobe SansMM, Adobe SerifMM, Carta, and Tekton are registered trademarks of Adobe Systems Incorporated.

Marigold and Oxford are trademarks of AlphaOmega Typography.

Coronet is a registered trademark of Ludlow Type Foundry.

Eurostile is a trademark of Nebiolo.

Bitstream is a registered trademark of Bitstream Inc. registered in the United States Patent and Trademark Office and may be registered in certain jurisdictions.

Swiss is a trademark of Bitstream Inc. registered in the United States Patent and Trademark Office and may be registered in certain jurisdictions.

PCL is the registered trademark of Hewlett-Packard Company.

Adobe, Adobe Reader, PostScript3, Acrobat, and Photoshop are trademarks of Adobe systems Incorporated, which may be registered in certain jurisdictions.

Getopt

Copyright © 1987, 1993, 1994 The Regents of the University of California. All rights reserved.

Redistribution and use in source and binary forms, with or without modification, are permitted provided that the following conditions are met:

1. Redistributions of source code must retain the above copyright notice, this list of conditions and the following disclaimer.

2. Redistributions in binary form must reproduce the above copyright notice, this list of conditions and the following disclaimer in the documentation and/or other materials provided with the distribution.

4. Neither the name of the University nor the names of its contributors may be used to endorse or promote products derived from this software without specific prior written permission.

THIS SOFTWARE IS PROVIDED BY THE REGENTS AND CONTRIBUTORS ''AS IS'' AND ANY EXPRESS OR IMPLIED WARRANTIES, INCLUDING, BUT NOT LIMITED TO, THE IMPLIED WARRANTIES OF MERCHANTABILITY AND FITNESS FOR A PARTICULAR PURPOSE ARE DISCLAIMED. IN NO EVENT SHALL THE REGENTS OR CONTRIBUTORS BE LIABLE FOR ANY DIRECT, INDIRECT, INCIDENTAL, SPECIAL, EXEMPLARY, OR CONSEQUENTIAL DAMAGES (INCLUDING, BUT NOT LIMITED TO, PROCUREMENT OF SUBSTITUTE GOODS OR SERVICES; LOSS OF USE, DATA, OR PROFITS; OR BUSINESS INTERRUPTION) HOWEVER CAUSED AND ON ANY THEORY OF LIABILITY, WHETHER IN CONTRACT, STRICT LIABILITY, OR TORT (INCLUDING NEGLIGENCE OR OTHERWISE) ARISING IN ANY WAY OUT OF THE USE OF THIS SOFTWARE, EVEN IF ADVISED OF THE POSSIBILITY OF SUCH DAMAGE.

This code illustrates a sample implementation of the Arcfour algorithm Copyright © April 29, 1997 Kalle Kaukonen. All Rights Reserved.

Redistribution and use in source and binary forms, with or without modification, are permitted provided that this copyright notice and disclaimer are retained.

THIS SOFTWARE IS PROVIDED BY KALLE KAUKONEN AND CONTRIBUTORS ''AS IS'' AND ANY EXPRESS OR IMPLIED WARRANTIES, INCLUDING, BUT NOT LIMITED TO, THE IMPLIED WARRANTIES OF MERCHANTABILITY AND FITNESS FOR A PARTICULAR PURPOSE ARE DISCLAIMED. IN NO EVENT SHALL KALLE KAUKONEN OR CONTRIBUTORS BE LIABLE FOR ANY DIRECT, INDIRECT, INCIDENTAL, SPECIAL, EXEMPLARY, OR CONSEQUENTIAL DAMAGES (INCLUDING, BUT NOT LIMITED TO, PROCUREMENT OF SUBSTITUTE GOODS OR SERVICES; LOSS OF USE, DATA, OR PROFITS; OR BUSINESS INTERRUPTION) HOWEVER CAUSED AND ON ANY THEORY OF LIABILITY, WHETHER IN CONTRACT, STRICT LIABILITY, OR TORT (INCLUDING NEGLIGENCE OR OTHERWISE) ARISING IN ANY WAY OUT OF THE USE OF THIS SOFTWARE, EVEN IF ADVISED OF THE POSSIBILITY OF SUCH DAMAGE.

microSDHC Logo is a trademark of SD-3C, LLC. (samo serija WF-5190) *Napomena: kartica microSDHC je ugrađena u proizvod i ne može se izvaditi.*

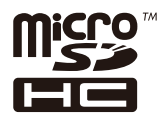

*Opšta napomena: Ostala imena proizvoda upotrebljena su u ovom dokumentu isključivo u identifikacione svrhe i možda predstavljaju zaštitne žigove svojih vlasnika. Epson se odriče svih prava na te znakove.*

© 2013 Seiko Epson Corporation. All rights reserved.

Sadržaj ovog priručnika i specifikacije ovog proizvoda podležu izmeni bez obaveštenja.

### **Sadržaj**

### **[Autorsko pravo i zaštitni žigovi](#page-1-0)**

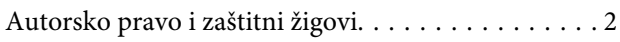

### **[Uvod](#page-7-0)**

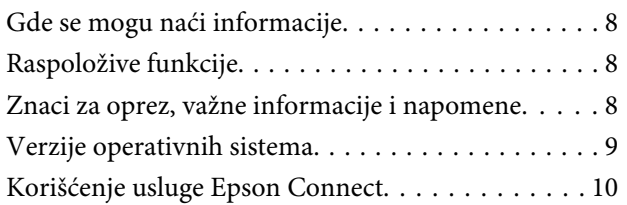

### **[Važna uputstva](#page-10-0)**

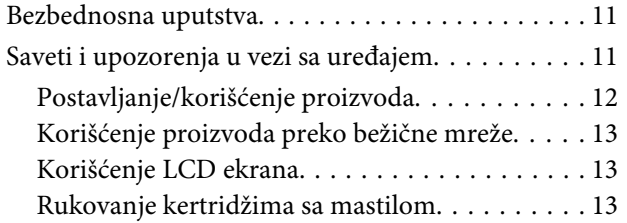

### **[Upoznavanje sa proizvodom](#page-13-0)**

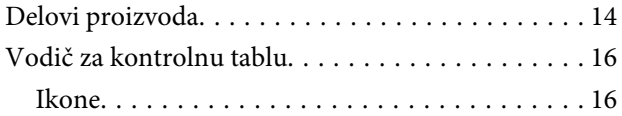

### **[Rukovanje papirom i medijima](#page-17-0)**

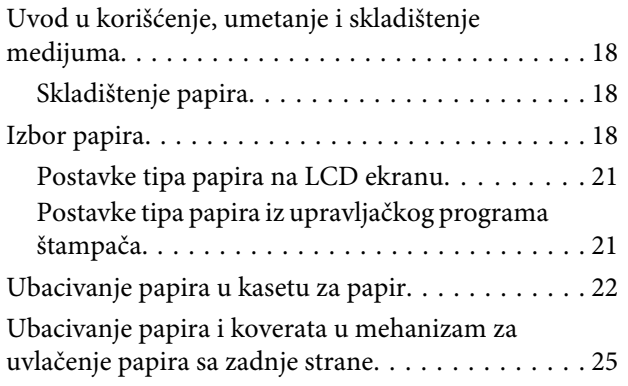

### **[Štampanje](#page-28-0)**

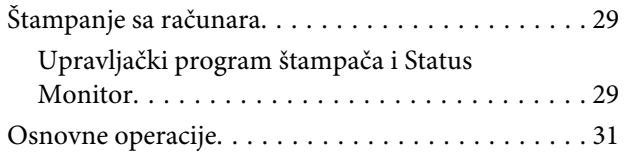

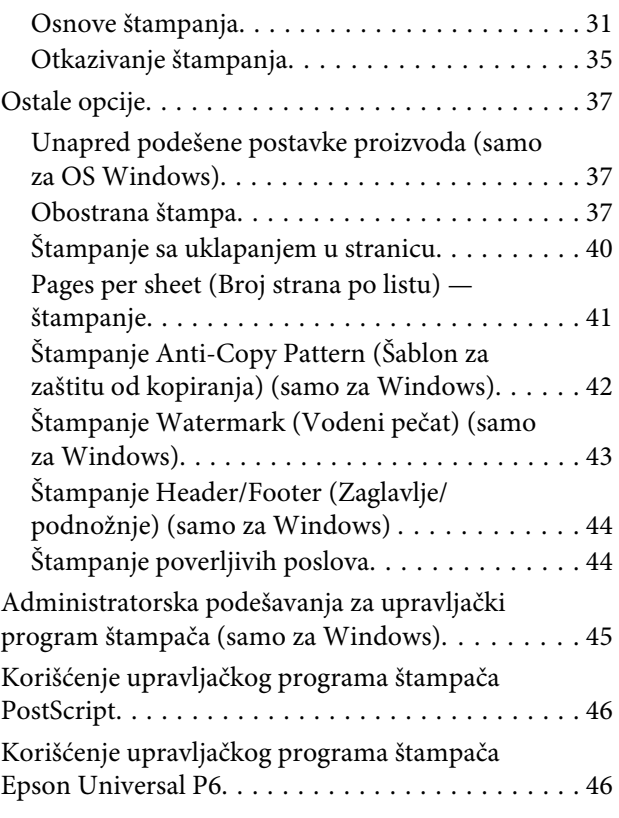

### **[Lista menija kontrolne table](#page-46-0)**

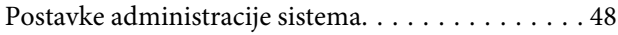

### **[Informacije o kertridžu s mastilom i](#page-52-0)  [potrošnom materijalu](#page-52-0)**

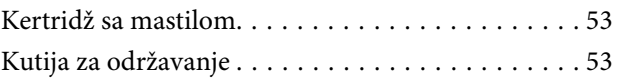

### **[Zamena kertridža sa mastilom](#page-54-0)**

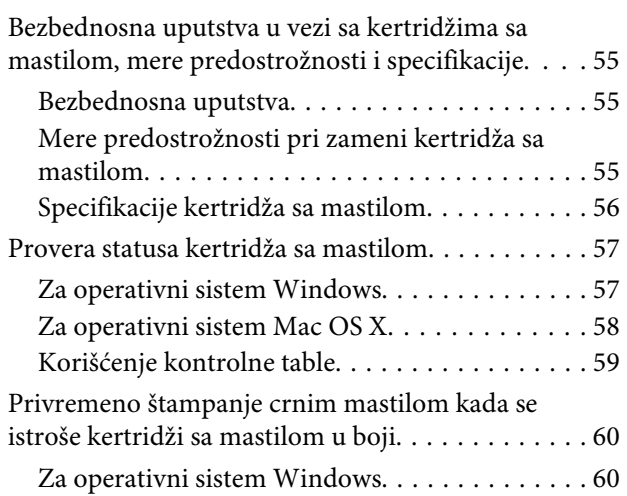

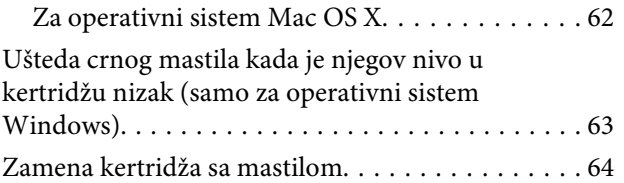

### **[Održavanje proizvoda i softvera](#page-66-0)**

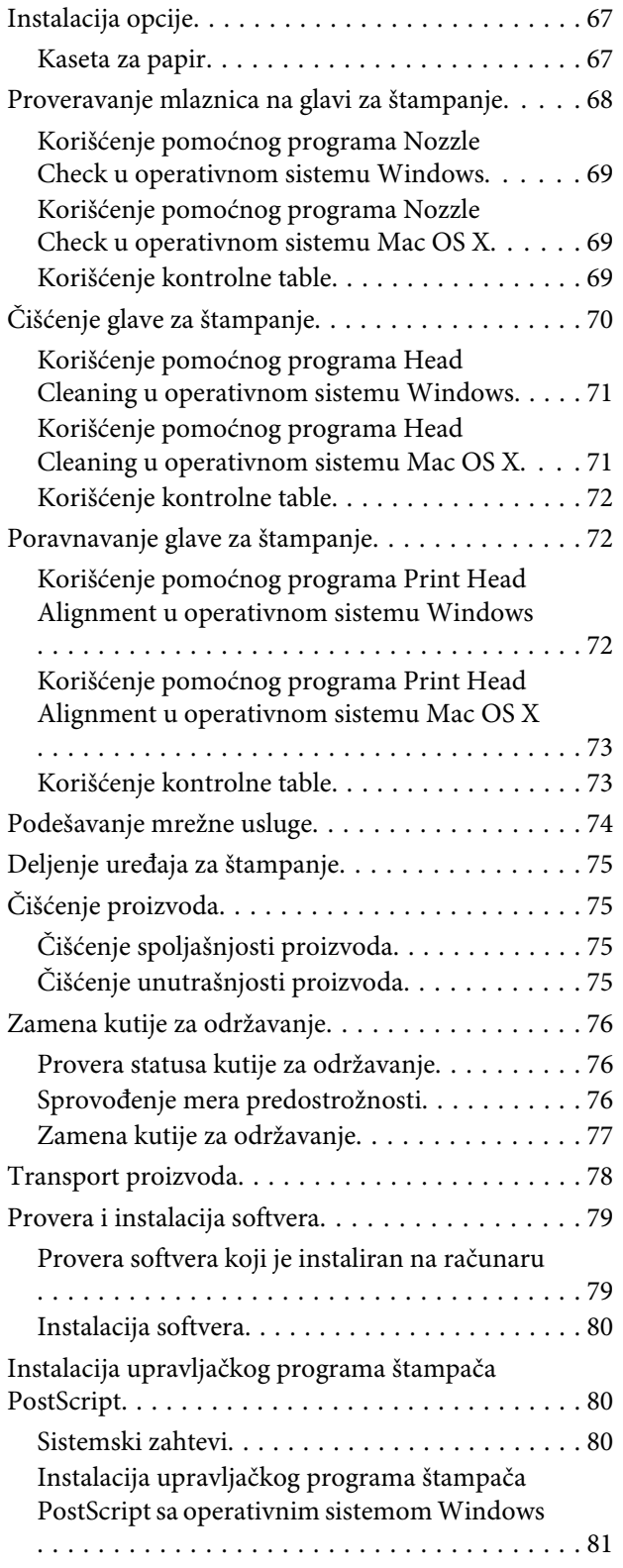

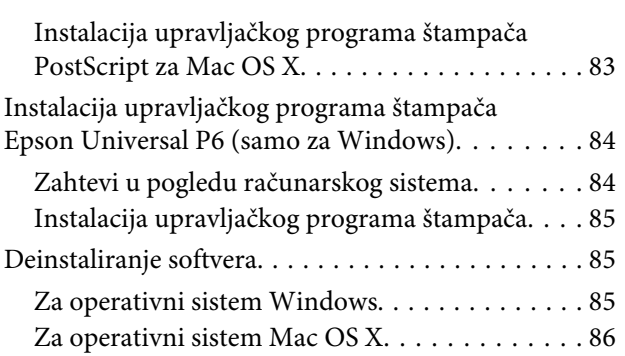

### **[Prikazivanje grešaka](#page-87-0)**

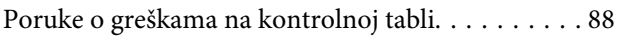

### **[Otklanjanje problema u štampanju](#page-88-0)**

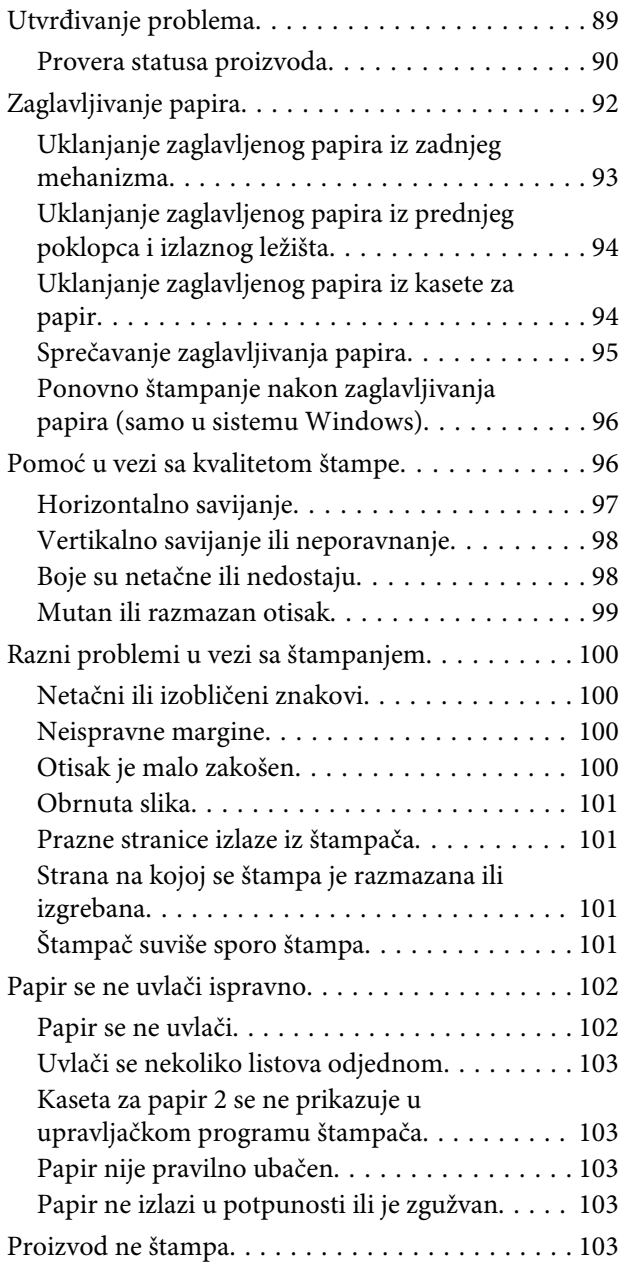

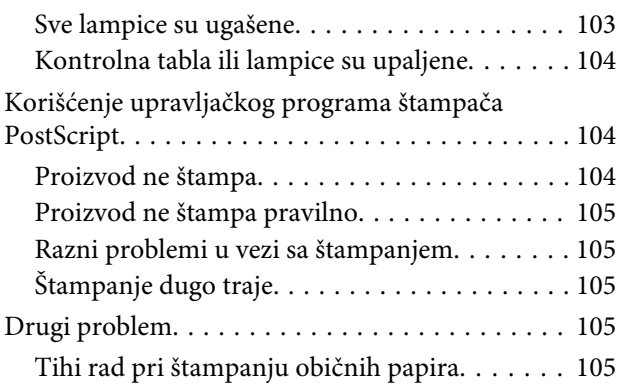

### **[Informacije o proizvodu](#page-105-0)**

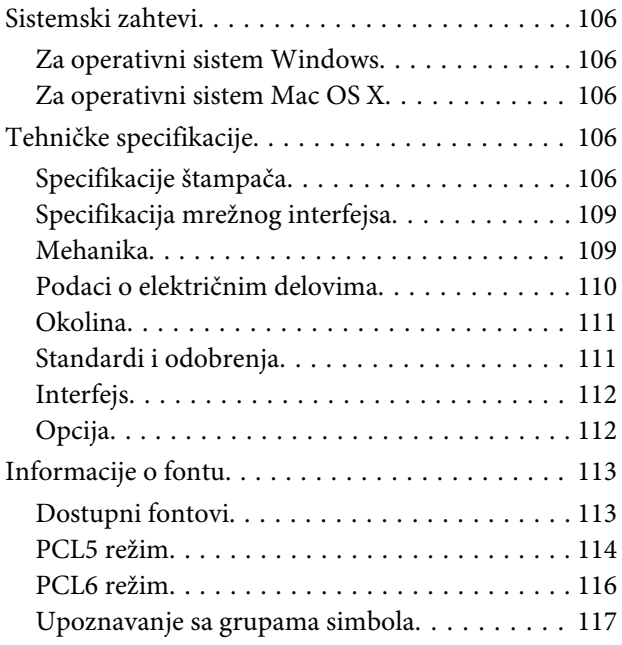

### **[Kako dobiti pomoć](#page-122-0)**

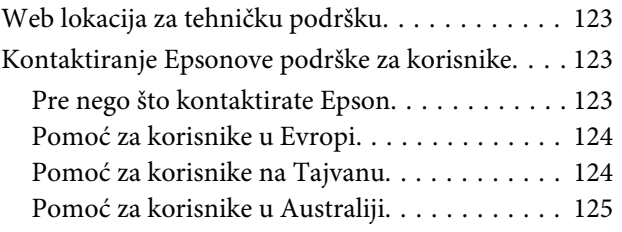

### **[Indeks](#page-125-0)**

### <span id="page-7-0"></span>**Uvod**

# **Gde se mogu naći informacije**

Na Epsonovom veb sajtu za podršku dostupne su najnovije verzije sledećih priručnika. <http://www.epson.eu/Support> (Evropa) <http://support.epson.net/> (van Evrope)

#### ❏ **Počnite ovde (štampan):**

Daje uvodne informacije o proizvodu i uslugama.

#### ❏ **Važne mere zaštite (štampan):**

Daje uputstva koja obezbeđuju sigurnu upotrebu ovog proizvoda. U zavisnosti od modela i regiona, ovaj priručnik možda neće biti isporučen.

#### ❏ **Korisnički vodič (PDF):**

Pruža detaljna uputstva za rukovanje, bezbednost i otklanjanje problema. Konsultujte priručnik kada ovaj uređaj koristite sa računarom ili kada koristite napredne funkcije.

#### ❏ **Mrežni vodič (PDF):**

Daje uputstva o mrežnim postavkama za vaš računar, smart telefon ili proizvod i rešenja problema.

#### ❏ **Vodič za administratore (PDF):**

Daje informacije o upravljaju bezbednošću i postavkama proizvoda za administratore sistema.

# **Raspoložive funkcije**

Proverite koje su funkcije dostupne za vaš proizvod.

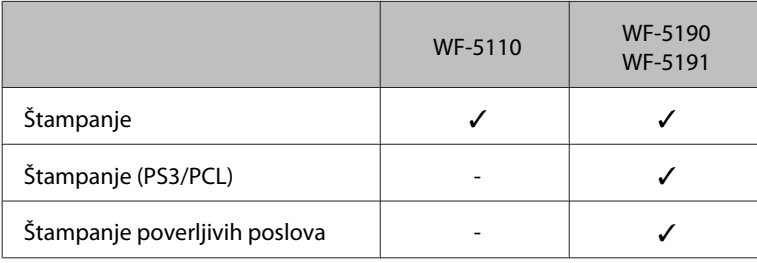

# **Znaci za oprez, važne informacije i napomene**

Znaci za oprez, važne informacije i napomene u ovom priručniku prikazani su kao na slici ispod i imaju sledeće značenje.

### <span id="page-8-0"></span>!*Pažnja*

*mora se strogo pratiti kako bi se izbegle telesne povrede.*

c*Važno mora se poštovati kako ne bi došlo do oštećenja opreme.*

#### *Napomena*

*sadrži korisne savete i ograničenja za rad uređaja.*

# **Verzije operativnih sistema**

U ovom priručniku, koriste se sledeće skraćenice.

- ❏ Windows 8 se odnosi na Windows 8, Windows 8 Pro, Windows 8 Enterprise.
- ❏ Windows 7 se odnosi na operativne sisteme Windows 7 Home Basic, Windows 7 Home Premium, Windows 7 Professional i Windows 7 Ultimate.
- ❏ Windows Vista se odnosi na Windows Vista Home Basic Edition, Windows Vista Home Premium Edition, Windows Vista Business Edition, Windows Vista Enterprise Edition i Windows Vista Ultimate Edition.
- ❏ Windows XP se odnosi na Windows XP Home Edition, Windows XP Professional x64 Edition i Windows XP Professional.
- ❏ Windows Server 2012 se odnosi na Windows Server 2012 Essentials Edition, Server 2012 standard Edition.
- ❏ Windows Server 2008 se odnosi na Windows Server 2008 Standard Edition, Windows Server 2008 Enterprise Edition, Windows Server 2008 x64 Standard Edition i Windows Server 2008 x64 Enterprise Edition.
- ❏ Windows Server 2008 R2 se odnosi na Windows Server 2008 R2 Standard Edition i Windows Server 2008 R2 Enterprise Edition.
- ❏ Windows Server 2003 se odnosi na Windows Server 2003 Standard Edition, Windows Server 2003 Enterprise Edition, Windows Server 2003 x64 Standard Edition, Windows Server 2003 x64 Enterprise Edition, Windows Server 2003 R2 Standard Edition, Windows Server 2003 R2 Standard x64 Edition, Windows Server 2003 R2 Enterprise Edition i Windows Server 2003 R2 Enterprise x64 Edition.
- ❏ Mac OS X se odnosi na Mac OS X 10.5.8, 10.6.x, 10.7.x, 10.8.x.

# <span id="page-9-0"></span>**Korišćenje usluge Epson Connect**

Pomoću usluge Epson Connect i drugih usluga kompanije možete jednostavno da štampate dokumente direktno sa svog smartphone uređaja, tablet ili laptop računara, u svakom trenutku i praktično sa svakog mesta širom sveta! Više informacija o štampanju i drugim uslugama možete pronaći na sledećoj URL adresi;

<https://www.epsonconnect.com/>(portal usluge Epson Connect)

<http://www.epsonconnect.eu> (samo Evropa)

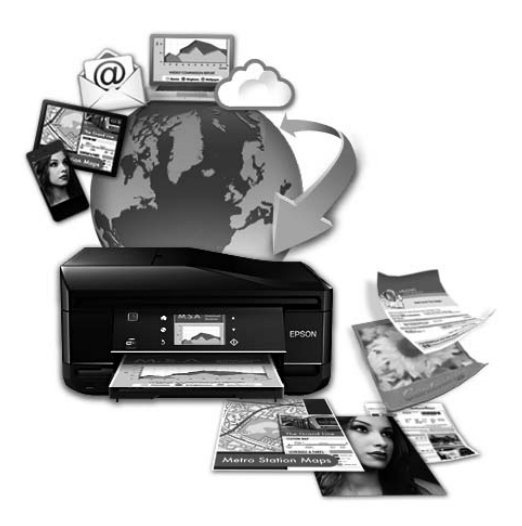

#### *Napomena:*

*Podešavanje mrežnih usluga možete da obavite pomoću veb-pregledača na računaru, smart telefona, tablet računara ili laptop računara koji je povezan na istu mrežu na koju je povezan proizvod.* 

& *["Podešavanje mrežne usluge" na strani 74](#page-73-0)*

### <span id="page-10-0"></span>**Važna uputstva**

# **Bezbednosna uputstva**

Pročitajte i pridržavajte se ovih uputstava kako biste obezbedili bezbedno korišćenje ovog uređaja. Obavezno sačuvajte ovaj vodič za podsećanje u budućnosti. Takođe, obavezno se pridržavajte svih upozorenja i uputstava označenih na proizvodu.

- ❏ Koristite isključivo kabl za napajanje isporučen uz ovaj uređaj i nemojte koristiti kabl sa nekom drugom opremom. Korišćenje drugih kablova sa ovim uređajem ili korišćenje priloženog kabla za napajanje sa drugom opremom može da dovede do požara ili strujnog udara.
- ❏ Proverite da li AC kabl za napajanje koji koristite ispunjava važeće lokalne bezbednosne standarde.
- ❏ Ni u kom slučaju nemojte rastavljati, modifikovati niti pokušavati da sami popravite kabl za napajanje, utikač, štampač, ili opcionalne uređaje, osim kao što je konkretno objašnjeno u uputstvima za proizvod.
- ❏ U sledećim situacijama, proizvod isključite iz struje, a servisiranje prepustite kvalifikovanom tehničkom osoblju:

Kabl za napajanje ili utikač su oštećeni; u proizvod je ušla tečnost; proizvod je pao ili je kućište oštećeno; proizvod ne radi normalno ili su mu performanse znatno promenjene. Ne podešavajte kontrole koje nisu obrađene u uputstvu za upotrebu.

- ❏ Proizvod postavite pored zidne utičnice tako da se utikač može lako isključiti iz struje.
- ❏ Proizvod nemojte postavljati niti odlagati na otvorenom, na izuzetno prljavim ili prašnjavim mestima, u blizini vode, toplotnih izvora, kao ni na mestima koja su izložena potresima, vibracijama, visokim temperaturama ili vlažnosti vazduha.
- ❏ Vodite računa da ne prospete tečnost na uređaj i da uređajem ne rukujete mokrim rukama.
- ❏ Proizvod čuvajte najmanje 22 cm dalje od srčanih pejsmejkera. Radio talasi ovog proizvoda mogu negativno da utiču na rad srčanih pejsmejkera.
- ❏ Ako se LCD ekran ošteti, obratite se distributeru. Ako vam rastvor tečnih kristala dospe na ruke, temeljno ih operite sapunom i vodom. Ako vam rastvor tečnih kristala dospe u oči, odmah ih isperite vodom. Ako i nakon temeljnog ispiranja osećate smetnje ili imate probleme s vidom, odmah se obratite lekaru.

#### *Napomena:*

*U sledećim napomenama su data bezbednosna uputstva za kertridže sa mastilom.*

& *["Zamena kertridža sa mastilom" na strani 55](#page-54-0)*

# **Saveti i upozorenja u vezi sa uređajem**

Pažljivo pročitajte ova uputstva i pridržavajte ih se da ne biste oštetili uređaj ili svoju imovinu. Obavezno sačuvajte ovaj vodič za podsećanje u budućnosti.

### <span id="page-11-0"></span>**Postavljanje/korišćenje proizvoda**

- ❏ Ne zatvarajte i ne pokrivajte ventilacione otvore i ostale otvore na proizvodu.
- ❏ Koristite samo tip napajanja koji je naveden na nalepnici proizvoda.
- ❏ Izbegavajte korišćenje utičnica iz strujnog kola na koje su priključeni fotokopir uređaji ili ventilacioni sistemi koji se često uključuju i isključuju.
- ❏ Izbegavajte korišćenje utičnica sa zidnim prekidačem ili automatskim tajmerom.
- ❏ Držite ceo računarski sistem dalje od potencijalnih izvora elektromagnetnih smetnji, kao što su zvučnici i baze bežičnih telefona.
- ❏ Kablove za napajanje treba postaviti tako da se izbegne njihovo grebanje, zasecanje, rasplitanje, prelamanje i savijanje. Ne stavljajte nikakve predmete na kablove za napajanje i vodite računa da se kablovi za napajanje ne gaze i da se ne prelazi preko njih. Posebno vodite računa da svi kablovi za napajanje budu ispravljeni na krajevima, kao i na mestu gde ulaze i izlaze iz transformatora.
- ❏ Ako koristite produžni kabl, vodite računa da ukupna amperaža uređaja koje ste priključili na produžni kabl ne prekorači amperažu kabla. Takođe vodite računa da ukupna amperaža svih uređaja koje ste priključili u zidnu utičnicu ne prekorači amperažu zidne utičnice.
- ❏ Ako proizvod nameravate da koristite u Nemačkoj, instalacije u zgradi moraju biti zaštićene prekidačem od 10 ili 16 A kako bi se obezbedila odgovarajuća zaštita proizvoda od kratkog spoja i prenapona.
- ❏ Pri povezivanju proizvoda na računar ili neki drugi uređaj pomoću kabla, vodite računa da priključci budu pravilno okrenuti. Svaki priključak ima samo jedan pravilan položaj. Ako umetnete pogrešan kraj priključka, možete oštetiti oba uređaja koja povezujete kablom.
- ❏ Proizvod postavite na ravnu i stabilnu površinu koja je duža i šira od osnove proizvoda. Proizvod neće pravilno raditi ako je nagnut.
- ❏ Pri skladištenju ili transportu proizvoda, nemojte ga nakretati, postavljati vertikalno niti okretati naopako. U suprotnom, može doći do curenja mastila.
- ❏ Ostavite dovoljno prostora ispred uređaja da može u potpunosti da izbaci papir.
- ❏ Izbegavajte mesta izložena naglim promenama temperature i vlažnosti vazduha. Takođe, proizvod držite dalje od mesta na kojima mogu biti izloženi direktnoj sunčevoj svetlosti, jakom svetlu i toplotnim izvorima.
- ❏ Ne umećite nikakve predmete kroz otvore na proizvodu.
- ❏ Ne stavljajte ruku u proizvod tokom štampanja.
- ❏ Ne dodirujte ravni beli kabl u proizvodu.
- ❏ Nemojte da koristite aerosol proizvode koji sadrže zapaljive gasove unutar uređaja ili oko njega. To može izazvati požar.
- ❏ Ne pomerajte glavu za štampanje jer u protivnom možete da oštetite proizvod.
- ❏ Proizvod uvek isključujte pomoću dugmeta P. Nemojte da isključujete kabl proizvoda iz strujne utičnice ili da isključujete napajanje utičnice sve dok se LCD ekran potpuno ne isključi.
- <span id="page-12-0"></span>❏ Pre transportovanja proizvoda, proverite da li je glava za štampanje na svom mestu (sasvim desno), kao i da li su kertridži sa mastilom umetnuti u ležišta.
- ❏ Ako duže vreme ne nameravate da koristite proizvod, obavezno isključite kabl za napajanje iz električne utičnice.

### **Korišćenje proizvoda preko bežične mreže**

- ❏ Nemojte upotrebljavati ovaj proizvod unutar zdravstvenih ustanova ili u blizini medicinske opreme. Radio talasi ovog proizvoda mogu negativno da utiču na rad električne medicinske opreme.
- ❏ Nemojte upotrebljavati ovaj proizvod u blizini uređaja sa automatskim upravljanjem, poput automatskih vrata ili požarnog alarma. Radio talasi ovog proizvoda mogu negativno da utiču na rad tih uređaja i time da prouzrokuju nesrećne slučajeve.

### **Korišćenje LCD ekrana**

- ❏ Na LCD ekranu možete primetiti nekoliko svetlih ili tamnih tačkica, a zbog svojih karakteristika, može biti i neravnomerno osvetljen. To je normalno i ne znači da je ekran na bilo koji način oštećen.
- ❏ Za čišćenje LCD ekrana ili ekrana osetljivog na dodir koristite isključivo suvu meku krpu. Nemojte da koristite tečnosti ili hemijska sredstva za čišćenje.
- ❏ Spoljni poklopac LCD ekrana može da se polomi pod jakim udarcem. Obratite se svom prodavcu ako se površina ekrana okrnji ili napukne i nemojte dodirivati ili pokušavati da uklonite polomljene komade.

### **Rukovanje kertridžima sa mastilom**

Bezbednosna uputstva u vezi sa mastilom i savete/upozorenja u vezi sa proizvodom ćemo dati u povezanom odeljku (pre odeljka "Zamena kertridža sa mastilom").

& ["Zamena kertridža sa mastilom" na strani 55](#page-54-0)

# <span id="page-13-0"></span>**Upoznavanje sa proizvodom**

#### *Napomena:*

*Ilustracije u ovom priručniku su sa sličnog modela proizvoda. Iako se možda razlikuju od proizvoda koji vi koristite, način rukovanja je isti.*

# **Delovi proizvoda**

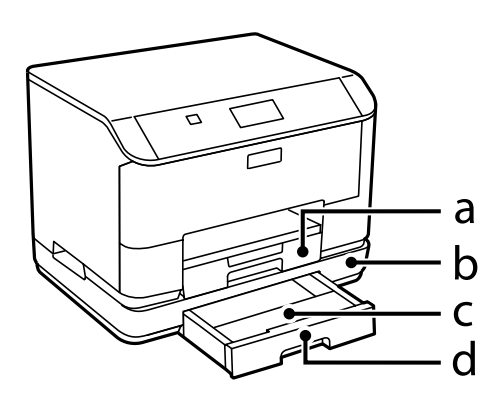

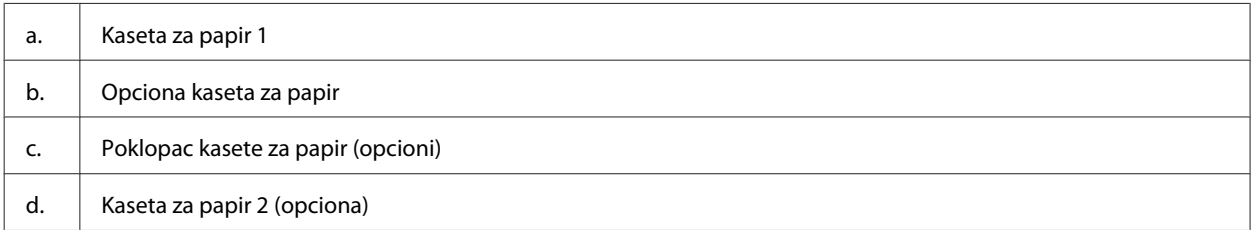

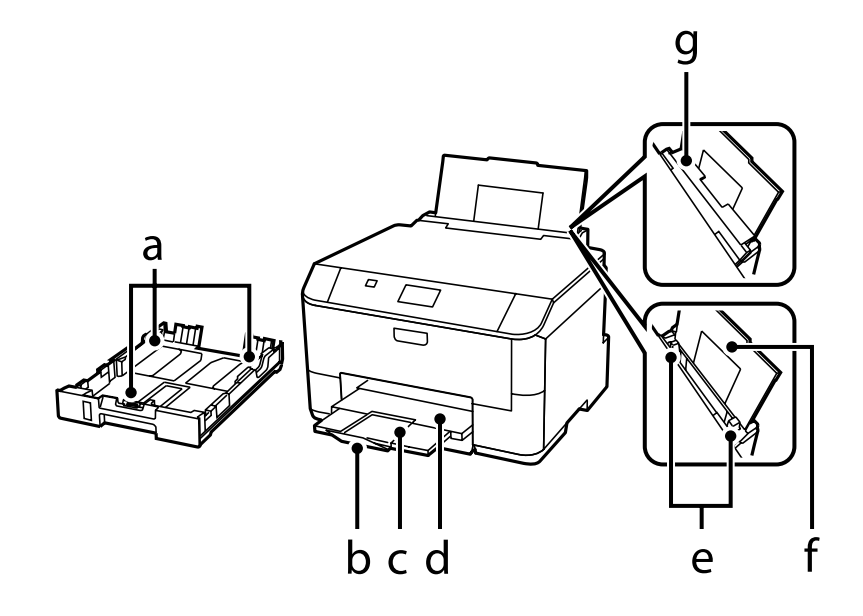

#### Korisnički vodič

### **Upoznavanje sa proizvodom**

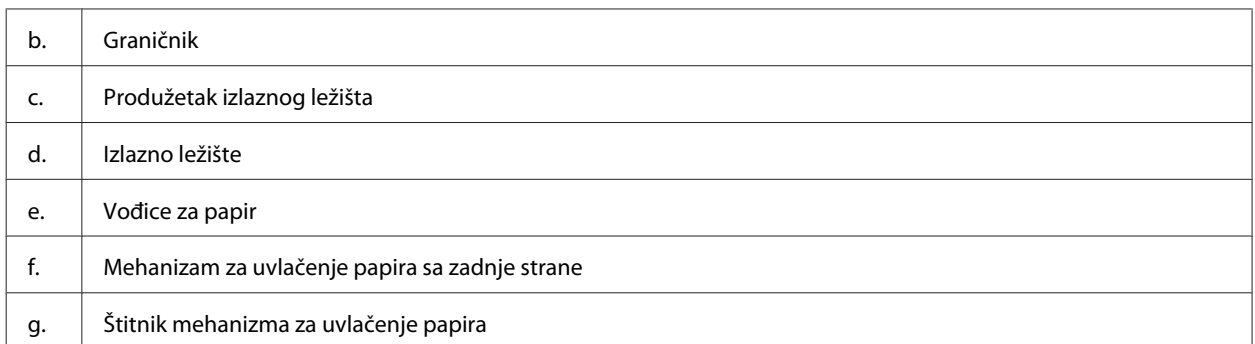

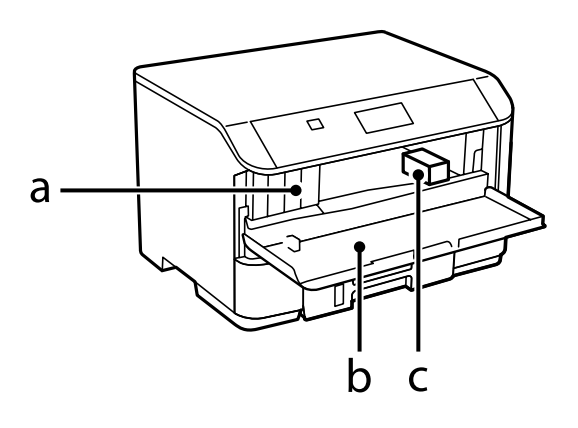

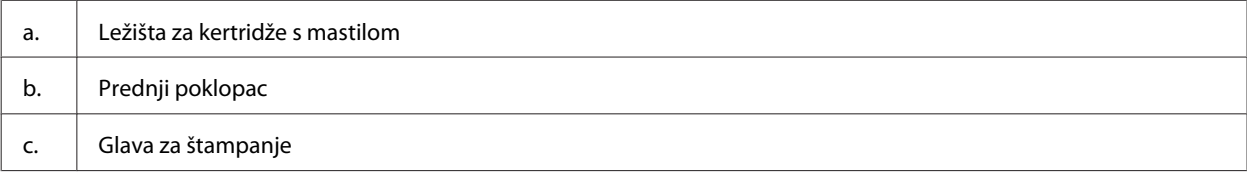

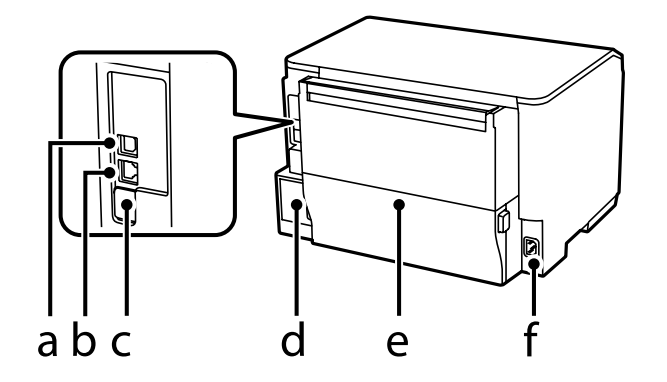

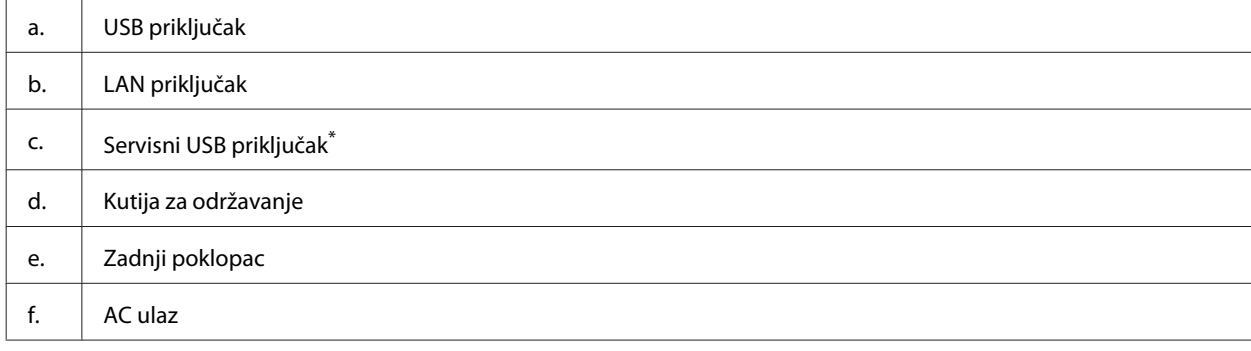

\* USB priključak za upotrebu u budućnosti. Nemojte uklanjati nalepnicu.

# <span id="page-15-0"></span>**Vodič za kontrolnu tablu**

#### *Napomena:*

- ❏ *Dizajn kontrolne table se razlikuje u zavisnosti od lokacije.*
- ❏ *Mada se izgled kontrolne table i stavki prikazanih na LCD ekranu, poput naziva menija i opcija, iz ovog priručnika može razlikovati u odnosu na uređaj, metod rada je isti.*

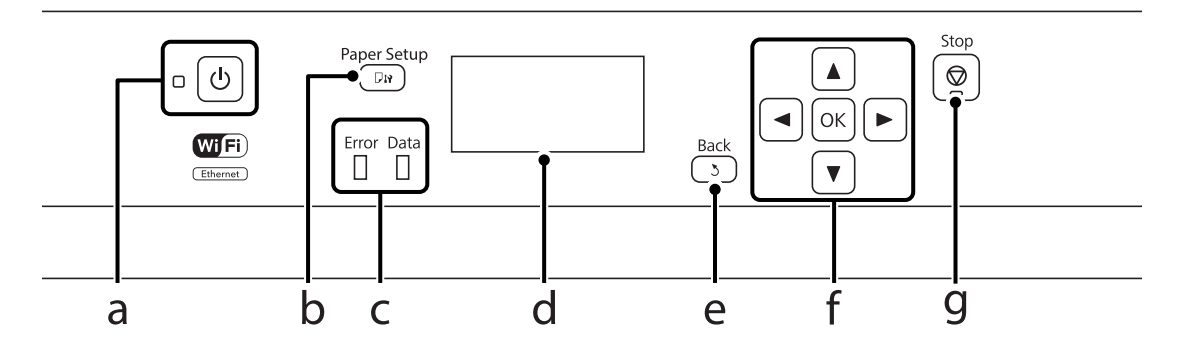

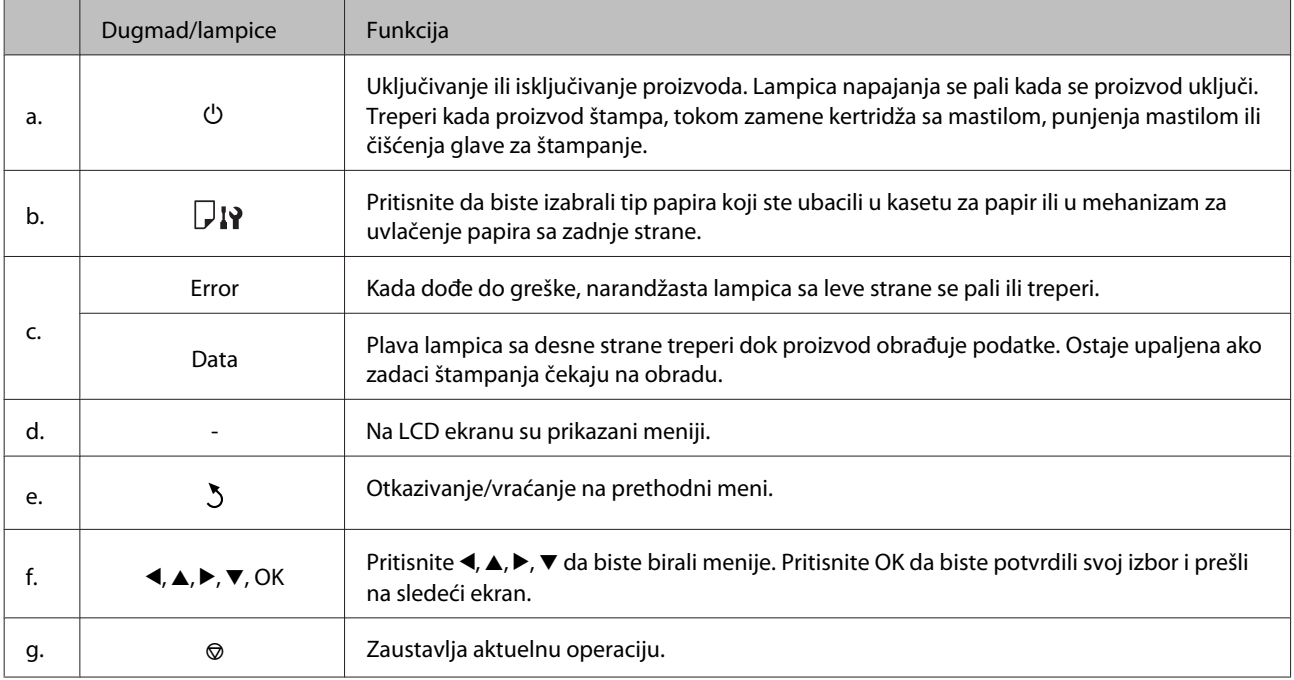

### **Ikone**

Na kontrolnoj tabli se prikazuju sledeće ikone u zavisnosti od statusa proizvoda.

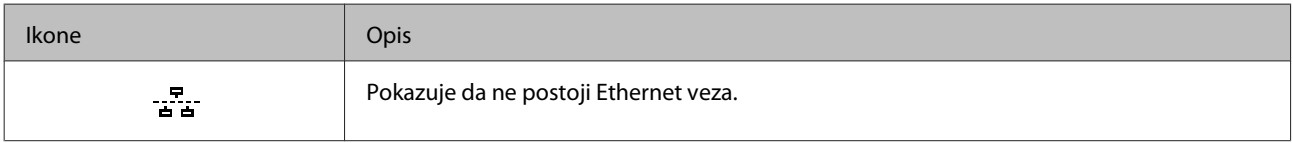

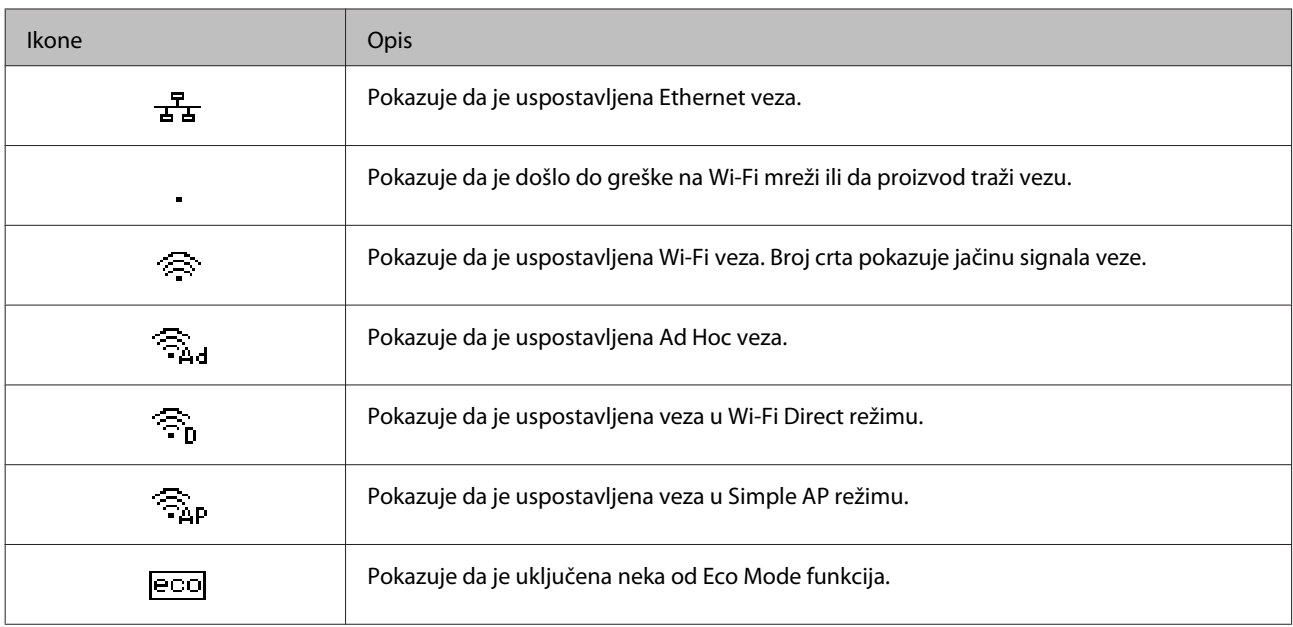

# <span id="page-17-0"></span>**Rukovanje papirom i medijima**

# **Uvod u korišćenje, umetanje i skladištenje medijuma**

Možete dobiti dobre rezultate sa većinom običnih papira. Međutim, papiri sa premazom daju bolji kvalitet otisaka jer upijaju manje mastila.

Kompanija Epson nudi specijalne papire koji su kreirani za mastilo koje se koristi u Epson mlaznim štampačima i preporučuje njihovu upotrebu kako bi se garantovali rezultati visokog kvaliteta.

Pri umetanju specijalnog papira kompanije Epson, prvo pročitajte uputstvo koje ste dobili uz papir i imajte u vidu sledeće smernice.

#### *Napomena:*

- ❏ *Stavite papir u kasetu za papir tako da strana na kojoj se štampa bude okrenuta nadole. Strana na kojoj se štampa obično je belja ili sjajnija. Za više informacija pogledajte uputstvo u pakovanju papira. Pojedine vrste papira imaju isečene uglove kao pomoć pri određivanju pravog smera za umetanje.*
- ❏ *Ako je papir savijen, izravnajte ga ili ga blago savijte u suprotnom smeru pre umetanja. Štampanje na uvrnutom papiru može dovesti do razmazivanja mastila po otisku.*

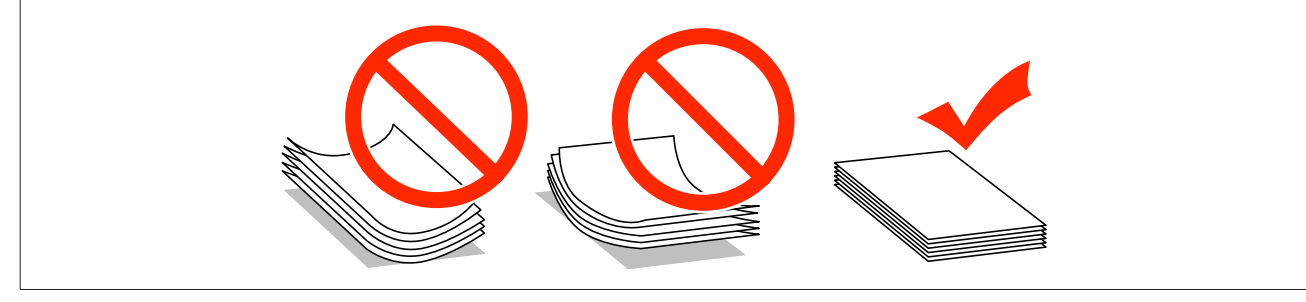

### **Skladištenje papira**

Neiskorišćeni papir vratite u originalno pakovanje čim završite sa štampanjem. Prilikom rukovanja specijalnim medijima, kompanija Epson preporučuje da otiske čuvate u plastičnoj kesi koja se zatvara. Neupotrebljeni papir i otiske čuvajte na mestima koja nisu izložena visokim temperaturama, vlazi i direktnoj sunčevoj svetlosti.

# **Izbor papira**

U sledećoj tabeli su navedeni podržani tipovi papira. Prihvatni kapacitet i izvor papira se razliku u zavisnosti od papira kao što je navedeno u nastavku.

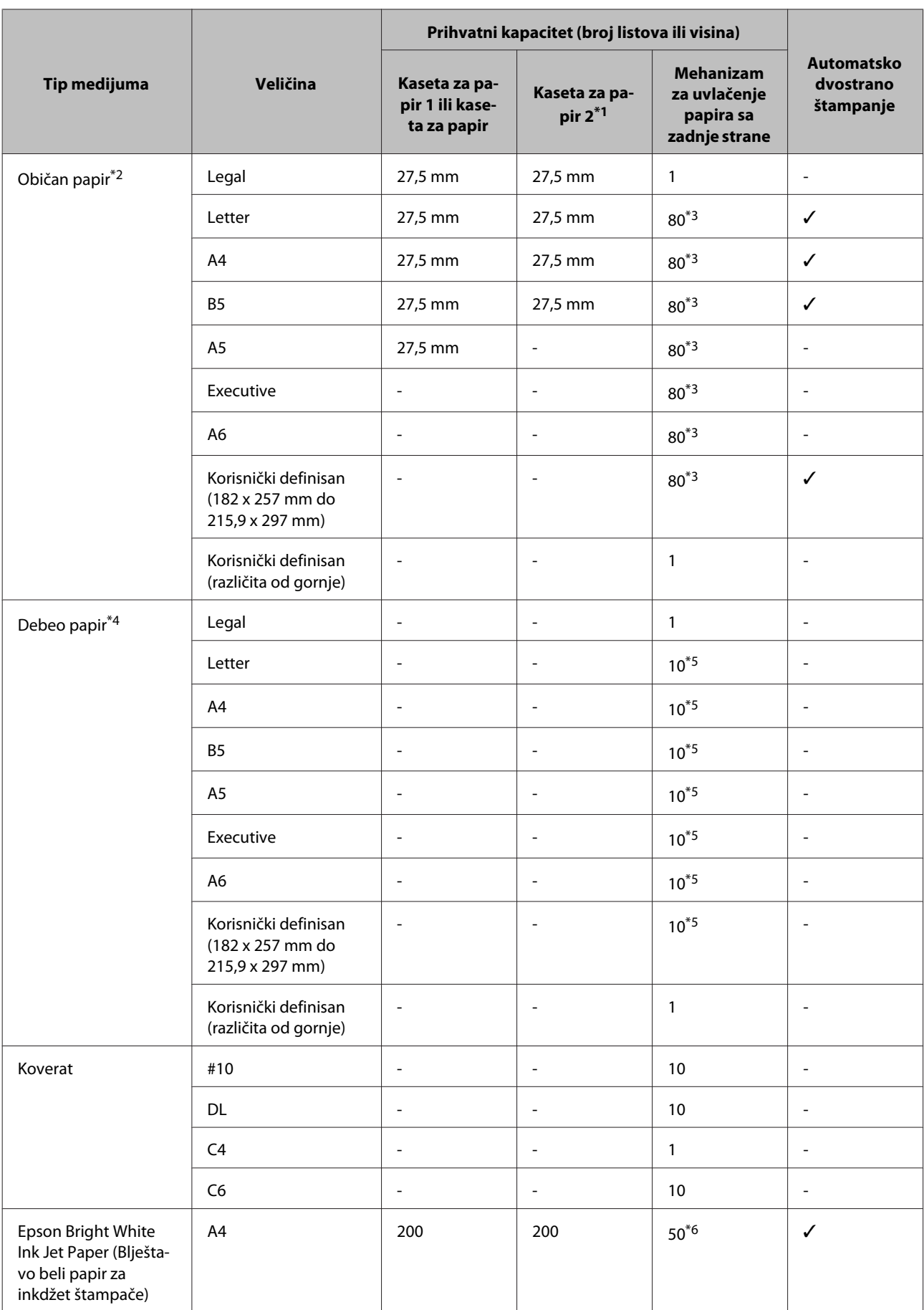

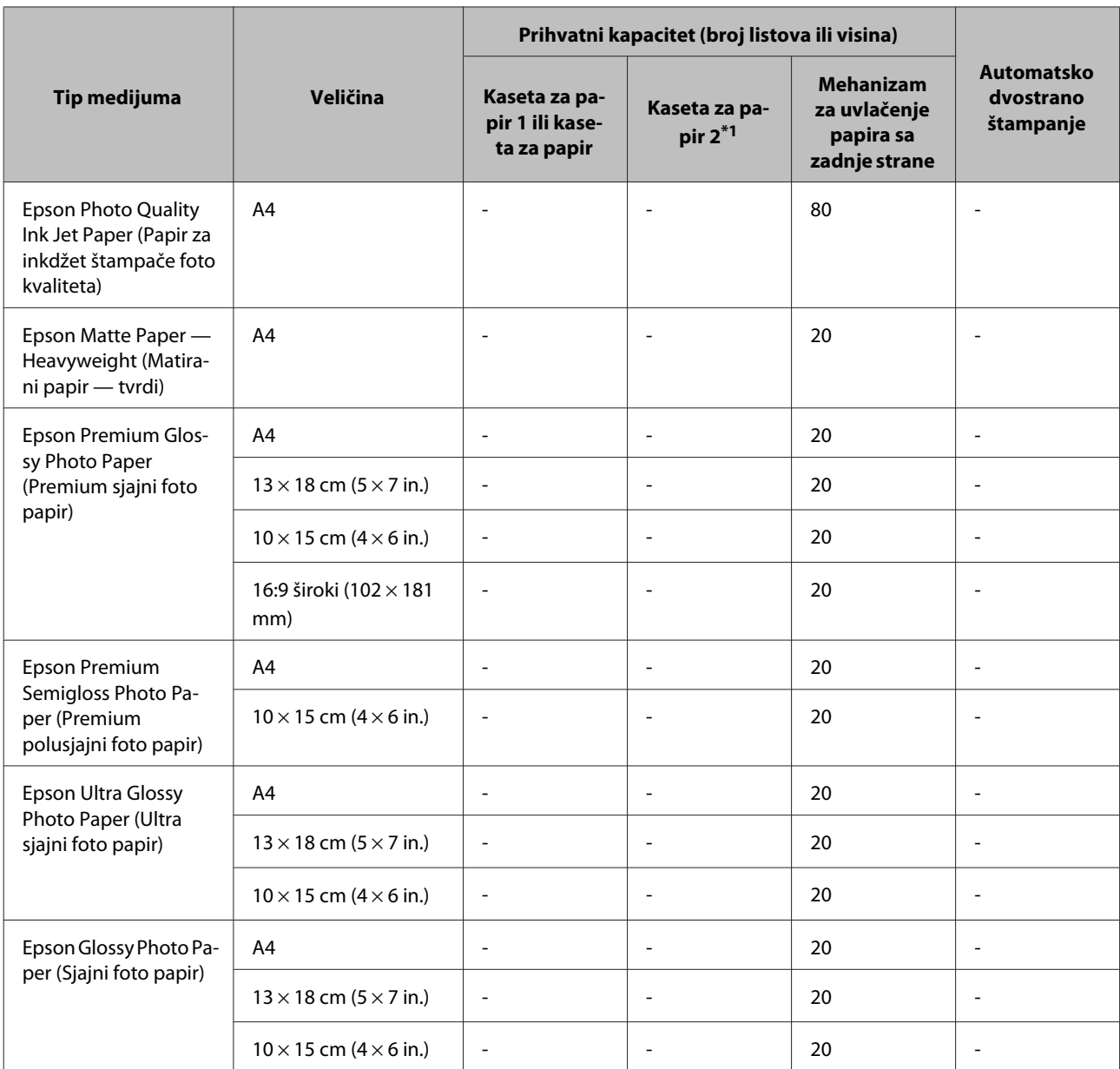

\*1U zavisnosti od proizvoda, kaseta za papir 2 je dodatna opcija.

 $*2$ Plain paper se definiše kao papir mase od 64 g/m<sup>2</sup> (17 lb) do 90 g/m<sup>2</sup> (24 lb).

On uključuje papir na kojem je unapred štampano, memorandume, obojeni papir i reciklirani papir.

\*3Prihvatni kapacitet za ručno dvostrano štampanje je 30 listova.

\*4Thick paper se definiše kao papir mase od 91 g/m2 (25 lb) do 256 g/m2 (68 lb).

\*5Prihvatni kapacitet za ručno dvostrano štampanje je 5 listova.

\*6Prihvatni kapacitet za ručno dvostrano štampanje je 20 listova.

#### *Napomena:*

*Dostupnost vrsta papira se razlikuje zavisno od lokacije.*

### <span id="page-20-0"></span>**Postavke tipa papira na LCD ekranu**

Proizvod se automatski prilagođava tipu papira koji izaberete u postavkama za štampanje. Zato je podešavanje tipa papira veoma važno. Ta postavka obaveštava proizvod o tome koju vrstu papira koristite i podešava količinu mastila u skladu sa tim. U sledećoj tabeli data je lista postavki koje bi trebalo da izaberete za papir.

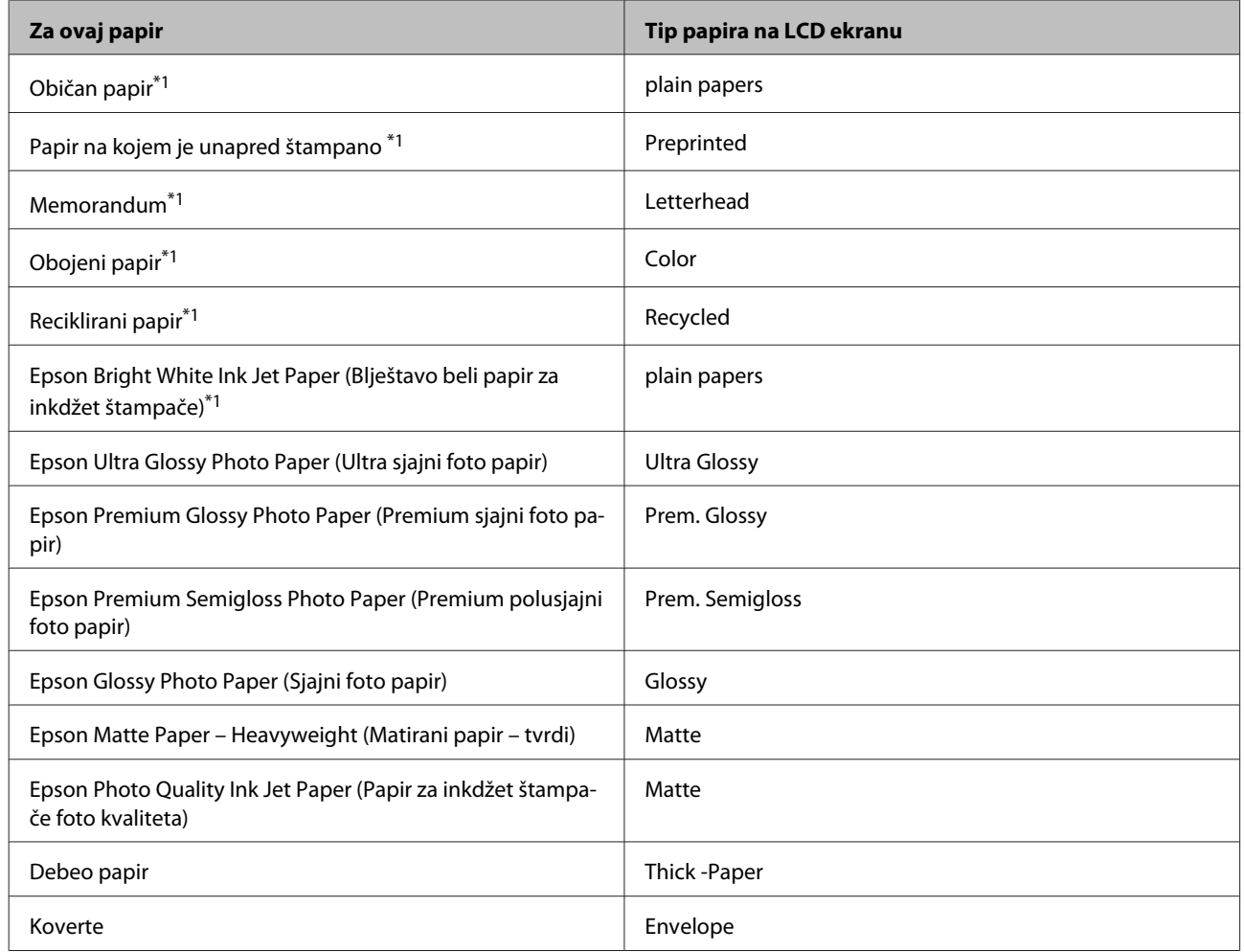

\*1Ovaj papir možete da koristite za dvostrano štampanje.

### **Postavke tipa papira iz upravljačkog programa štampača**

Proizvod se automatski prilagođava tipu papira koji izaberete u postavkama za štampanje. Zato je podešavanje tipa papira veoma važno. Ta postavka obaveštava proizvod o tome koju vrstu papira koristite i podešava količinu mastila u skladu sa tim. U sledećoj tabeli data je lista postavki koje bi trebalo da izaberete za papir.

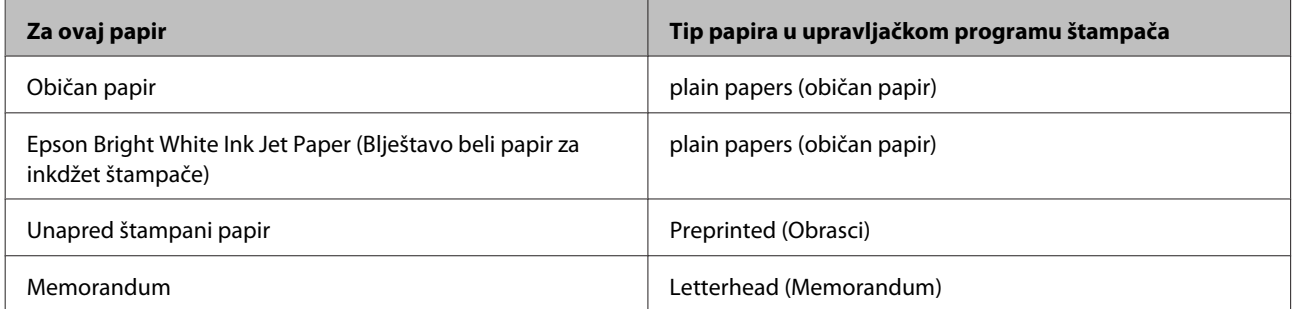

<span id="page-21-0"></span>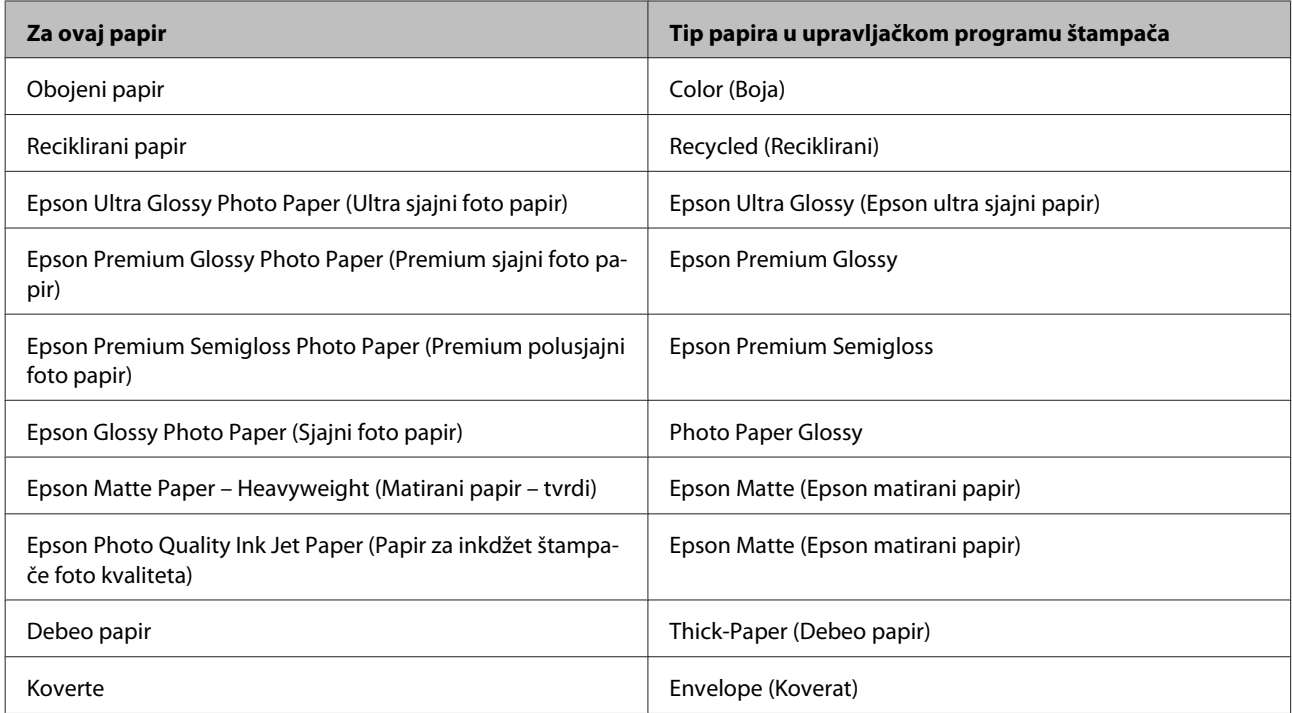

#### *Napomena:*

*Dostupnost specijalnih medijuma razlikuje se zavisno od lokacije. Za najnovije informacije o dostupnosti medijuma u vašoj oblasti, obratite se Epson podršci.*

& *["Web lokacija za tehničku podršku" na strani 123](#page-122-0)*

# **Ubacivanje papira u kasetu za papir**

Za umetanje papira, pratite sledeće korake:

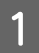

Izvucite kasetu za papir do kraja.

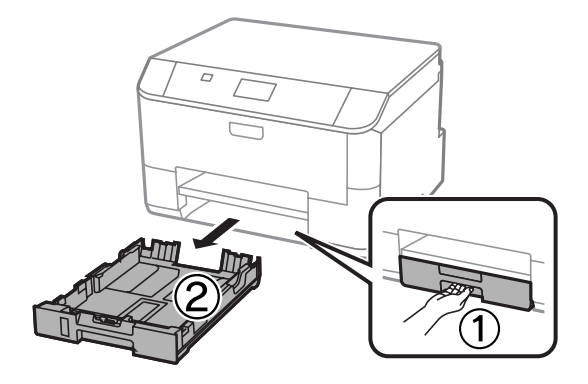

#### *Napomena:*

*Kada ubacujete papir u kasetu za papir 2, skinite poklopac kasete za papir.*

P Uhvatite i gurnite vođice do bočnih stranica kasete za papir.

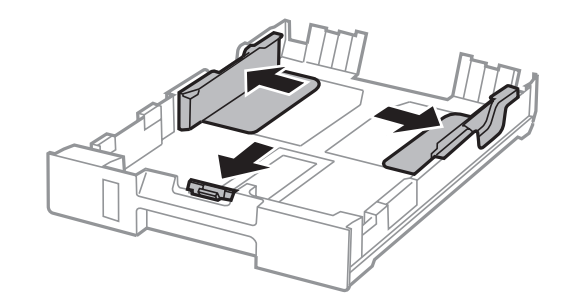

#### *Napomena:*

*Kada koristite papir veličine Legal, proširite kasetu za papir na način prikazan na slici.*

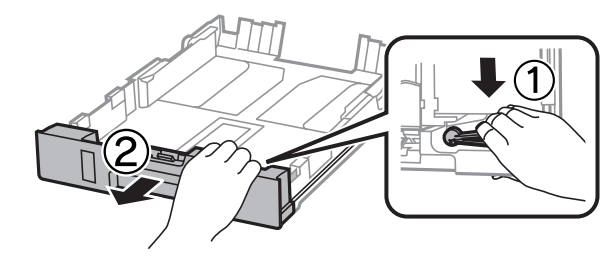

C Podesite vođicu prema veličini papira koju ćete koristiti.

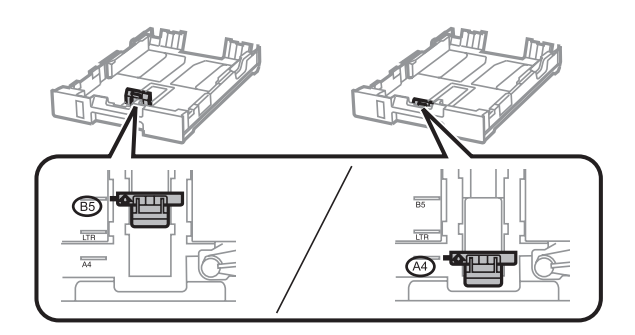

D Pri ubacivanju papira, najpre ga poravnajte sa vođicom vodeći računa da strana za štampanje bude okrenuta nadole, a zatim proverite da li papir viri van ivice kasete.

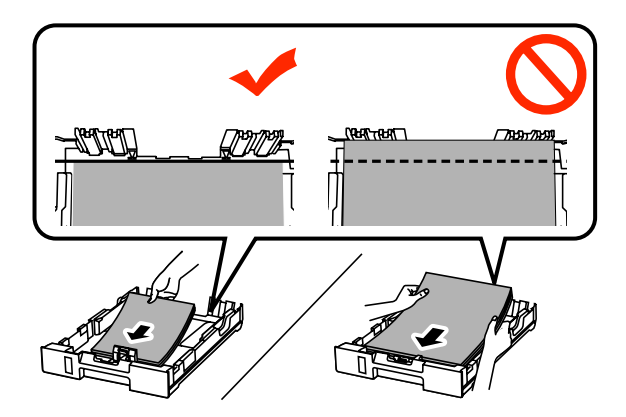

#### *Napomena:*

- ❏ *Rastresite papir i poravnajte njegove ivice pre nego što ga ubacite.*
- ❏ *Ako za štampanje želite da koristite komercijalno dostupni probušeni papir, pogledajte odeljak ["Ubacivanje](#page-24-0) [papira i koverata u mehanizam za uvlačenje papira sa zadnje strane" na strani 25.](#page-24-0)*

**E Gurnite vođice ka ivicama papira.** 

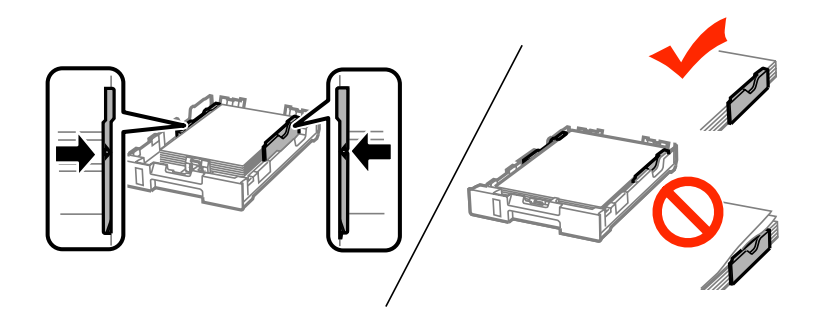

#### *Napomena:*

❏ *Ako koristite običan papir, nemojte da ubacujete papir iznad strelice* H *koja se nalazi sa unutrašnje strane vođice.*

*Ako koristite specijalne Epson medije, proverite da li je ubačen manji broj listova od granične vrednosti za taj tip medija.*

& *["Izbor papira" na strani 18](#page-17-0)*

❏ *Kada ubacujete papir u kasetu za papir 2, ponovo postavite poklopac kasete za papir.*

F Držeći kasetu u vodoravnom položaju polako i pažljivo je vratite u štampač.

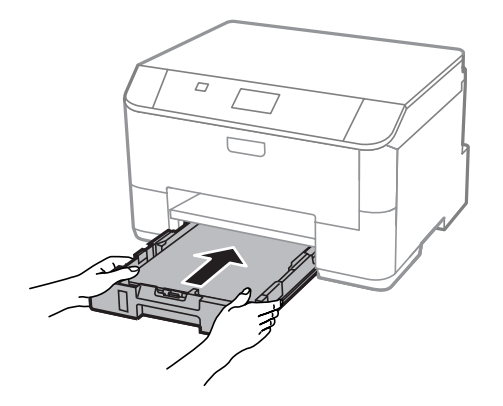

#### *Napomena:*

*Kadaubacite kasetu za papir, automatski se prikazuje ekran sa postavkama veličine papire i tipa papira. Proverite da li postavke papira odgovaraju papiru koji ste ubacili.*

<span id="page-24-0"></span>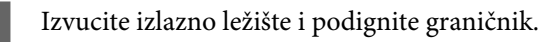

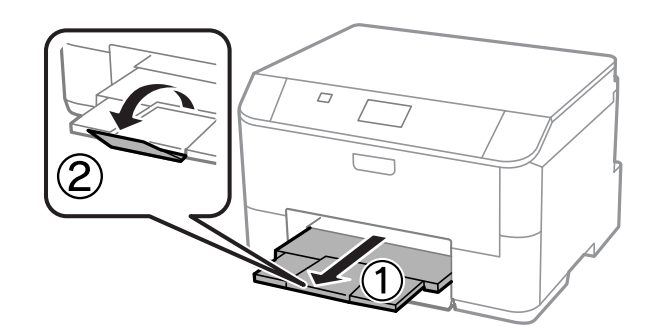

#### *Napomena:*

- ❏ *Ostavite dovoljno prostora ispred uređaja da može u potpunosti da izbaci papir.*
- ❏ *Nemojte da vadite ili ubacujete kasetu za papir dok uređaj radi.*

# **Ubacivanje papira i koverata u mehanizam za uvlačenje papira sa zadnje strane**

Pratite korake u nastavku za ubacivanje papira i koverata u mehanizam za uvlačenje papira sa zadnje strane:

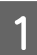

Izvucite izlazno ležište i podignite graničnik.

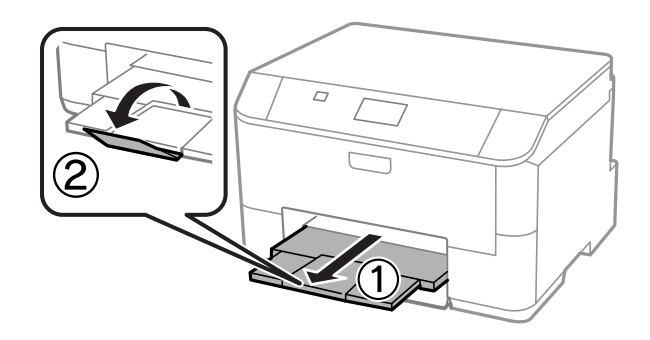

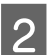

Povucite držač papira naviše.

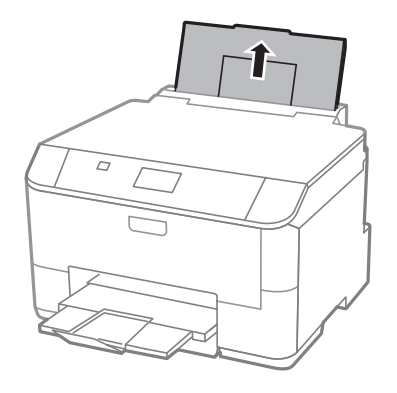

Otvorite štitnik mehanizma za uvlačenje a zatim uhvatite i povucite vođice za papir.

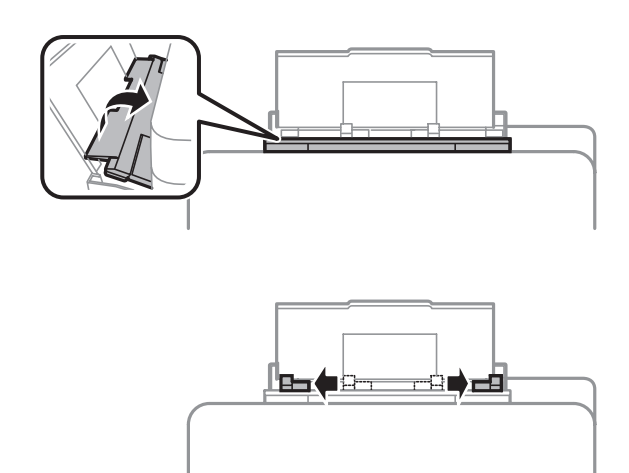

D Ubacite papir sa stranom za štampanje okrenutom nagore, u sredinu mehanizma za uvlačenje papira sa zadnje strane.

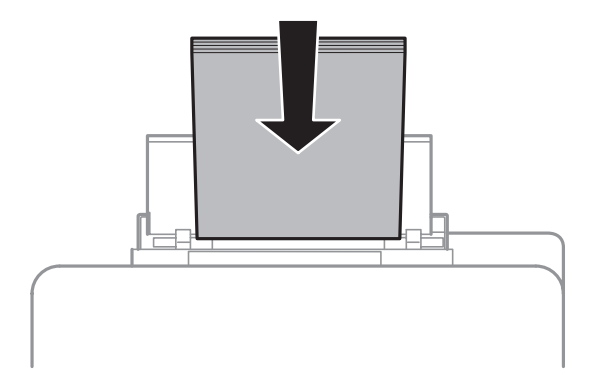

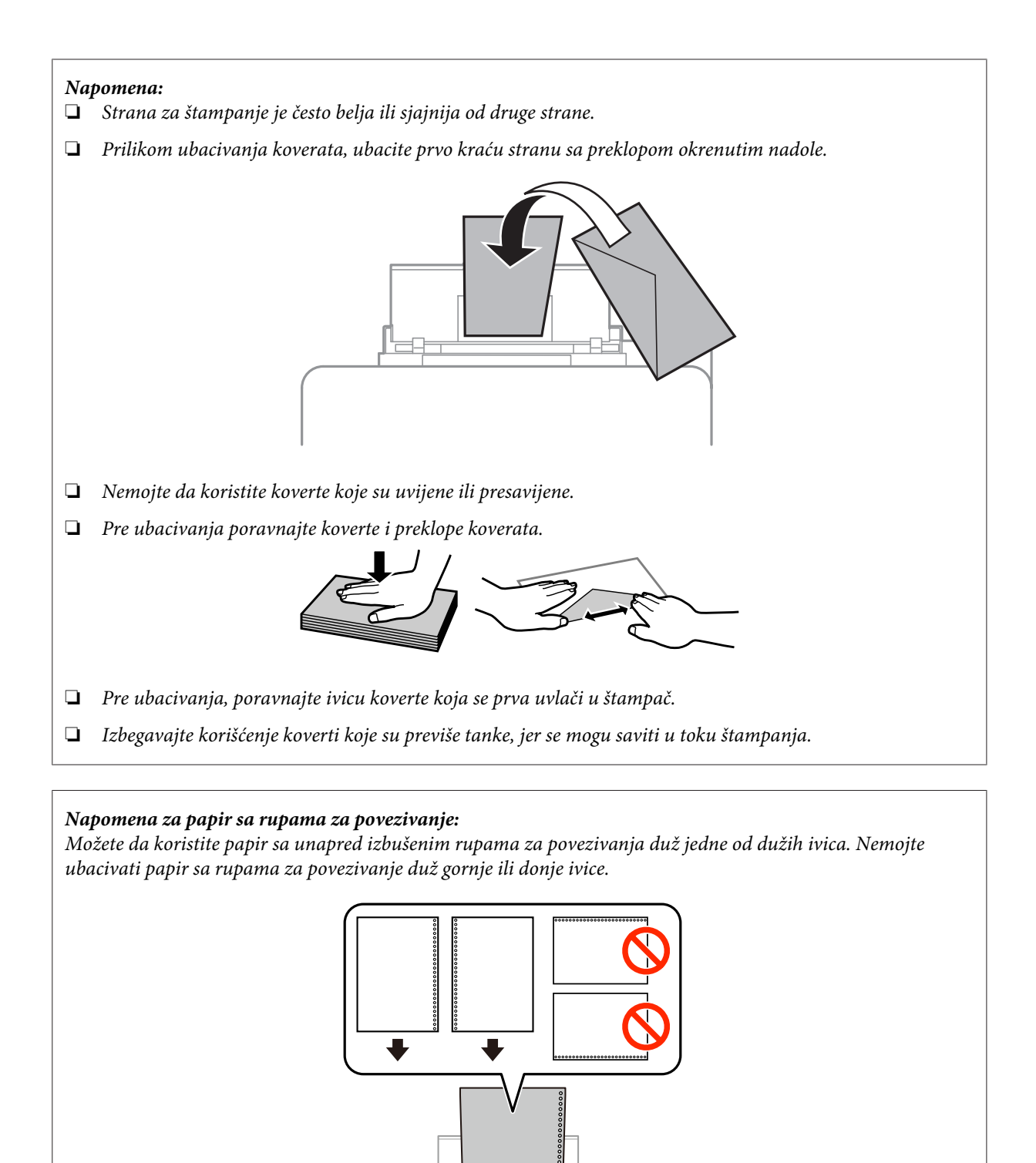

- ❏ *Dostupne veličine su A4, A5, B5, Letter i Legal.*
- ❏ *Stavljajte po jedan list papira.*
- ❏ *Automatsko dvostrano štampanje nije dostupno.*
- ❏ *Povedite računa da podesite položaj za štampanje svoje datoteke da biste izbegli štampanje preko rupa za povezivanje.*

E Povucite vođicu papira uz ivicu papira, ali ne preblizu.

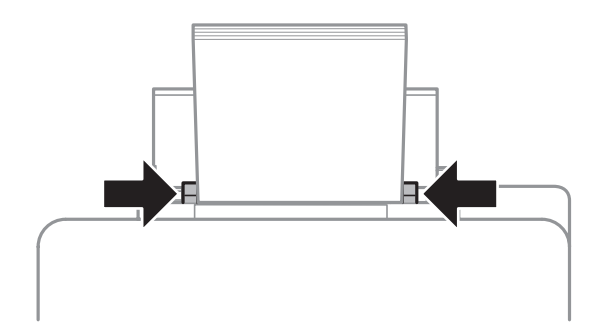

**F** Pritisnite dugme  $\Box$  **P** a zatim izaberite **Rear Paper Feed**. Izaberite veličinu i tip papira koji ste ubacili u mehanizam za uvlačenje papira sa zadnje strane.

# <span id="page-28-0"></span>**Štampanje**

# **Štampanje sa računara**

### **Upravljački program štampača i Status Monitor**

Upravljački program štampača nudi vam veliki izbor postavki kako biste dobili najbolje rezultate štampanja. Monitor statusa i programske alatke štampača pomažu vam da proveravate proizvod i da ga održavate u vrhunskom radnom stanju.

*Napomena za korisnike operativnog sistema Windows:*

❏ *Vaš upravljački program štampača automatski pronalazi i instalira najnoviju verziju upravljačkog programa štampača sa Web lokacije kompanije Epson. Kliknite na dugme Software Update (Ažuriranje programske podrške) u prozoru Maintenance (Održavanje) upravljačkog programa vašeg štampača, a zatim pratite uputstva na ekranu. Ako dugme nije prikazano u prozoru Maintenance (Održavanje), postavite pokazivač miša na All Programs (Svi programi) ili na Programs (Programi) u Windows meniju Start i pogledajte u fascikli EPSON.\* \* Za Windows 8:*

*Ako dugme nije prikazano u prozoru Maintenance (Održavanje), kliknite desnim tasterom miša na ekran Start ili povucite prstom od gornje ili donje ivice ekrana Start i izaberite All apps (Sve aplikacije) a zatim izaberite Software Update (Ažuriranje softvera) u kategoriji EPSON.*

❏ *Ako želite da promenite jezik upravljačkog programa, izaberite željeni jezik u okviru postavke Language (Jezik) u prozoru Maintenance (Održavanje) upravljačkog programa štampača. U zavisnosti od lokacije, ova funkcija može biti nedostupna.*

### **Pristupanje upravljačkom programu štampača u operativnom sistemu Windows**

Upravljačkom programu štampača možete pristupiti iz većine Windows aplikacija, sa radne površine ili sa taskbar (trake zadataka).

Da bi određene postavke bile primenjene samo na aplikaciju koju koristite, pristupite upravljačkom programu štampača iz te aplikacije.

Da bi određene postavke bile primenjene na sve Windows aplikacije, pristupite upravljačkom programu štampača sa radne površine ili sa taskbar (trake zadataka).

Za pristupanje upravljačkom programu štampača pogledajte sledeće odeljke.

#### *Napomena:*

*Snimci ekrana upravljačkog programa štampača koji su upotrebljeni u uputstvu Korisnički vodič potiču iz operativnog sistema Windows 7.*

### **Iz Windows aplikacija**

A Kliknite na stavku **Print (Štampaj)** ili **Print Setup (Podesi parametre za štampu)** u meniju File (Datoteka).

B U prozoru koji se bude pojavio kliknite na stavku **Printer (Štampač)**, **Setup (Podešavanje)**, **Options (Opcije)**, **Preferences (Prioriteti)** ili **Properties (Svojstva)**. (U zavisnosti od aplikacije, možda ćete morati da kliknete na jedno od ove dugmadi ili na više njih.)

#### **Sa radne površine**

#### ❏ **Windows 8** i **Server 2012**:

Izaberite **Desktop (radna površina)**, **Settings (Postavke)** charm (prečicu) i **Control Panel (Kontrolna tabla)**. Zatim izaberite **Devices and Printers (Uređaji i štampači)** u kategoriji **Hardware and Sound (Hardver i zvuk)**. Kliknite desnim tasterom miša na proizvod ili pritisnite i zadržite proizvod i izaberite **Printing preferences (izbori pri štampanju)**.

#### ❏ **Windows 7** i **Server 2008 R2**:

Kliknite na dugme "Start", pa izaberite stavku **Devices and Printers (Uređaji i štampači)**. Zatim desnim tasterom miša kliknite na željeni proizvod i izaberite stavku **Printing preferences (Izbori pri štampanju)**.

#### ❏ **Windows Vista i Server 2008:**

Kliknite na dugme "Start", izaberite stavku **Control Panel (Kontrolna tabla)**, zatim izaberite **Printer (Štampač)** u kategoriji **Hardware and Sound (Hardver i zvuk)**. Zatim desnim tasterom miša kliknite na željeni proizvod i izaberite stavku **Printing preferences (Izbori pri štampanju)**.

#### ❏ **Windows XP i Server 2003:**

Kliknite na **Start**, **Control Panel (Kontrolna tabla)**, (**Printers and Other Hardware (Štampači i drugi hardver)**), a zatim na **Printers and Faxes (Štampači i faks uređaji)**. Izaberite proizvod, zatim kliknite na **Printing Preferences (Izbori pri štampanju)** u meniju File (Datoteka).

#### **Sa ikone prečice na taskbar (traka zadataka)**

Kliknite desnim tasterom miša na ikonu na taskbar (traka zadataka), zatim izaberite opciju **Printer Settings**.

Da biste dodali ikonu prečice na Windows taskbar (trake zadataka), pristupite upravljačkom programu štampača sa radne površine kao što je prethodno opisano. Zatim izaberite karticu **Maintenance (Održavanje)** a zatim kliknite na dugme **Extended Settings (Proširena podešavanja)**. U prozoru Extended Settings (Proširena podešavanja) izaberite Enable EPSON Status Monitor 3 (Omogući Epson monitor statusa 3) a zatim pritisnite **OK (U redu)**.

Zatim kliknite na dugme **Monitoring Preferences (Karakteristike nadgledanja)** na kartici Maintenance (Održavanje) a zatim izaberite **Register the shortcut icon to the task bar (Registruj ikonu prečice na traci zadataka)**.

#### **Dobijanje informacija preko pomoći na mreži**

Ovo možete učiniti na neki od sledećih načina u prozoru upravljačkog programa štampača.

- ❏ Desnim tasterom miša kliknite na stavku, a zatim izaberite **Help (Pomoć)**.
- □ Kliknite na dugme <mark>?</mark> u gornjem desnom uglu prozora, zatim kliknite na željenu stavku (samo u operativnom sistemu Windows XP).

### **Pristupanje svojstvima štampača u operativnom sistemu Windows**

#### ❏ **Windows 8** i **Server 2012**:

Izaberite **Desktop (Radna površina)**, **Settings (Postavke)** charm (prečicu) i **Control Panel (Kontrolna tabla)**. Zatim izaberite **Devices and Printers (Uređaji i štampači)** u kategoriji **Hardware and Sound (Hardver i zvuk)**. Kliknite desnim tasterom miša na proizvod ili pritisnite i zadržite proizvod i izaberite **Printing properties (Svojstva štampanja)**.

#### <span id="page-30-0"></span>❏ **Windows 7** i **Server 2008 R2**:

Kliknite na dugme, izaberite **Devices and Printers (Uređaji i štampači)** a zatim kliknite desnim tasterom miša na proizvod i izaberite **Printer properties (Svojstva štampača)**.

#### ❏ **Windows Vista** i **Server 2008**:

Kliknite na dugme "Start", izaberite stavku **Control Panel (Kontrolna tabla)**, zatim izaberite **Printer (Štampač)** u kategoriji **Hardware and Sound (Hardver i zvuk)**. Zatim desnim tasterom miša kliknite na željeni proizvod i izaberite stavku **Properties (Svojstva)**.

#### ❏ **Windows XP** i **Server 2003**:

Kliknite na **Start**, **Control Panel (Kontrolna tabla)**, (**Printers and Other Hardware (Štampači i drugi hardver**) a zatim na **Printers and Faxes (Štampači i faks uređaji)**. Izaberite proizvod, zatim kliknite na **Properties (Svojstva)** u meniju File (Datoteka).

### **Pristupanje upravljačkom programu štampača u operativnom sistemu Mac OS X**

**Dijalog Kako mu pristupiti** Page Setup (Podešavanje strane) Kliknite na stavku **Page Setup (Podešavanje strane)** u meniju "File" (Datoteka) aplikacije. *Napomena: U zavisnosti od aplikacije, stavka Page Setup (Podešavanje strane) možda neće biti prikazana u meniju "File" (Datoteka).* Print (Štampaj) Kliknite na stavku **Print (Štampaj)** u meniju "File" (Datoteka) aplikacije. Epson Printer Utility 4 U operativnom sistemu Mac OS X 10.8 ili 10.7 izaberite stavku **System Preferences (Postavke sistema)** u meniju Apple a zatim kliknite na opciju **Print & Scan (Štampanje i skeniranje)**. Izaberite svoj proizvod u listi Printers (Štampači), kliknite na **Options & Supplies (Opcije i materijal)**, **Utility (Pomoćni program)**, a zatim na **Open Printer Utility (Otvori pomoćni program za štampač)**. U operativnom sistemu Mac OS X 10.6 izaberite stavku **System Preferences (Postavke sistema)** u meniju Apple, a zatim izaberite opciju **Print & Fax (Štampanje i faks)**. Izaberite svoj proizvod u listi Printers (Štampači), kliknite na **Options & Supplies (Opcije i materijal)**, **Utility (Pomoćni program)**, a zatim na **Open Printer Utility (Otvori pomoćni program za štampač)**. U operativnom sistemu Mac OS X 10.5 izaberite stavku **System Preferences (Postavke sistema)** u meniju Apple, a zatim izaberite opciju **Print & Fax (Štampanje i faks)**. Izaberite svoj proizvod u listi Printers (Štampači), kliknite na **Open Print Queue (Otvori red za štampanje)**, a zatim na dugme **Utility (Pomoćni program)**.

U sledećoj tabeli opisano je kako se pristupa dijalozima upravljačkog programa štampača.

### **Osnovne operacije**

### **Osnove štampanja**

Sledite niže opisane korake za štampanje s računara.

Ako ne možete da izmenite neke od postavki upravljačkog programa štampača, moguće je da ih je administrator blokirao. Obratite se svom administratoru ili korisniku sa većim ovlašćenjima za pomoć.

#### *Napomena:*

- ❏ *Snimci ekrana u ovom priručniku mogu se razlikovati u zavisnosti od modela.*
- ❏ *Pre štampanja pravilno ubacite papir.*
	- & *["Ubacivanje papira u kasetu za papir" na strani 22](#page-21-0)*
	- & *["Ubacivanje papira i koverata u mehanizam za uvlačenje papira sa zadnje strane" na strani 25](#page-24-0)*
- ❏ *Podatke o području štampanja potražite u sledećem odeljku.* & *["Površina za štampanje" na strani 107](#page-106-0)*
- ❏ *Nakon što obavite podešavanja, odštampajte jednu probnu kopiju i analizirajte rezultate pre štampanja celog zadatka.*

### **Osnovne postavke proizvoda za OS Windows**

Otvorite datoteku koju želite da odštampate.

Pristupite postavkama štampača. & ["Pristupanje upravljačkom programu štampača u operativnom sistemu Windows" na strani 29](#page-28-0)

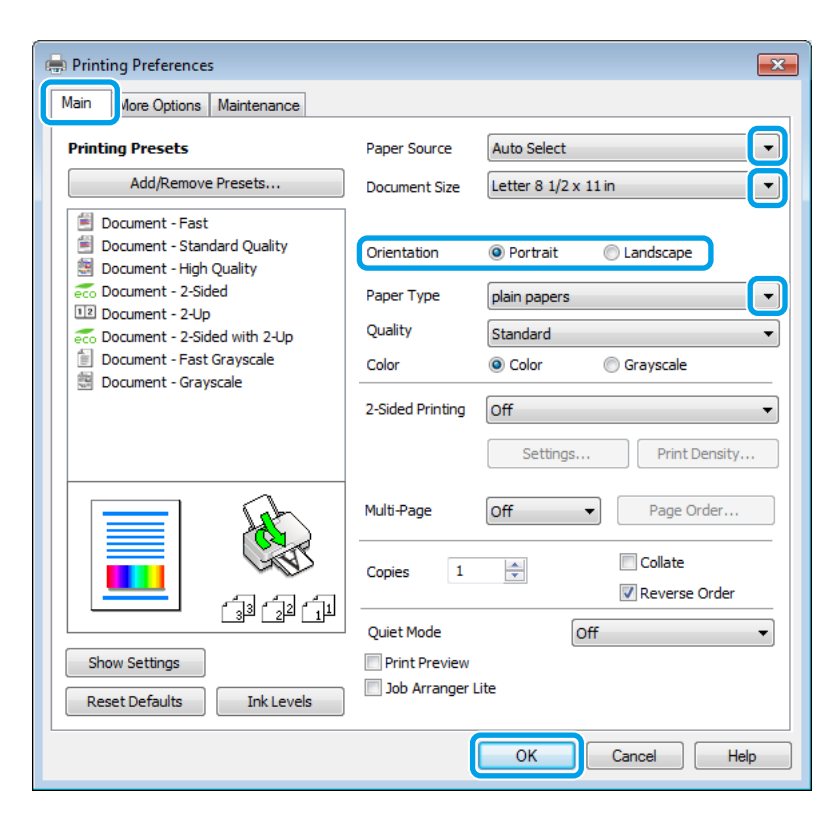

C Izaberite karticu **Main (Glavni)**.

Izaberite odgovarajuću vrednost za postavku Paper Source (Izvor papira).

E Izaberite odgovarajuću vrednost za postavku Document Size (Veličina dokumenta). Možete definisati i prilagođeni format papira. Za više informacija pogledajte elektronsku pomoć.

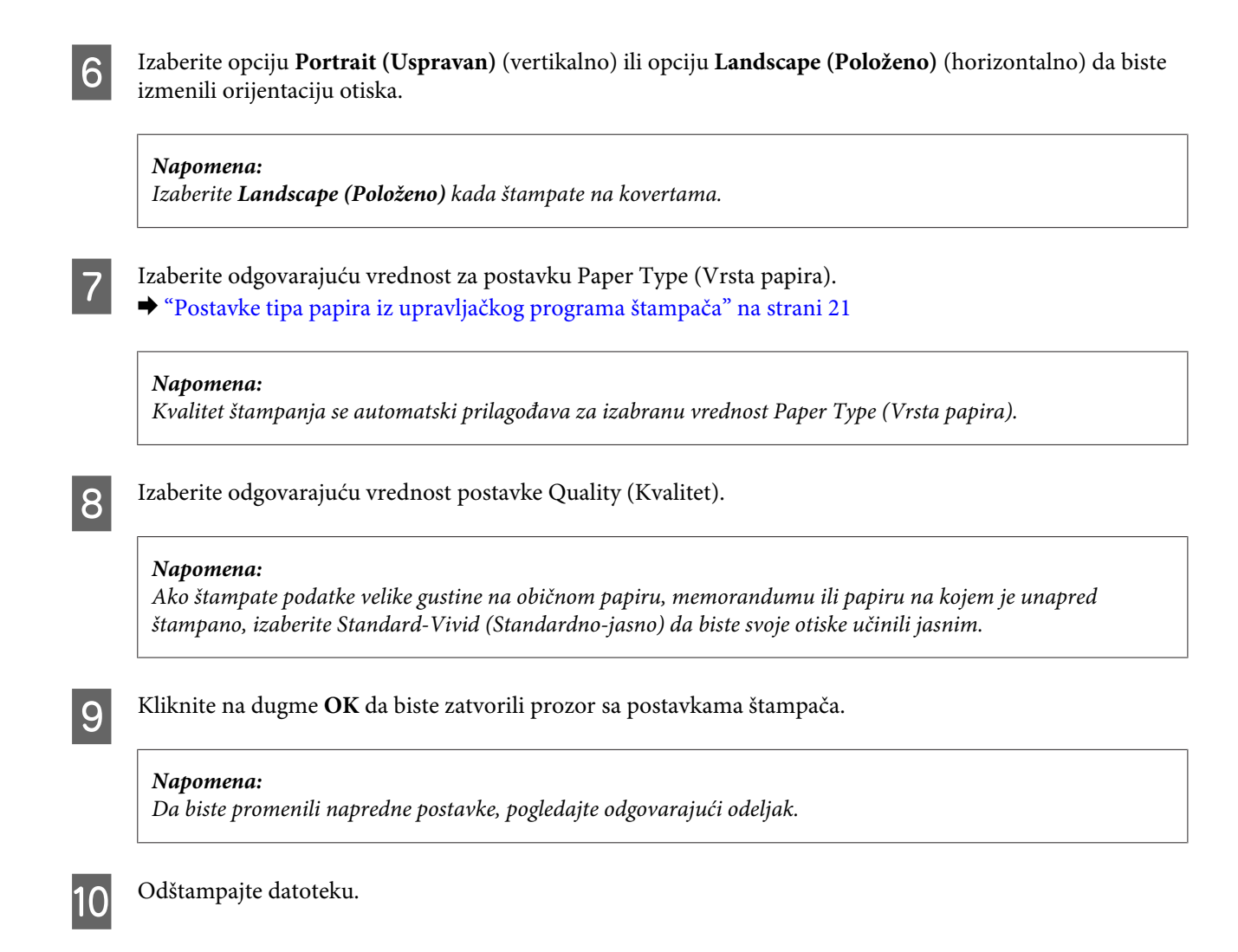

### **Osnovne postavke proizvoda za OS Mac OS X**

#### *Napomena:*

*Snimci ekrana sa prozorima upravljačkog programa štampača dati u ovom priručniku potiču iz operativnog sistema Mac OS X 10.7.*

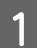

Otvorite datoteku koju želite da odštampate.

2 Otvorite dijalog Print (Štampaj).

& ["Pristupanje upravljačkom programu štampača u operativnom sistemu Mac OS X" na strani 31](#page-30-0)

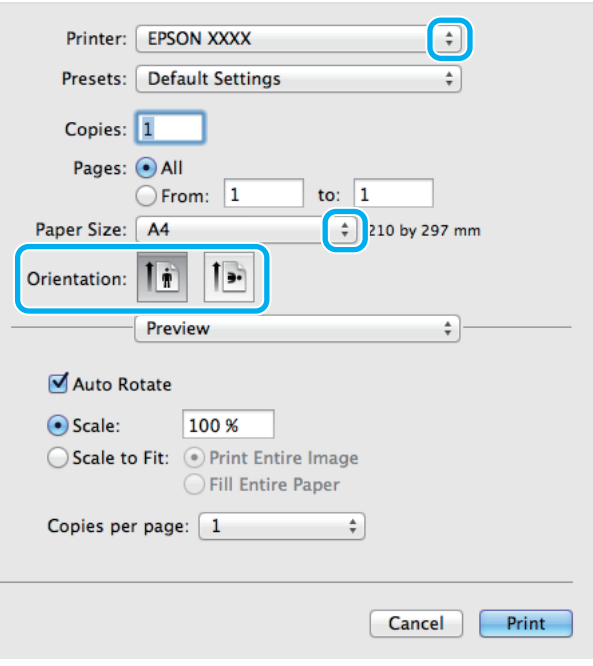

#### *Napomena:*

*Ako se prikaže pojednostavljeni dijalog, kliknite na dugme Show Details (Prikaži detalje) (za Mac OS X 10.8 ili* 10.7) ili na dugme ▼ (za Mac OS X 10.6 or 10.5.8) da biste proširili ovaj dijalog.

C Izaberite proizvod koji koristite u okviru postavke Printer.

#### *Napomena:*

*U zavisnosti od aplikacije koju koristite, možda nećete moći da izaberete neke stavke iz ovog dijaloga. U tom slučaju, kliknite na stavku Page Setup (Podešavanje strane) u meniju "File" (Datoteka) u okviru aplikacije i podesite postavke.*

**4** Izaberite odgovarajuću vrednost postavke Paper Size.

E Izaberite odgovarajuću vrednost postavke Orientation (Orijentacija).

#### *Napomena:*

*Kada štampate na kovertama, izaberite horizontalnu orijentaciju.*

<span id="page-34-0"></span>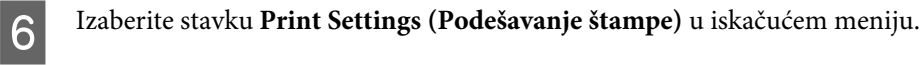

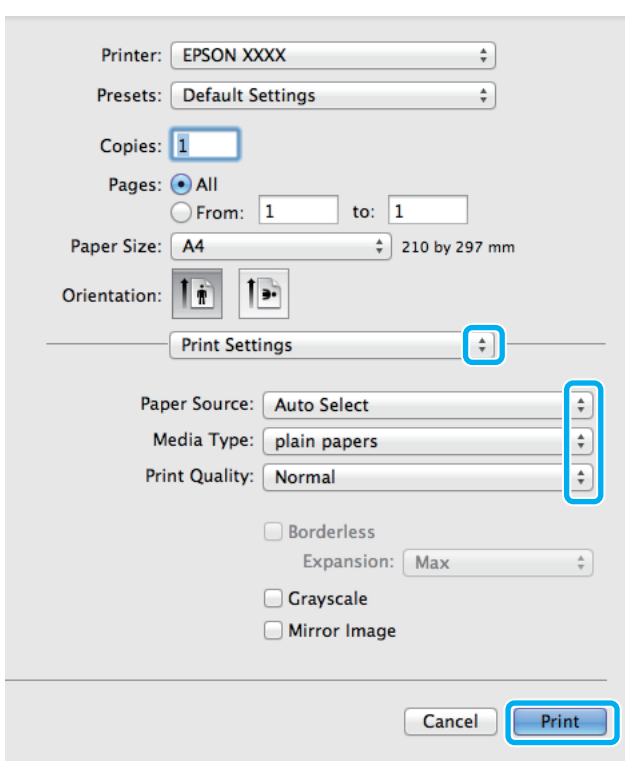

G Izaberite odgovarajuću vrednost za postavku **Paper Source (Izvor papira)**.

B Izaberite odgovarajuću vrednost postavke Media Type. & ["Postavke tipa papira iz upravljačkog programa štampača" na strani 21](#page-20-0)

I Izaberite odgovarajuću vrednost postavke Print Quality (Kvalitet štampe).

#### *Napomena:*

*Ako štampate podatke velike gustine na običnom papiru, memorandumu ili papiru na kojem je unapred štampano, izaberite Standard-Vivid (Standardno-jasno) da biste svoje otiske učinili jasnim.*

J Kliknite na dugme **Print (Štampaj)** da biste započeli štampanje.

### **Otkazivanje štampanja**

Ako je potrebno da otkažete štampanje, pratite uputstva iz odgovarajućeg odeljka u nastavku.

### **Korišćenje dugmadi na proizvodu**

Pritisnite dugme  $\odot$  da biste otkazali zadatak štampanja koji je u toku.

### **Za operativni sistem Windows**

#### *Napomena:*

*Ne možete da otkažete zadatak štampanja koji je kompletno poslat proizvodu. U tom slučaju, zadatak štampanja otkažite na proizvodu.*

Otvorite aplikaciju EPSON Status Monitor 3. ◆ ["Za operativni sistem Windows" na strani 90](#page-89-0)

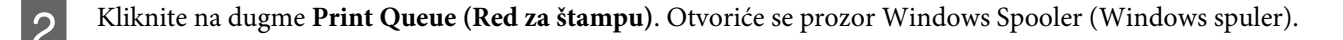

C Desnim tasterom miša kliknite na zadatak koji želite da otkažete, a zatim izaberite opciju **Cancel (Otkaži)**.

### **Za operativni sistem Mac OS X**

Da biste otkazali zadatak štampanja, pratite sledeće korake.

#### *Napomena:*

*Ako ste poslali zadatak štampanja iz OS Mac OS X 10.6 ili 10.5.8 putem mreže, možda nećete moći da otkažete štampanje sa računara. Pritisnite* ⊕ na kontrolnoj tabli računara da biste otkazali zadatak štampanje. Da biste rešili *problem, pogledajte interaktivni Mrežni vodič.*

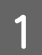

Kliknite na ikonu proizvoda na traci Dock (Usidri).

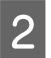

B U listi "Document Name" (Naziv dokumenta) izaberite dokument koji se štampa.

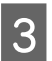

C Kliknite na dugme **Delete (Obriši)** da biste otkazali zadatak štampanja.

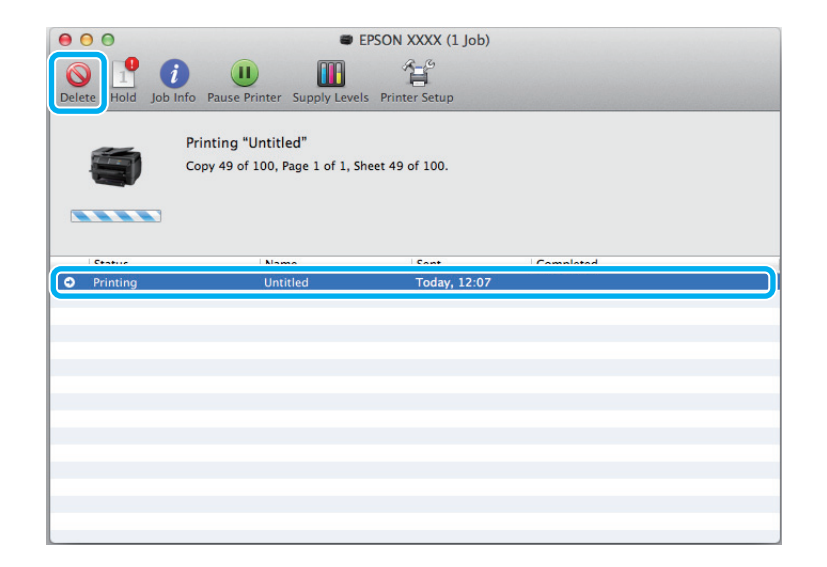
Za operativni sistem Mac OS X 10.8 Kliknite na dugme  $\otimes$  da biste otkazali zadatak štampanja.

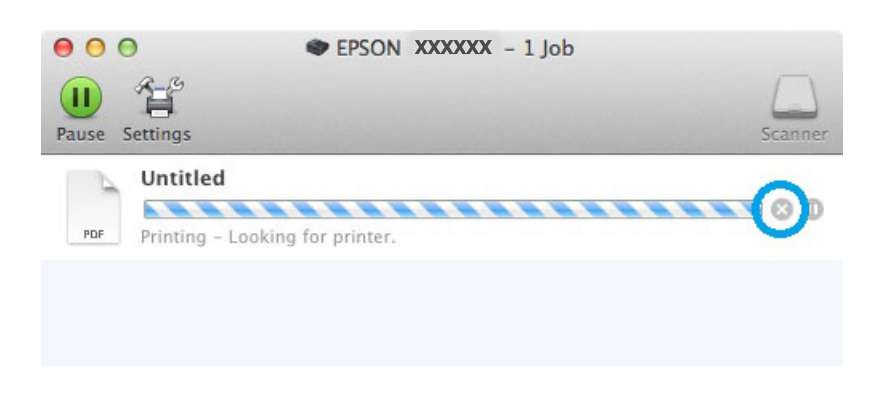

## **Ostale opcije**

## **Unapred podešene postavke proizvoda (samo za OS Windows)**

Unapred podešene postavke štampanja ubrzavaju štampanje. Takođe možete da kreirate i lične unapred podešene postavke.

### **Postavke proizvoda za operativni sistem Windows**

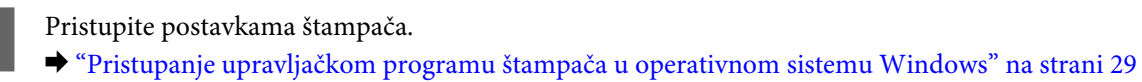

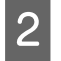

B Izaberite stavku Printing Presets (Prethod. podešav. štampe) na kartici Main (Glavni). Postavke proizvoda se automatski podešavaju na vrednosti prikazane u iskačućem prozoru.

## **Obostrana štampa**

Koristite upravljački program štampača za štampanje na obe strane papira.

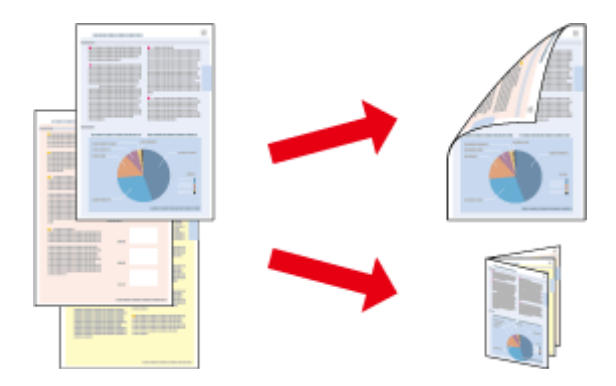

### *Napomena:*

- ❏ *Ova opcija možda nije dostupna u nekim postavkama.*
- ❏ *Prihvatni kapacitet se razlikuje prilikom dvostranog štampanja.* & *["Izbor papira" na strani 18](#page-17-0)*
- ❏ *Koristite samo papir koji je prikladan za dvostrano štampanje. U suprotnom, kvalitet otiska može biti lošiji.* & *["Izbor papira" na strani 18](#page-17-0)*
- ❏ *Ručno dvostrano štampanje možda neće biti dostupno kada se proizvodu pristupa preko mreže ili ako se proizvod koristi kao deljeni štampač.*
- ❏ *Ako tokom automatskog dvostranog štampanja ponestane mastila, uređaj će prekinuti štampanje da biste zamenili kertridž sa mastilom. Kada zamenite kertridž sa mastilom, uređaj će nastaviti štampanje, ali neki delovi možda mogu biti preskočeni u štampi. U tom slučaju, ponovo odštampajte stranicu na kojoj nedostaju delovi sadržaja.*
- ❏ *Zavisno od papira i količine mastila korišćene za štampanje teksta i slika, mastilo se može probiti na drugu stranu papira.*
- ❏ *Prilikom dvostranog štampanja može da dođe do razmazivanja mastila na površini papira.*

### *Napomena za korisnike operativnog sistema Windows:*

- ❏ *Dostupna su četiri tipa dvostranog štampanja: automatsko standardno štampanje, automatsko štampanje presavijene brošure, ručno standardno štampanje i ručno štampanje presavijene brošure.*
- ❏ *Ručno dvostrano štampanje je dostupno samo kada je omogućen EPSON Status Monitor 3. Da biste omogućili monitor statusa, otvorite upravljački program štampača, izaberite karticu Maintenance (Održavanje), a zatim kliknite na dugme Extended Settings (Proširena podešavanja). U prozoru Extended Settings (Proširena podešavanja) potvrdite izbor u polju Enable EPSON Status Monitor 3 (Uključi EPSON Status Monitor 3).*
- ❏ *Kada je izabrano automatsko dvostrano štampanje, štampanje može biti sporo u zavisnosti od opcija izabranih za postavku Select Document Type (Odaberite vrstu dokumenta) u prozoru Print Density Adjustment (Podešavanje gustine štampe) i za postavku Quality (Kvalitet) u prozoru Main (Glavni).*

### *Napomena za korisnike operativnog sistema Mac OS X:*

- ❏ *Mac OS X podržava samo automatsko standardno dvostrano štampanje.*
- ❏ *Kada je izabrano automatsko dvostrano štampanje, štampanje može biti sporo u zavisnosti od postavke Document Type (tip dokumenta) u odeljku Two-sided Printing Settings (Postavke dvostranog štampanja).*

### **Postavke proizvoda za operativni sistem Windows**

Pristupite postavkama štampača.

& ["Pristupanje upravljačkom programu štampača u operativnom sistemu Windows" na strani 29](#page-28-0)

B Izaberite odgovarajuću vrednost postavke 2-Sided Printing (Dvostrano štampanje).

#### *Napomena:*

*U zavisnosti od verzije upravljačkog programa, postavka 2-Sided Printing (Obostrana štampa) može da postane dostupna kada izaberete polje za potvrdu. Ako želite da izaberete automatsko štampanje, potvrdite izbor u polju Auto (Automatsko).*

C Kliknite na **Settings (Podešavanja)** i obavite odgovarajuća podešavanja.

### *Napomena:*

*Ako želite da odštampate presavijenu brošuru, izaberite opciju Booklet (Brošura).*

4 Proverite druge postavke i započnite štampanje.

### *Napomena:*

- ❏ *Ako je izabrano automatsko štampanje dokumenata velike gustine, poput fotografija i grafikona, preporučujemo da podesite odgovarajuće postavke u prozoru Print Density Adjustment (Podešavanje gustine štampe).*
- ❏ *U zavisnosti od aplikacije koju koristite, dobijena margina za povezivanje možda će se razlikovati od izabranih postavki. Pre nego što odštampate ceo zadatak, eksperimentišite na nekoliko papira da biste videli kakve ćete rezultate dobiti.*
- ❏ *Pomoću funkcije ručnog dvostranog štampanja možete prvo da odštampate stranice sa parnim brojevima. Kada štampate stranice sa neparnim brojevima, prazni listovi papira se izbacuju na kraju zadatka štampanja.*
- ❏ *Kada štampanje obavljate ručno, proverite da li je mastilo suvo pre nego što ponovo ubacite papir.*

### **Postavke proizvoda za operativni sistem Mac OS X**

- Otvorite dijalog Print (Štampaj).
	- & ["Pristupanje upravljačkom programu štampača u operativnom sistemu Mac OS X" na strani 31](#page-30-0)

Podesite odgovarajuće postavke u oknu Two-sided Printing Settings.

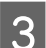

C Proverite druge postavke i započnite štampanje.

### *Napomena:*

*Ako štampate dokumente velike gustine, poput fotografija ili grafikona, preporučujemo da ručno podesite postavke Print Density (Gustina štampe) i Increased Ink Drying Time.*

## **Štampanje sa uklapanjem u stranicu**

Omogućava automatsko povećavanje ili smanjivanje veličine dokumenta kako bi se uklopio u format papira koji ste izabrali u upravljačkom programu štampača.

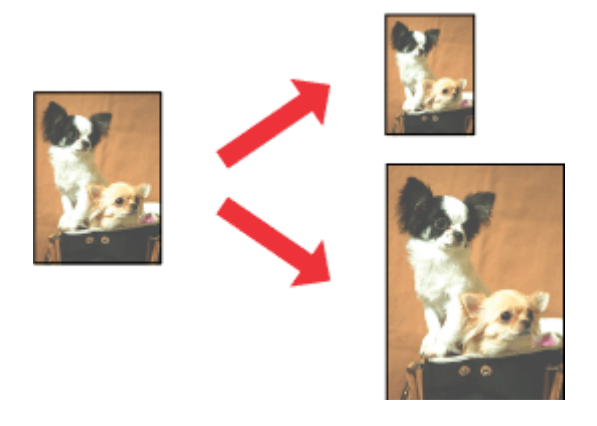

### *Napomena: Ova opcija možda nije dostupna u nekim postavkama.*

### **Postavke proizvoda za operativni sistem Windows**

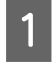

Pristupite postavkama štampača. & ["Pristupanje upravljačkom programu štampača u operativnom sistemu Windows" na strani 29](#page-28-0)

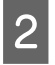

B Izaberite stavku **Reduce/Enlarge Document (Smanji/povećaj dokument)** i stavku **Fit to Page (Prilagodi strani)** na kartici More Options (Još opcija), a zatim izaberite format papira koji koristite u listi Output Paper (Izlazni papir).

#### *Napomena:*

*Ako želite da štampate smanjenu sliku sa centriranjem, izaberite Center (Centar).*

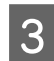

C Proverite druge postavke i započnite štampanje.

### **Postavke proizvoda za operativni sistem Mac OS X**

- Otvorite dijalog Print (Štampaj). & ["Pristupanje upravljačkom programu štampača u operativnom sistemu Mac OS X" na strani 31](#page-30-0)
- 

B Izaberite opciju **Scale to fit paper size (Izmeni veličinu da odgovara veličini papira)** za Destination Paper Size (Veličina odredišnog papira) u oknu Paper Handling (Rukovanje papirom) i izaberite željeni format papira u iskačućem meniju.

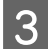

C Proverite druge postavke i započnite štampanje.

## **Pages per sheet (Broj strana po listu) — štampanje**

Izaberite ovu opciju da biste pomoću upravljačkog programa štampača odštampali dve ili četiri stranice na jednom listu papira.

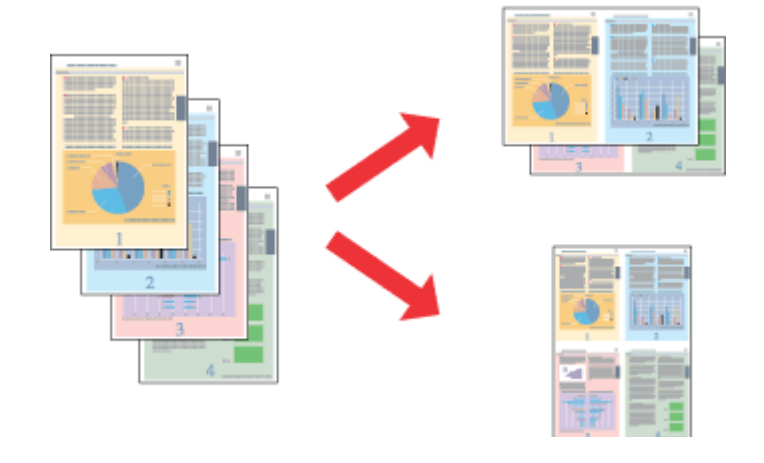

*Napomena: Ova opcija možda nije dostupna u nekim postavkama.*

### **Postavke proizvoda za operativni sistem Windows**

- Pristupite postavkama štampača. & ["Pristupanje upravljačkom programu štampača u operativnom sistemu Windows" na strani 29](#page-28-0)
- B Izaberite opciju **2-Up (Dvodelno)** ili **4-Up (Četvorodelno)** za postavku Multi-Page (Višestrana) na kartici Main (Glavni).
- C Izaberite opciju **Page Order (Redosled strana)** i obavite odgovarajuća podešavanja.
- **D** Proverite druge postavke i započnite štampanje.

### **Postavke proizvoda za operativni sistem Mac OS X**

- A Otvorite dijalog Print (Štampaj). & ["Pristupanje upravljačkom programu štampača u operativnom sistemu Mac OS X" na strani 31](#page-30-0)
- B Izaberite željene vrednosti za opcije Pages per Sheet (Broj stranica po listu) i Layout Direction (Smer raspoređivanja) (redosled stranica) u oknu Layout (Raspored).

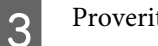

B Proverite druge postavke i započnite štampanje.

## **Štampanje Anti-Copy Pattern (Šablon za zaštitu od kopiranja) (samo za Windows)**

Ova funkcija vam omogućava da štampate dokument kao dokument koji je zaštićen od kopiranja. Kada pokušate da kopirate dokument koji je zaštićen od kopiranja, znakovni niz koji ste dodali kao šablon protiv kopiranja štampa se nekoliko puta na dokumentu.

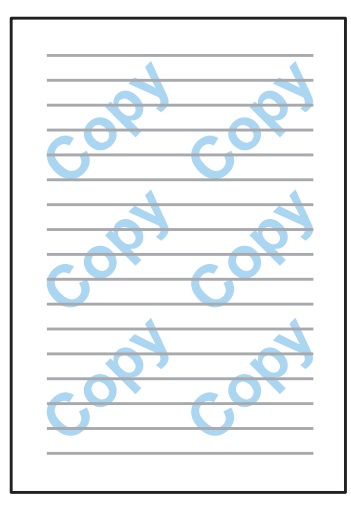

### *Napomena:*

*Ova opcija možda nije dostupna u nekim postavkama.*

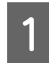

Pristupite postavkama štampača.

& ["Pristupanje upravljačkom programu štampača u operativnom sistemu Windows" na strani 29](#page-28-0)

B Kliknite na **Watermark Features** na kartici More Options (Još opcija) a zatim izaberite šablon za zaštitu od kopiranja na listi Anti-Copy Pattern (Šablon za zaštitu od kopiranja).

### *Napomena:*

- ❏ *Ova funkcija je dostupna samo kada su izabrane sledeće postavke. Paper Type (Vrsta papira): plain papers (običan papir) Quality (Kvalitet): Standard Auto 2-Sided Printing (Automatsko 2-strano štampanje): Off (Isključeno) Color Correction (Ispravka boje): Automatic (Automatska)*
- ❏ *Ako želite da kreirate sopstveni vodeni pečat, kliknite na Add/Delete (Dodaj/Obriši). Više informacija o svakoj postavci potražite u pomoći na mreži.*
- C Kliknite na **Settings (Podešavanja)** i obavite odgovarajuća podešavanja.

#### *Napomena:*

*Šablon za zaštitu od kopiranja se štampa samo crno-belo.*

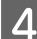

D Kliknite na **OK** da biste se vratili na prozor More Options (Još opcija).

E Kliknite na **OK** da biste zatvorili prozor sa postavkama i štampali.

## **Štampanje Watermark (Vodeni pečat) (samo za Windows)**

Ova funkcija vam omogućava da štampate tekstualni ili slikovni vodeni pečat na svom dokumentu.

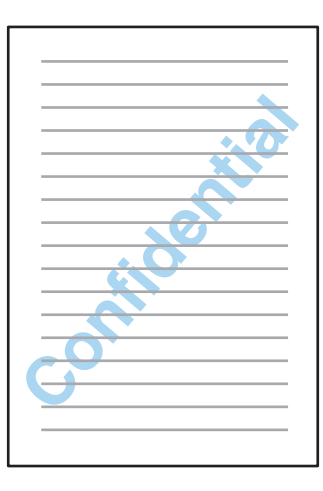

#### *Napomena:*

*Ova opcija možda nije dostupna u nekim postavkama.*

A Pristupite postavkama štampača.

& ["Pristupanje upravljačkom programu štampača u operativnom sistemu Windows" na strani 29](#page-28-0)

B Kliknite na **Watermark Features** na kartici More Options (Još opcija) a zatim izaberite vodeni pečat na listi Watermark (Vodeni pečat).

### *Napomena:*

- ❏ *Ako želite da kreirate sopstveni vodeni pečat, kliknite na Add/Delete (Dodaj/Obriši). Više informacija o svakoj postavci potražite u pomoći na mreži.*
- ❏ *Sačuvani vodeni pečati mogu da se koriste samo sa upravljačkim programom štampača u kojem ste sačuvali postavke. Čak i ako je za upravljački program štampača podešeno više naziva štampača, postavke su dostupne samo za naziv štampača pod kojim ste sačuvali postavke.*
- ❏ *Kada štampač delite na mreži, ne možete da kreirate korisnički definisan vodeni pečat kao klijent.*
- C Kliknite na **Settings (Podešavanja)** i obavite odgovarajuća podešavanja.
- Kliknite na OK da biste se vratili na prozor More Options (Još opcija).
- E Kliknite na **OK** da biste zatvorili prozor sa postavkama i štampali.

## <span id="page-43-0"></span>**Štampanje Header/Footer (Zaglavlje/podnožnje) (samo za Windows)**

Ova funkcija vam omogućava da štampate korisničko ime, naziv računara, datum, vreme ili brojeve za slaganje otisaka u vrhu ili dnu svake stranice u dokumentu.

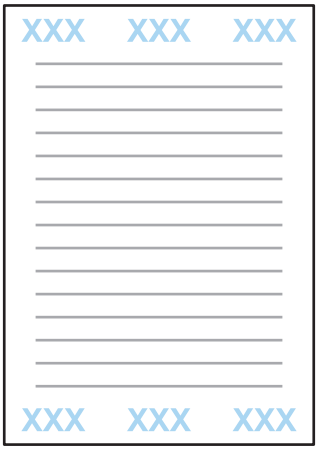

**A Pristupite postavkama štampača.** 

& ["Pristupanje upravljačkom programu štampača u operativnom sistemu Windows" na strani 29](#page-28-0)

B Kliknite na **Watermark Features** na kartici More Options (Još opcija), izaberite **Header/Footer (Zaglavlje/ podnožje)** a zatim kliknite na **Settings (Podešavanja)**.

C Izaberite potrebne stavke na padajućoj listi u prozoru Header Footer Settings (Postavke zaglavlja/podnožja).

### *Napomena:*

*Ako izaberete Collate Number (Broj za slaganje), štampa se broj kopija.*

- Kliknite na OK da biste se vratili na prozor More Options (Još opcija).
- E Kliknite na **OK** da biste zatvorili prozor sa postavkama i štampali.

## **Štampanje poverljivih poslova**

Ova funkcija je dostupna samo za seriju WF-5190.

Ova funkcija vam omogućava da postavite lozinku kada šaljete zadatak. Kada se postavi lozinka, zadatak se ne može odštampati dok se na kontrolnoj tabli proizvoda ne unese lozinka.

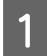

Pristupite postavkama štampača. & ["Pristupanje upravljačkom programu štampača u operativnom sistemu Windows" na strani 29](#page-28-0)

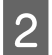

B Izaberite Confidential Job (Poverljiv posao) na kartici More Options (Još opcija).

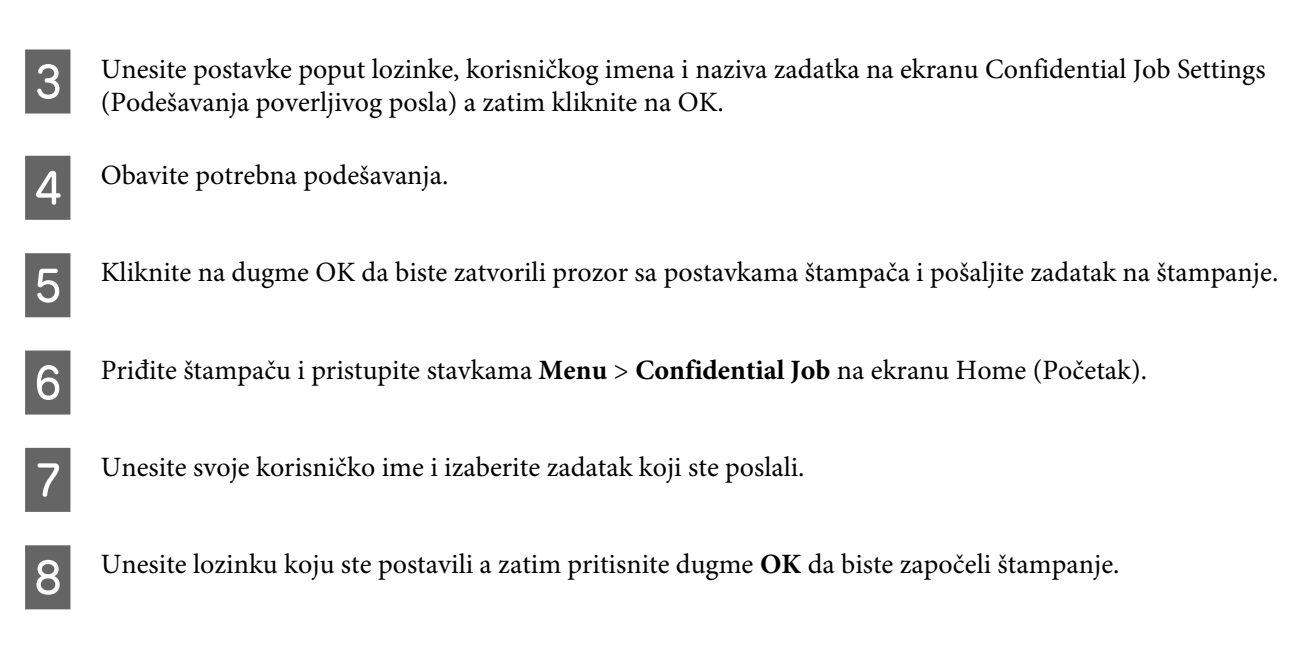

## **Administratorska podešavanja za upravljački program štampača (samo za Windows)**

Administratori mogu da zaključaju sledeća podešavanja upravljačkog programa štampača za sve korisnike da bi sprečili slučajne izmene postavki.

- ❏ Šablon za zaštitu od kopiranja
- ❏ Vodeni pečat
- ❏ Zaglavlje/podnožje
- ❏ Boja
- ❏ Obostrana štampa
- ❏ Višestrana

### *Napomena: Potrebno je da se prijavite kao administrator u OS Windows.*

A Windows 8 i Server 2012: Izaberite **Desktop (Radna površina)**, **Settings (Podešavanja)**, **charm (prečicu)**, **Control Panel (Kontrolna tabla)** a zatim izaberite **Devices and Printers (Uređaji i štampači)** u kategoriji Hardware and Sound (Hardver i zvuk).

Windows 7 i Server 2008 R2: Kliknite na dugme Starta zatim izaberite **Devices and Printers (Uređaji i štampači)**.

Windows Vista i Server 2008:

Kliknite na dugme "Start", izaberite stavku **Control Panel (Kontrolna tabla)**, zatim izaberite **Printer (Štampač)** u kategoriji Hardware and Sound (Hardver i zvuk).

### **Štampanje**

Windows XP i Server 2003:

Kliknite na dugme **Start**, izaberite stavku **Control Panel (Kontrolna tabla)**, zatim izaberite **Printers and Faxes (Štampači i faks uređaji)** u kategoriji Printers and Other Hardware (Štampači i drugi hardver).

B Windows 8, 7, Server 2008 i Server 2012: Kliknite desnim tasterom miša na proizvod i zadržite ga, izaberite **Printer properties (Svojstva štampača)**, **Optional Settings (Izborna podešavanja)** a zatim izaberite dugme **Driver Settings (Podešavanja upravljačkog programa)**.

Windows Vista i Server 2008: Kliknite desnim tasterom miša na ikonu za vaš proizvod, kliknite na **Optional Settings (Izborna podešavanja)** a zatim kliknite na dugme **Driver Settings (Podešavanja upravljačkog programa)**.

Windows XP i Server 2003: Kliknite desnim tasterom miša na ikonu za vaš proizvod, kliknite na **Optional Settings (Izborna podešavanja)** a zatim kliknite na dugme **Driver Settings (Podešavanja upravljačkog programa)**.

C Obavite odgovarajuća podešavanja. Više informacija o svakoj postavci potražite u pomoći na mreži.

Kliknite na OK.

## **Korišćenje upravljačkog programa štampača PostScript**

Detalje o instalaciji upravljačkog programa štampača PostScript potražite u nastavku. & ["Instalacija upravljačkog programa štampača PostScript" na strani 80](#page-79-0)

## **Korišćenje upravljačkog programa štampača Epson Universal P6**

Detalje o instalaciji upravljačkog programa štampača Epson Universal P6 potražite u nastavku. & ["Instalacija upravljačkog programa štampača Epson Universal P6 \(samo za Windows\)" na strani 84](#page-83-0)

### *Napomena:*

*Kad god je moguće, izaberite tipove znakova u vašoj aplikaciji. Pogledajte dokumentaciju i uputstva za vaš softver. Ako pošaljete neformatirani tekst u štampač direktno iz DOS-a ili ako koristite jednostavan softverski paket koji nema izbor tipa znakova, tipove znakova možete da izaberete pomoću menija sa kontrolne table štampača.*

# **Lista menija kontrolne table**

U donjoj tabeli prikazane su funkcije i postavke dostupne iz stavke Menu na kontrolnoj tabli. Detalje o opciji Wi-Fi Setup koja se prikazuje na početnom ekranu potražite u sledećem odeljku.  $\blacktriangleright$  ["Postavke administracije sistema" na strani 48](#page-47-0)

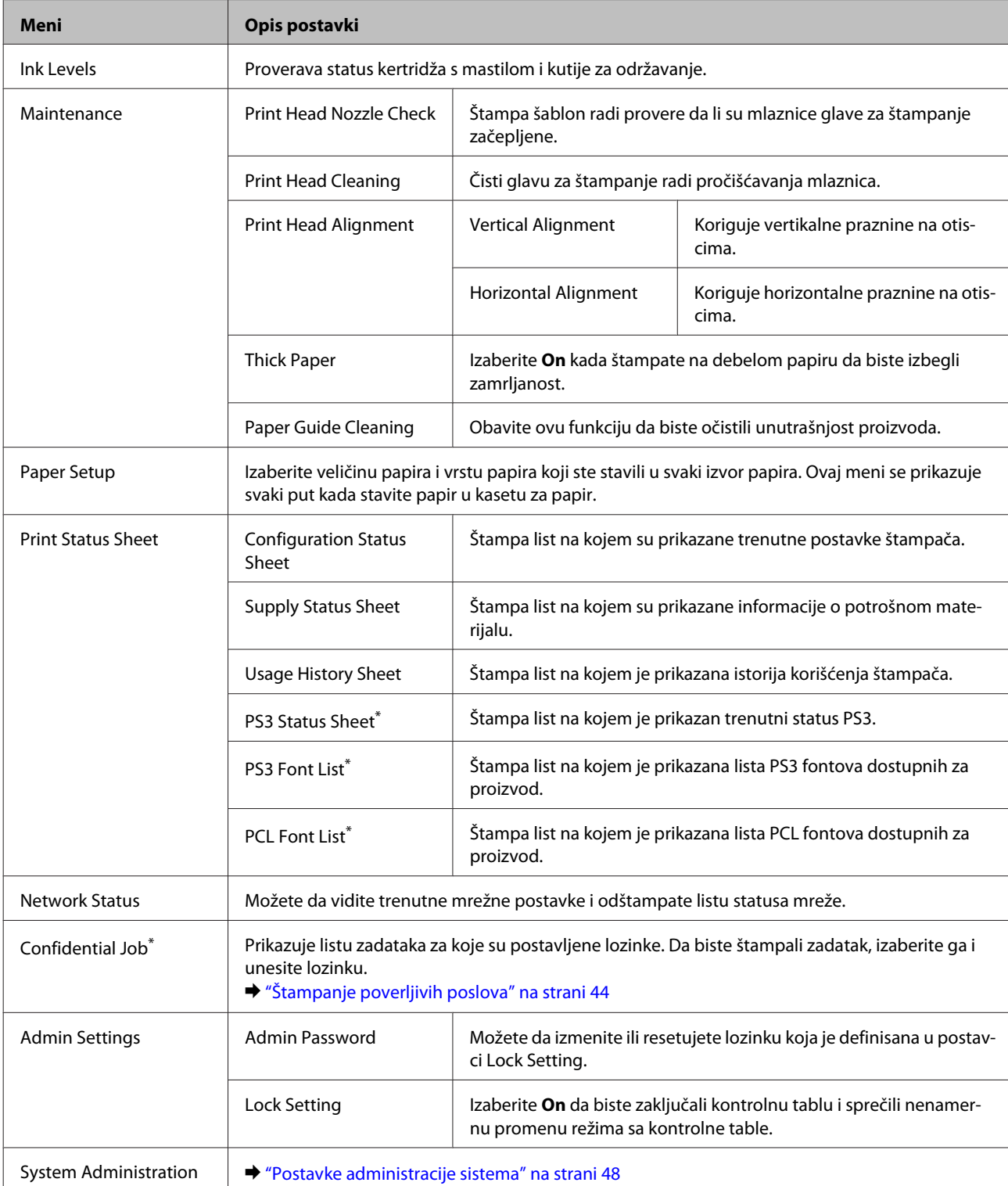

\* Ova funkcija je podržana samo za seriju WF-5190.

## <span id="page-47-0"></span>**Postavke administracije sistema**

Administrator može da zaključa kontrolnu tablu da bi sprečio unošenje slučajnih izmena. Da biste zaključali kontrolnu tablu, izaberite menije kao što je prikazano u nastavku a zatim unesite lozinku. Menu > Admin Settings > Lock Settings > On.

Prilikom unošenja postavki System Administration u Menu potrebna je lozinka. Lozinka podešena u odeljku Lock Settings takođe je potrebna za podešavanje u alatki Epson WebConfig ili EpsonNet Config.

*Napomena:*

*Ako zaboravite lozinku, obratite se administratoru.*

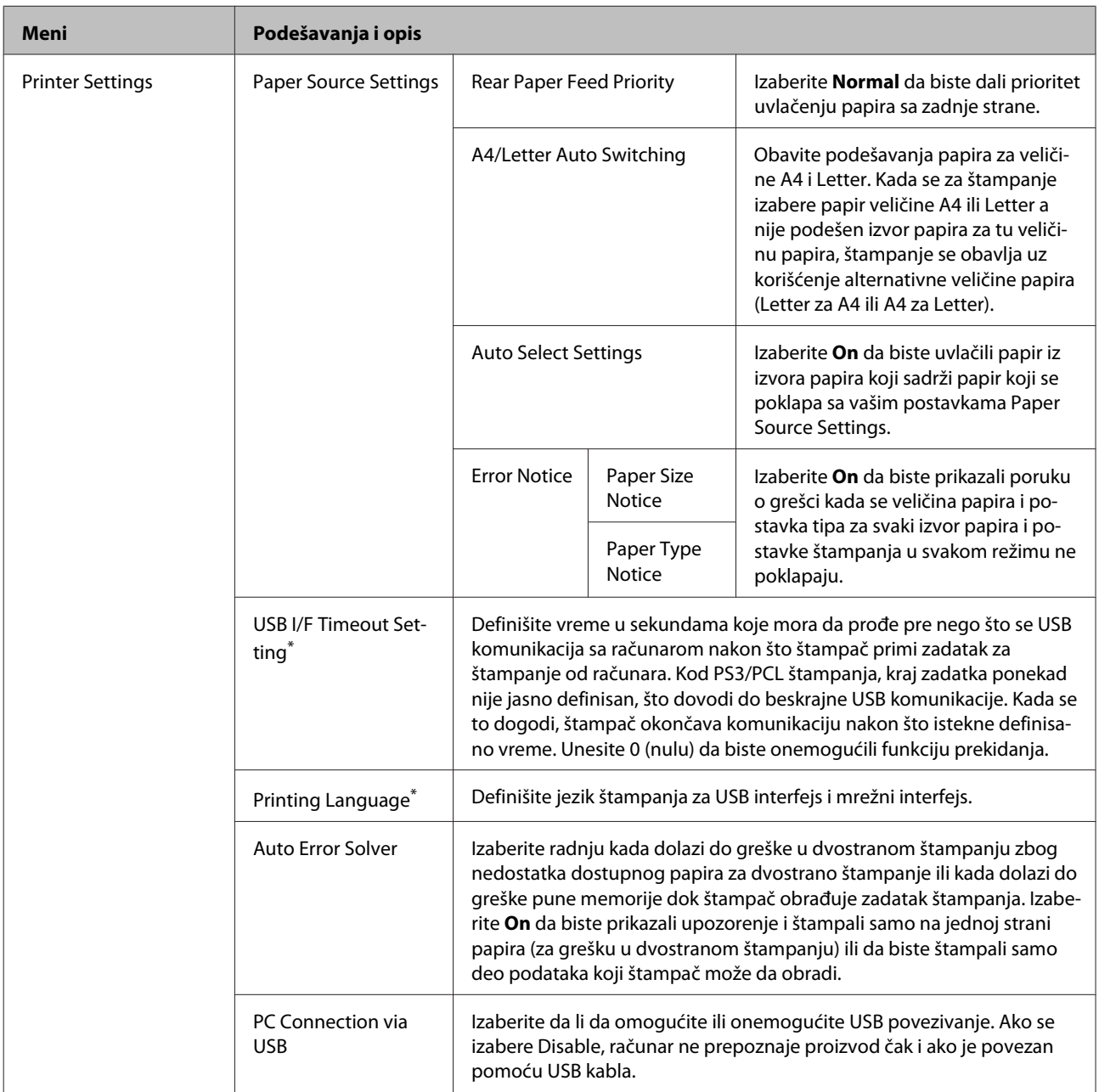

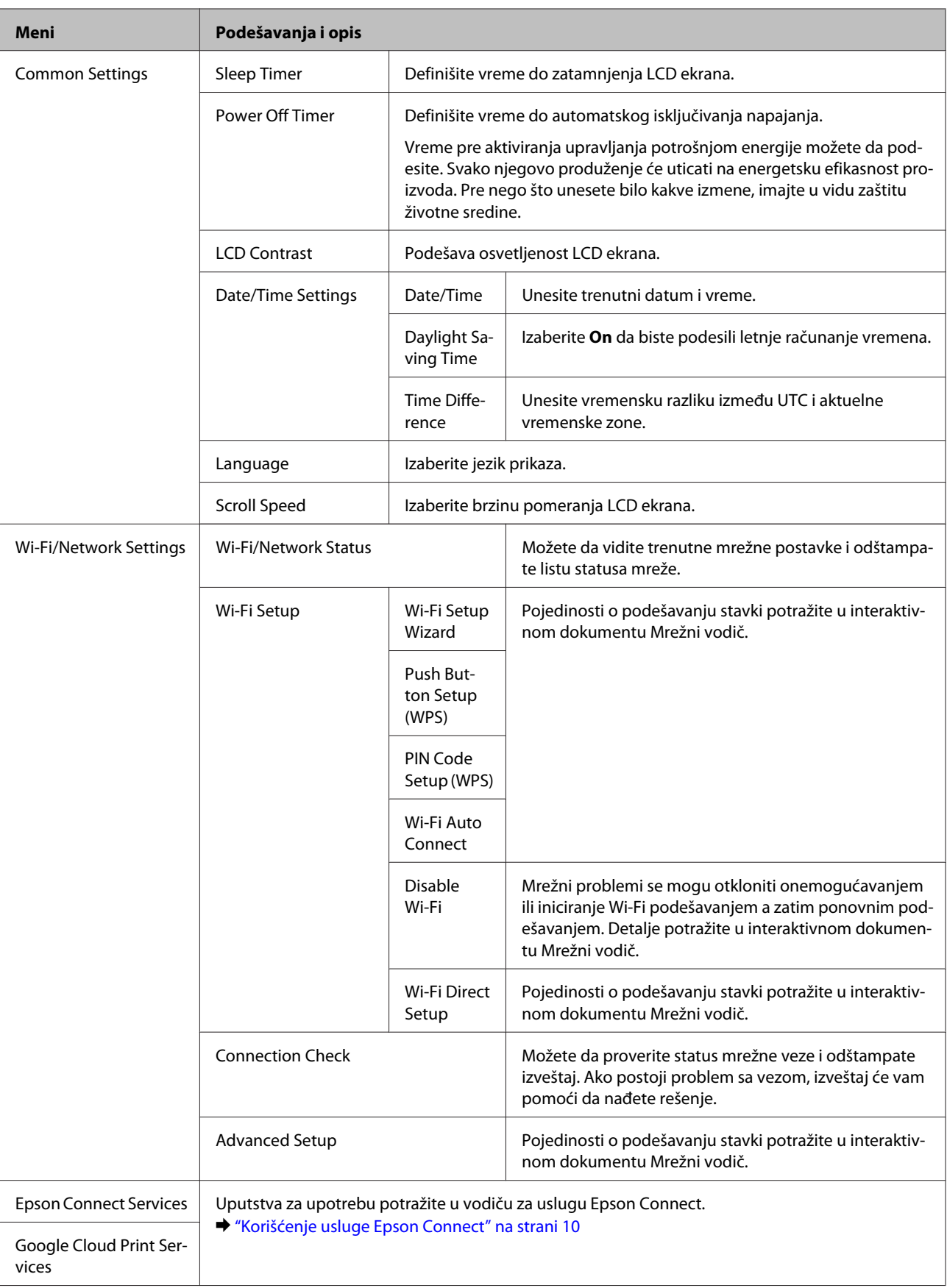

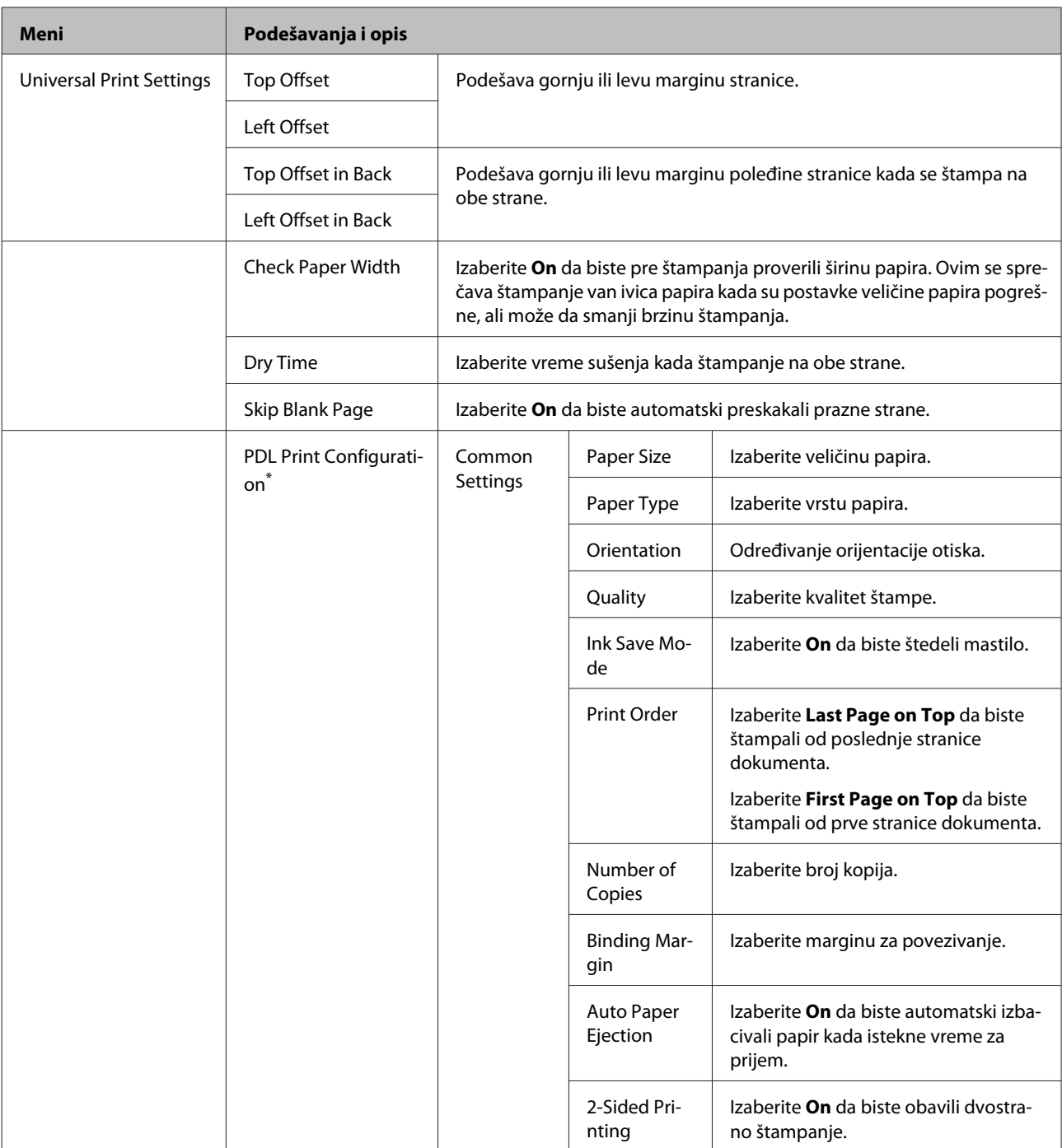

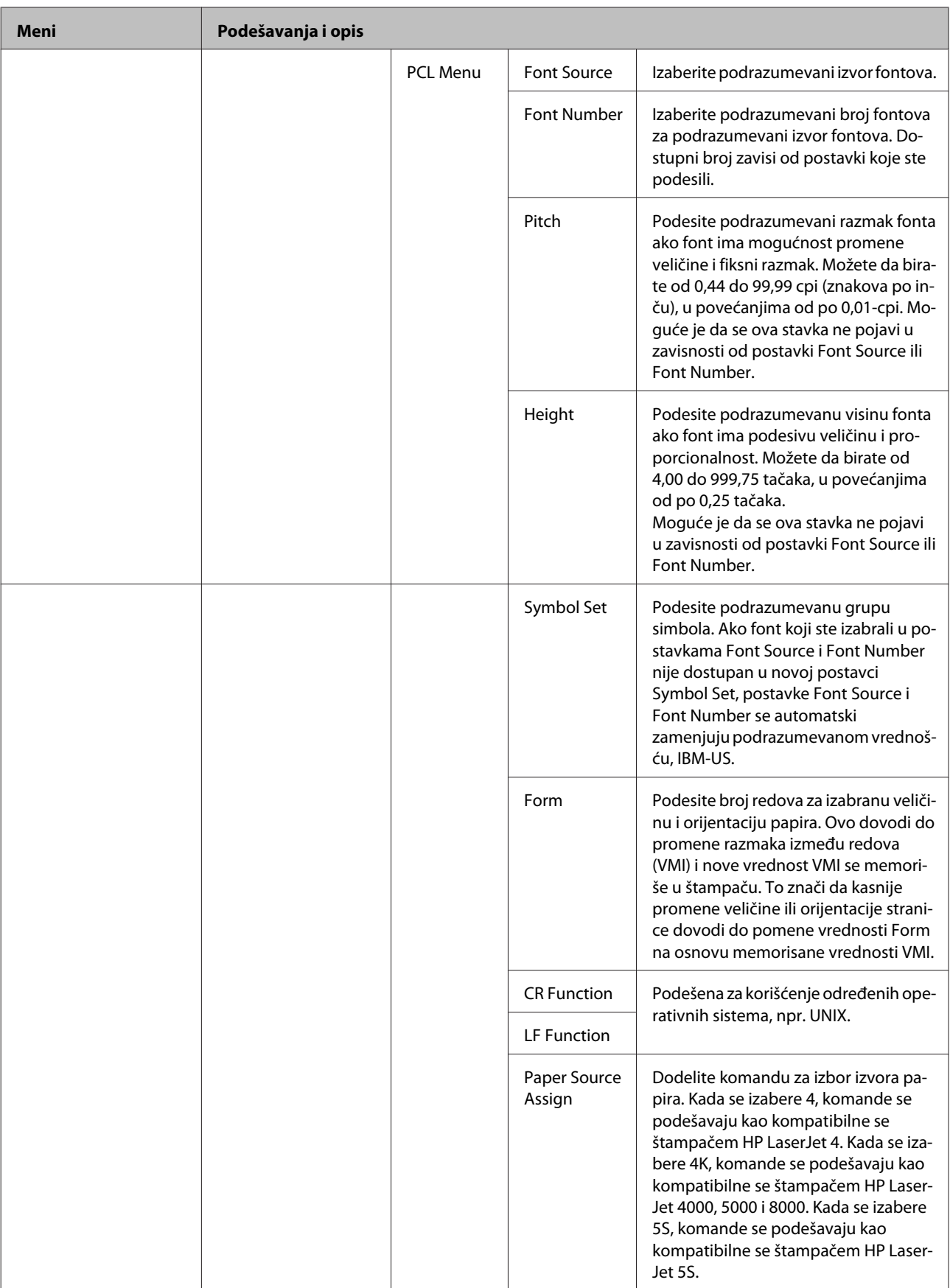

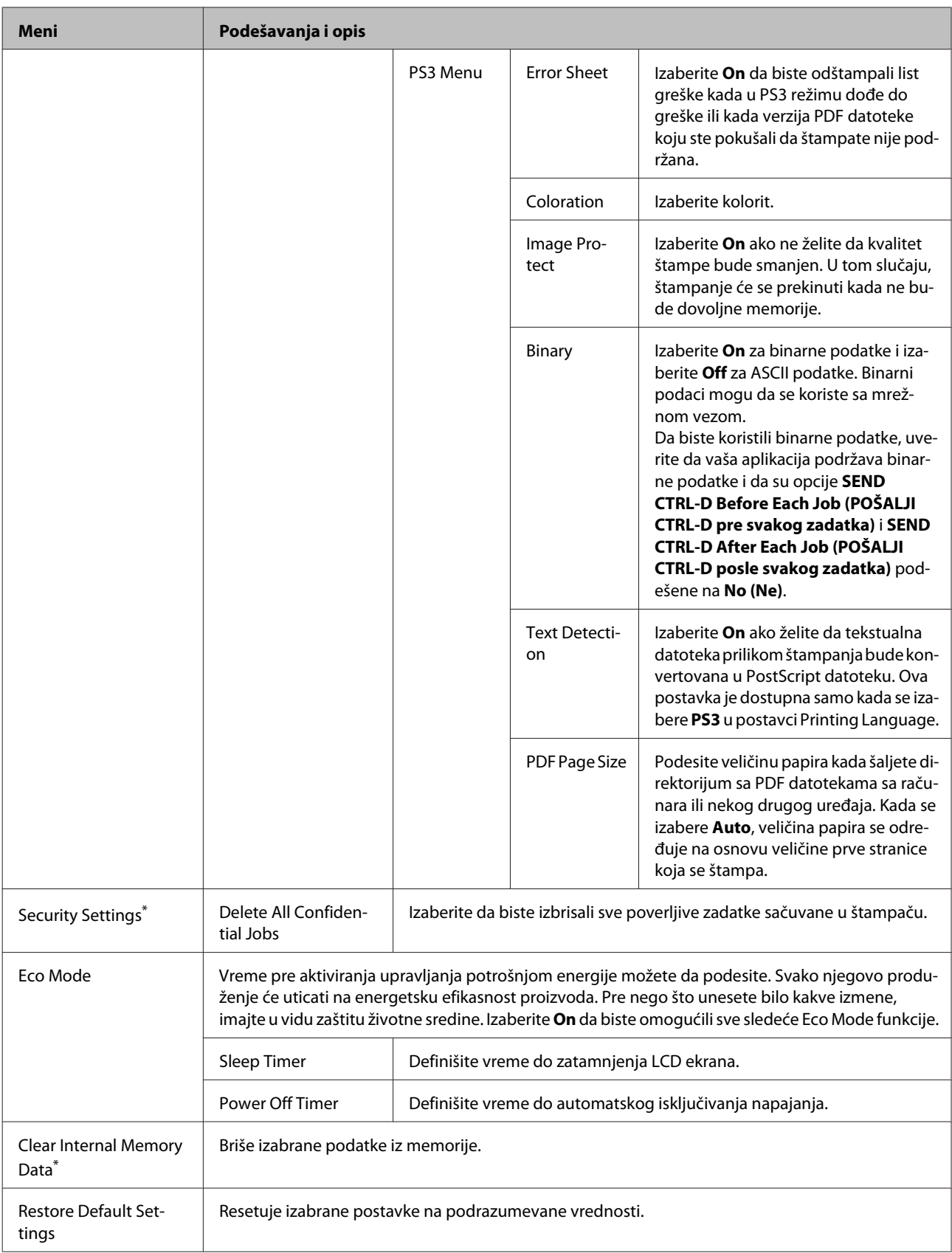

\* Ova funkcija je podržana samo za seriju WF-5190.

# **Informacije o kertridžu s mastilom i potrošnom materijalu**

## **Kertridž sa mastilom**

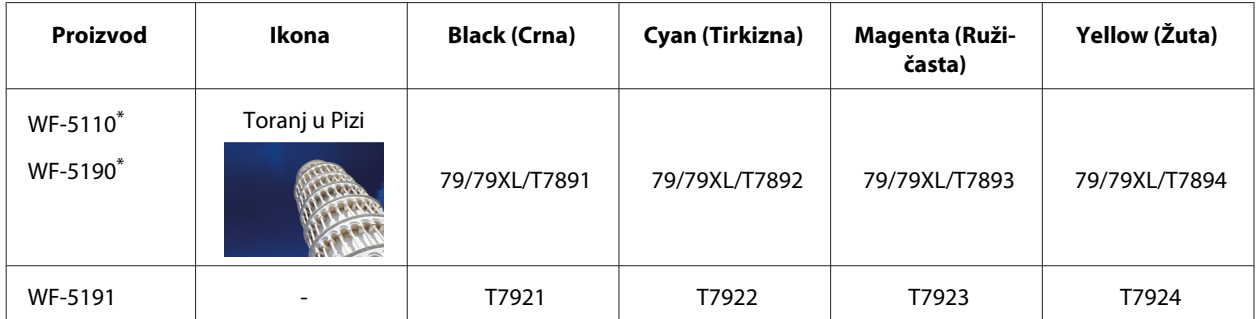

\* Informacije o broju otisaka koji se mogu štampati sa Epson kertridžima s mastilom potražite na sledećoj veb-lokaciji. <http://www.epson.eu/pageyield>

### **Za Australiju/Novi Zeland**

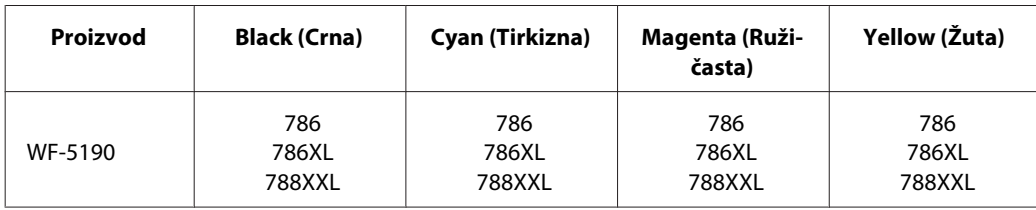

### *Napomena:*

*Nisu svi kertridži dostupni u svim regionima.*

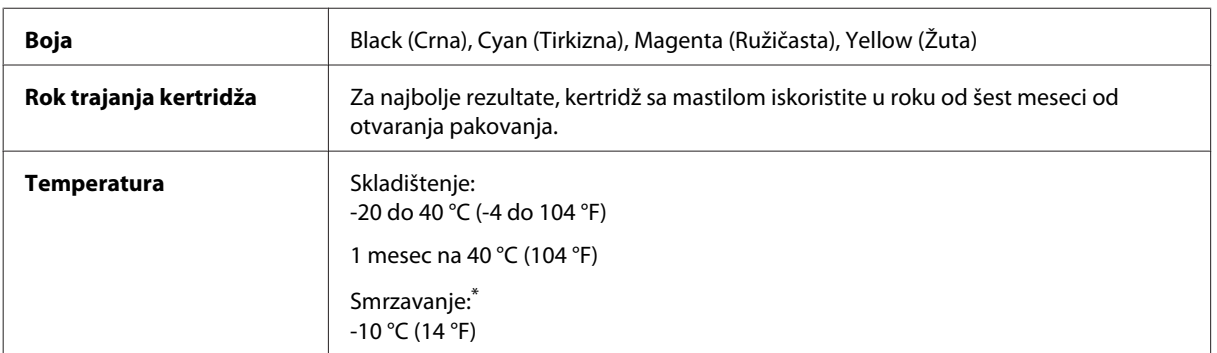

\* Mastilo se topi i može se koristiti nakon oko 3 sata na 25 °C (77 °F).

## **Kutija za održavanje**

Sa ovim proizvodom možete koristiti sledeće kutije za održavanje:

**Broj artikla**

### **Informacije o kertridžu s mastilom i potrošnom materijalu**

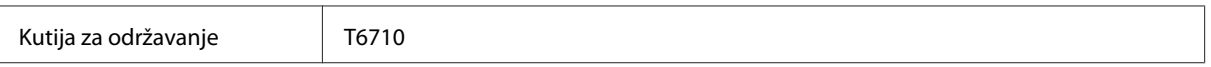

# **Zamena kertridža sa mastilom**

## **Bezbednosna uputstva u vezi sa kertridžima sa mastilom, mere predostrožnosti i specifikacije**

### **Bezbednosna uputstva**

Pri rukovanju kertridžima sa mastilom, pridržavajte se sledećih smernica:

- ❏ Kertridže sa mastilom držite van domašaja dece.
- ❏ Pažljivo rukujte istrošenim kertridžima sa mastilom jer oko otvora za dovod mastila možda ima ostataka mastila.
	- ❏ Ako vam mastilo dospe na kožu, temeljno operite tu površinu sapunom i vodom.
	- ❏ Ako vam mastilo dospe u oči, odmah ih isperite vodom. Ako i nakon temeljnog ispiranja osećate smetnje ili imate probleme s vidom, odmah se obratite lekaru.
	- ❏ Ako vam mastilo uđe u usta odmah ga ispljunite i odmah posetite lekara.
- ❏ Pre stavljanja novog kertridža s mastilom u štampač, protresite ga napred-nazad u horizontalnom smeru pokretima dužine 10 centimetara oko 15 puta tokom pet sekundi.
- ❏ Upotrebite kertridž s mastilom pre datuma odštampanog na njegovom pakovanju.
- ❏ Za najbolje rezultate, iskoristite kertridž s mastilom u roku od šest meseci o stavljanja u štampač.
- ❏ Nemojte rastavljati ili prepravljati kertridž sa mastilom, u suprotnom možda nećete moći da štampate normalno.
- ❏ Nemojte dodirivati zeleni čip sa strane kertridža. To može onemogućiti normalan rad i štampanje.
- ❏ Čip na ovom kertridžu s mastilom sadrži razne informacije u vezi sa kertridžom, poput statusa kertridža s mastilom, tako da se kertridž može slobodno vaditi i ponovo stavljati u štampač.
- ❏ Ako izvadite kertridž s mastilom da biste kasnije ponovo koristili, zaštitite površinu za dovod mastila od prljavštine i prašine i čuvajte kertridž u istom okruženju kao ovaj proizvod. Imajte u vidu da na otvoru za dovod mastila postoji ventil koji poklopce ili čepove čini nepotrebnim, ali je potrebna pažnja da bi se sprečilo da mastilo zamrlja stavke koje kertridž dodirne. Nemojte dodirivati otvor za dovod mastila ili okolno područje.

## **Mere predostrožnosti pri zameni kertridža sa mastilom**

Pre zamene kertridža sa mastilom, pročitajte sva uputstva iz ovog odeljka.

- ❏ Za najbolje rezultate štampanja, iskoristite kertridž s mastilom u roku od šest meseci od stavljanja u štampač.
- ❏ Ako kertridž s mastilom premestite sa hladnog na toplo mesto, ostavite ga na sobnoj temperaturi duže od tri sata pre nego što ga upotrebite.
- ❏ Nemojte ispuštati ili udarati kertridžom s mastilom o tvrde predmete jer mastilo može da procuri.
- ❏ Ne pomerajte glavu za štampanje rukom jer u protivnom možete da oštetite štampač.
- ❏ Štampač koristi kertridže s mastilom opremljene zelenim čipom koji prati potrošenu količinu mastila u svakom kertridžu. Kertridži se mogu koristiti čak i kada se izvade i ponovo postave.
- ❏ Ako je potrebno da privremeno uklonite kertridž, obavezno zaštitite oblast za dovod mastila od prljavštine i prašine. Kertridže sa mastilom čuvajte u istom okruženju kao i štampač.
- ❏ Nikada nemojte isključivati štampač tokom prvog punjenja mastilom. Punjenje mastilom može da ne uspe i štampač može da postane neupotrebljiv za štampanje.
- ❏ Otvor za dovod mastila je opremljen ventilom predviđenim za zadržavanje ispuštenog viška mastila; nema potrebe da dodajete svoje poklopce ili čepove. Međutim, preporučuje se pažljivo rukovanje. Ne dodirujte otvor za dovod mastila na kertridžu niti okolnu površinu.
- ❏ Drugi proizvodi koje nije proizvela kompanija Epson mogu da izazovu oštećenje koje nije pokriveno garancijama kompanije Epson a u određenim okolnostima mogu da izazovu čudno ponašanje štampača.
- ❏ Epson preporučuje da koristite originalne Epson kertridže sa mastilom. Kompanija Epson ne može garantovati za kvalitet mastila koje nije originalno. Upotreba mastila koje nije originalno može izazvati oštećenja koja ne pokriva garancija kompanije Epson a pod određenim okolnostima, može izazvati nepredviđeno ponašanje štampača. Informacije o nivoima neoriginalnog mastila se možda neće prikazati.
- ❏ Ostavite stari kertridž u štampaču dok ne nabavite zamenu; u protivnom, mastilo preostalo u mlaznicama glave za štampanje može da se osuši.
- ❏ Kada se mastilo u boji potroši, a crnog mastila još uvek ima, možete nastaviti da štampate privremeno koristeći samo crno mastilo.
	- & ["Privremeno štampanje crnim mastilom kada se istroše kertridži sa mastilom u boji" na strani 60](#page-59-0)
- ❏ Nikada ne isključujte štampač prilikom zamene kertridža s mastilom. To može da ošteti zeleni čip na kertridžu s mastilom i štampač može loše da štampa.
- ❏ Za zamenu ne možete da koristite kertridže isporučene uz proizvod.

## **Specifikacije kertridža sa mastilom**

- ❏ Epson preporučuje da kertridž sa mastilom upotrebite pre datuma koji je odštampan na pakovanju.
- ❏ Kertridži sa mastilom koje ste dobili uz proizvod delimično se troše prilikom početnog podešavanja. Kako bi se dobili otisci visokog kvaliteta, glava za štampanje u proizvodu potpuno se puni mastilom. Ovaj jednokratni proces troši određenu količinu mastila, pa ćete zato sa ovim kertridžima dobiti možda manji broj otisaka u odnosu na sledeće kertridže sa mastilom.
- ❏ Navedeni broj otisaka može se razlikovati zavisno od slika koje štampate, tipa papira koji koristite, učestalosti štampanja, kao i uslova okruženja, kao što je temperatura.
- ❏ Da bi se postigao vrhunski kvalitet štampe i da bi se zaštitila glava za štampanje, promenljiva bezbednosna rezerva mastila ostaje u kertridžu kad vas proizvod obavesti da je potrebno da zamenite kertridž. Navedeni broj otisaka ne odnosi se na ovu rezervu.
- ❏ Iako kertridži sa mastilom mogu sadržati reciklirane materijale, to ne utiče na rad i radni učinak proizvoda.

❏ Prilikom štampanja u jednoj boji ili u nijansama sive može se koristiti mastilo u boji umesto crnog mastila, u zavisnosti od tipa papira ili postavki kvaliteta štampanja. Razlog je što se za dobijanje crne boje koristi mešavina mastila u boji.

## **Provera statusa kertridža sa mastilom**

### **Za operativni sistem Windows**

### *Napomena:*

*Kada nivo mastila u kertridžu postane nizak, automatski će se prikazati ekran Low Ink Reminder. Pomoću ovog ekrana možete proveriti i status kertridža sa mastilom. Ako ne želite da se ovaj ekran prikazuje, pristupite upravljačkom programu štampača, kliknite na karticu Maintenance (Održavanje), a zatim izaberite Monitoring Preferences (Karakteristike nadgledanja). U prozoru Monitoring Preferences (Karakteristike nadgledanja), opozovite izbor u polju za potvrdu See Low Ink Reminder alerts.*

Da biste proverili status kertridža sa mastilom, obavite jednu od sledećih radnji:

- ❏ Pokrenite upravljački program štampača, kliknite na karticu **Main (Glavni)** a zatim kliknite na dugme **Ink Levels (Nivoi mastila)**.
- ❏ Dvaput kliknite na ikonu prečice za proizvod u operativnom sistemu Windows taskbar (traka zadataka). Da biste dodali ikonu prečice na taskbar (traka zadataka), pogledajte sledeći odeljak:

& ["Sa ikone prečice na taskbar \(traka zadataka\)" na strani 30](#page-29-0)

❏ Pokrenite upravljački program štampača, izaberite karticu **Maintenance (Održavanje)**, zatim kliknite na dugme **EPSON Status Monitor 3**. Pojaviće se grafikon koji prikazuje status kertridža sa mastilom.

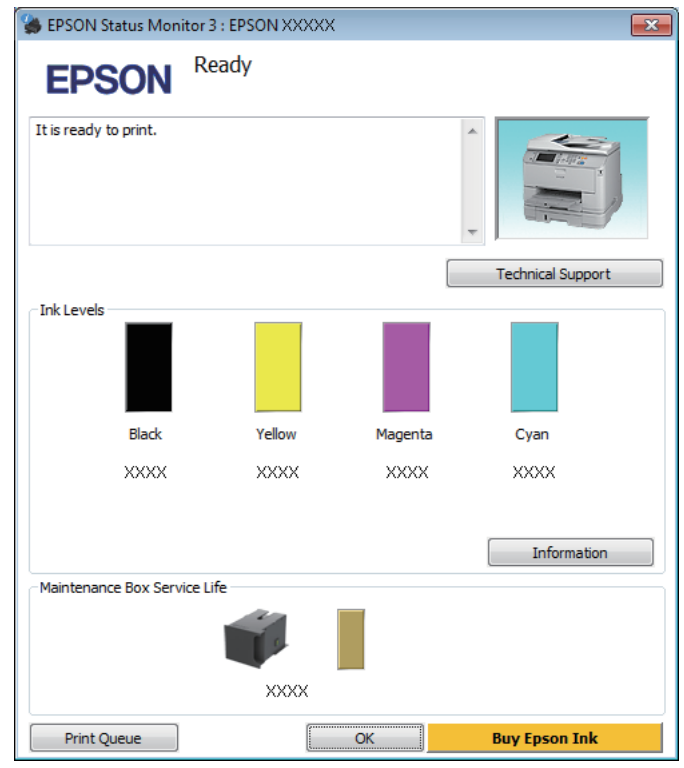

#### *Napomena:*

- ❏ *Ako se EPSON Status Monitor 3 ne pojavi, pristupite upravljačkom programu štampača i kliknite na karticu Maintenance (Održavanje), a zatim na dugme Extended Settings (Proširena podešavanja). U prozoru Extended Settings (Proširena podešavanja) potvrdite izbor u polju Enable EPSON Status Monitor 3 (Uključi EPSON Status Monitor 3).*
- ❏ *U zavisnosti od trenutnih postavki, može se prikazati pojednostavljeni monitor statusa. Kliknite na dugme Details da biste prikazali prozor iznad.*
- ❏ *Prikazani su približni nivoi mastila.*

### **Za operativni sistem Mac OS X**

Pomoću prozora EPSON Status Monitor možete proveriti status kertridža sa mastilom. Pratite sledeće korake.

Pokrenite program Epson Printer Utility 4. & ["Pristupanje upravljačkom programu štampača u operativnom sistemu Mac OS X" na strani 31](#page-30-0) B Kliknite na ikonu **EPSON Status Monitor**. Prikazaće se EPSON Status Monitor.

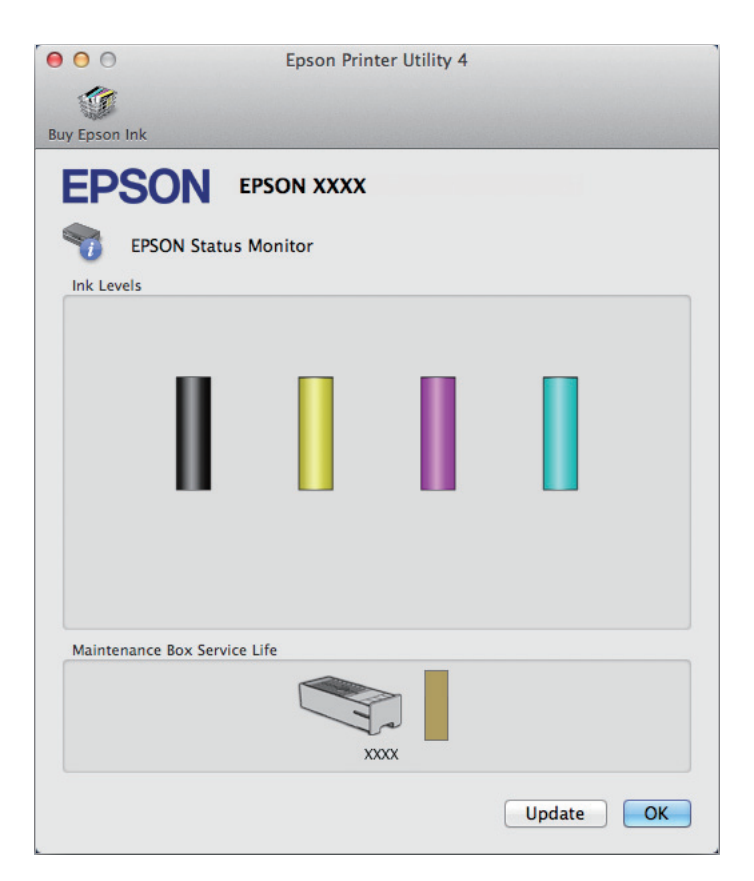

#### *Napomena:*

- ❏ *Grafikon će prikazati status kertridža sa mastilom koji je dobijen kada je prvi put otvoren prozor EPSON Status Monitor. Da biste ažurirali status kertridža sa mastilom, kliknite na dugme Update (Ažuriraj).*
- ❏ *Prikazani su približni nivoi mastila.*

## **Korišćenje kontrolne table**

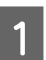

A Enter **Menu** u meniju početnom ekranu.

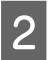

**Izaberite Ink Levels.** 

#### *Napomena:*

- ❏ *Prikazani su približni nivoi mastila.*
- ❏ *Ikona statusa na desnoj strani LCD ekrana pokazuje status kutije za održavanje.*

## <span id="page-59-0"></span>**Privremeno štampanje crnim mastilom kada se istroše kertridži sa mastilom u boji**

Kada se mastilo u boji potroši a crnog mastila još uvek ima, možete nastaviti da štampate kratko vreme koristeći samo crno mastilo. Ipak, treba da zamenite istrošene kertridže što pre. Da biste privremeno nastavili da štampate crnim mastilom, pogledajte sledeći odeljak.

### *Napomena:*

*Tačno trajanje zavisi od uslova upotrebe, odštampanih slika, postavki štampanja i učestalosti upotrebe.*

## **Za operativni sistem Windows**

*Napomena za korisnike operativnog sistema Windows:*

*Ova funkcija je dostupna samo kada je omogućen EPSON Status Monitor 3. Da biste omogućili monitor statusa, otvorite upravljački program štampača, izaberite karticu Maintenance (Održavanje), a zatim kliknite na dugme Extended Settings (Proširena podešavanja). U prozoru Extended Settings (Proširena podešavanja) potvrdite izbor u polju Enable EPSON Status Monitor 3 (Uključi EPSON Status Monitor 3).*

Da biste privremeno nastavili da štampate crnim mastilom, obavite dolenavedene korake.

A Kada vam EPSON Status Monitor 3 kaže da otkažete zadatak za štampanje, kliknite na **Cancel (Odustani)** ili na **Cancel Print** da biste otkazali zadatak za štampanje.

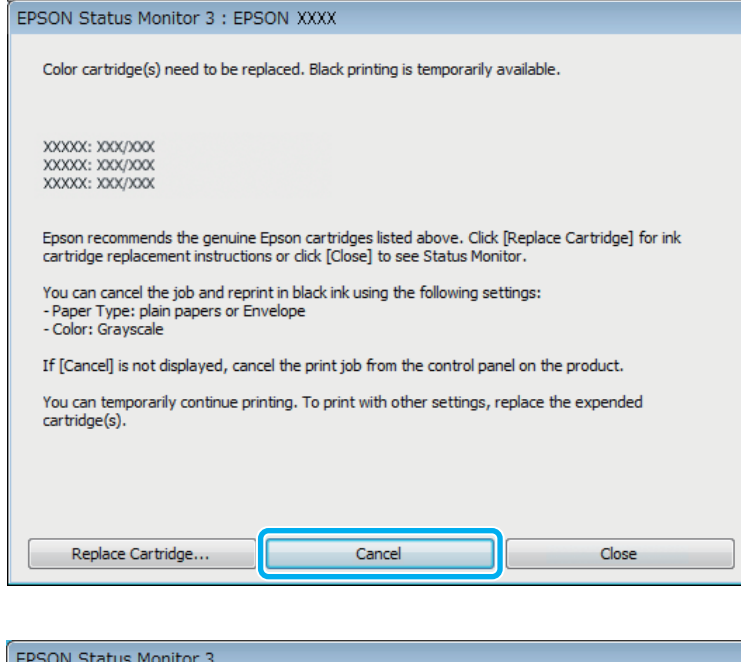

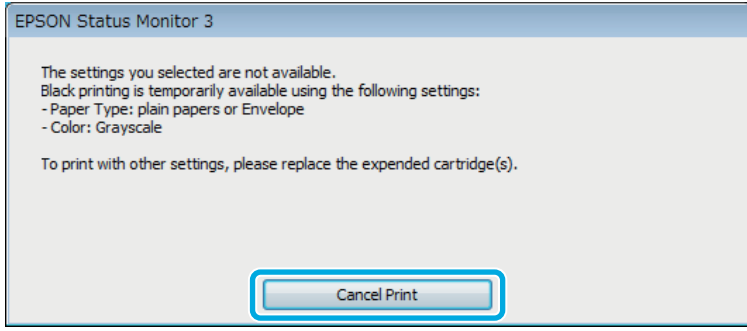

#### *Napomena:*

*Ako greška koja označava da je kertridž sa mastilom u boji potrošen potiče sa nekog drugog računara u mreži, možda ćete morati na samom proizvodu da otkažete posao štampanja.*

**B** Ubacite običan papir ili kovertu.

**C** Pristupite postavkama štampača.

& ["Pristupanje upravljačkom programu štampača u operativnom sistemu Windows" na strani 29](#page-28-0)

D Kliknite na karticu Main (Glavni), a zatim obavite odgovarajuća podešavanja.

E Izaberite **plain papers (običan papir)** ili **Envelope (Koverat)** kao vrednost za Paper Type (Vrsta papira).

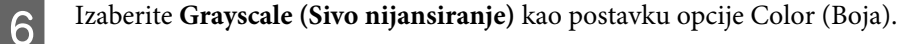

G Kliknite na dugme **OK** da biste zatvorili prozor sa postavkama štampača.

8 Odštampajte datoteku.

I Na ekranu računara se ponovo prikazuje EPSON Status Monitor 3. Kliknite na **Print in Black** da biste štampali crnim mastilom.

## **Za operativni sistem Mac OS X**

Da biste privremeno nastavili da štampate crnim mastilom, obavite dolenavedene korake.

A Ako štampanje ne može da se nastavi, kliknite na ikonu proizvoda na traci Dock (Paleta). Ako se prikaže poruka o grešci koja zahteva da se otkaže posao štampanja, kliknite na **Delete (Obriši)** i obavite donje korake da biste dokument odštampali crnim mastilom.

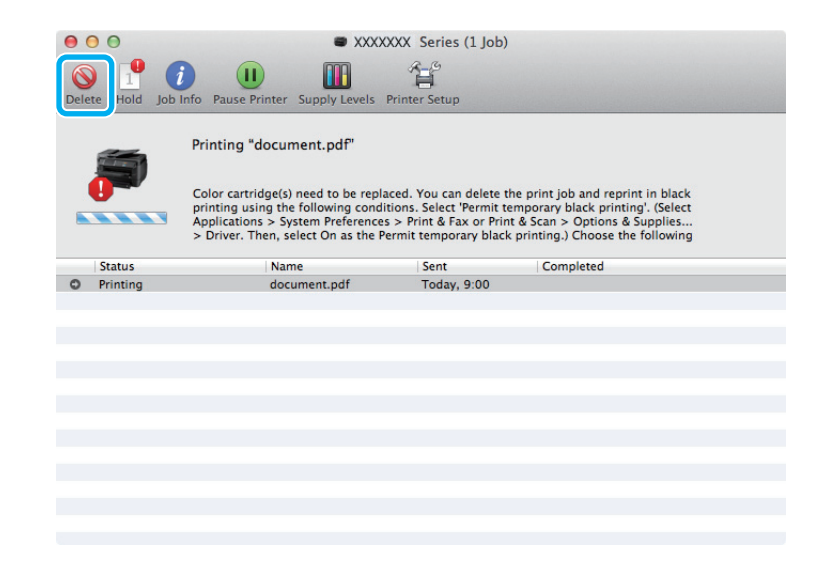

#### *Napomena:*

*Ako greška koja označava da je kertridž sa mastilom u boji potrošen potiče sa nekog drugog računara u mreži, možda ćete morati na samom proizvodu da otkažete posao štampanja.*

Za operativni sistem Mac OS X 10.8:

Kliknite na dugme i ako se pojavi poruka o grešci, kliknite na **OK**. Da biste ponovo odštampali dokument crnim mastilom, obavite niže navedene korake.

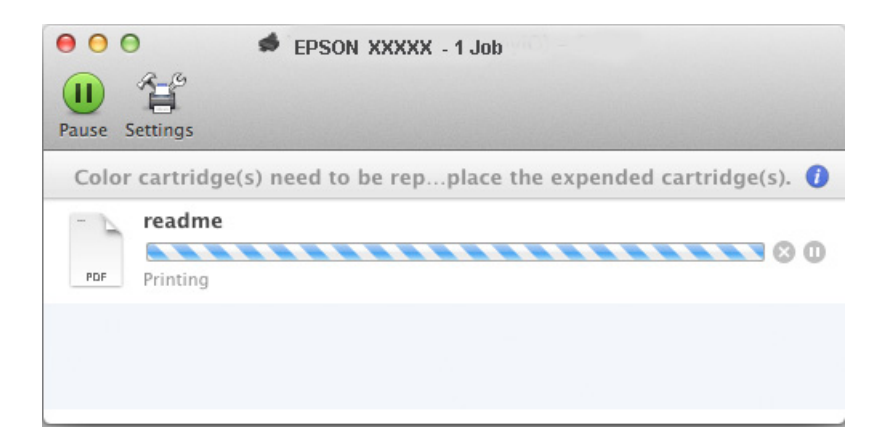

B Otvorite opciju **System Preferences (Postavke sistema)**, kliknite na **Print & Scan (Štampanje i skeniranje)** (Mac OS X 10.8 ili 10.7) ili **Print & Fax (Štampanje i faks)** (Mac OS X 10.6 ili 10.5) i izaberite proizvod sa liste Printers (Štampači). Potom kliknite na **Options & Supplies (Opcije i materijal)** a zatim na **Driver (Upravljački program)**.

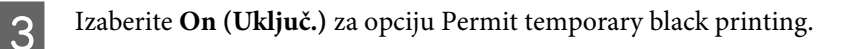

- **4** Ubacite običan papir ili kovertu.
- E Otvorite dijalog Print (Štampaj). & ["Pristupanje upravljačkom programu štampača u operativnom sistemu Mac OS X" na strani 31](#page-30-0)
- F Kliknite na dugme **Show Details (Prikaži detalje)** (za Mac OS X 10.7) ili na dugme ▼ (za Mac OS X 10.6 ili 10.5) da biste proširili ovaj dijalog.
- G Izaberite proizvod koji koristite u okviru postavke Printer a zatim obavite odgovarajuće podešavanje.

H Izaberite stavku **Print Settings (Podešavanje štampe)** u iskačućem meniju.

- I Izaberite **plain papers (običan papir)** ili **Envelope (Koverat)** kao vrednost za Media Type.
- J Označite polje za potvrdu **Grayscale (Sivo nijansiranje)**.
- Kliknite na dugme **Print (Štampaj)** da biste zatvorili dijalog Print (Štampaj).

## **Ušteda crnog mastila kada je njegov nivo u kertridžu nizak (samo za operativni sistem Windows)**

### *Napomena za korisnike operativnog sistema Windows:*

*Ova funkcija je dostupna samo kada je omogućen EPSON Status Monitor 3. Da biste omogućili monitor statusa, otvorite upravljački program štampača, izaberite karticu Maintenance (Održavanje), a zatim kliknite na dugme Extended Settings (Proširena podešavanja). U prozoru Extended Settings (Proširena podešavanja) potvrdite izbor u polju Enable EPSON Status Monitor 3 (Uključi EPSON Status Monitor 3).*

Prozor koji je prikazan ispod pojaviće se kada nivo crnog mastila postane nizak, pa je nivo mastila u boji veći od nivoa crnog mastila. Pojavljuje se samo kada se kao tip papira izabere **plain papers (običan papir)** a kao postavka stavke Quality (Kvalitet) izabere **Standard (Standardno)**.

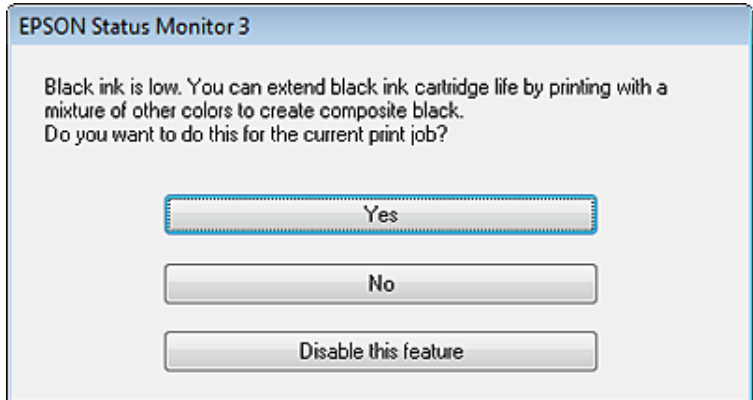

U ovom prozoru biće vam ponuđen izbor da nastavite sa uobičajenom upotrebom crnog mastila ili da štedite crno mastilo tako što će se koristiti kombinacija mastila u boji za dobijanje crne boje.

- ❏ Kliknite na dugme **Yes (Da)** da biste koristili mešavinu mastila u boji za dobijanje crne boje. Sličan prozor će se prikazati pri pokretanju sledećeg sličnog zadatka.
- ❏ Kliknite na dugme **No (Ne)** da biste nastavili da koristite preostalu količinu crnog mastila za trenutni zadatak. Isti prozor će se prikazati pri pokretanju sledećeg sličnog zadatka i ponovo će vam biti ponuđene iste opcije.
- ❏ Kliknite na opciju **Disable this feature** da biste nastavili sa korišćenjem preostalog crnog mastila.

## **Zamena kertridža sa mastilom**

Kada u kertridžima s mastilom ostane malo mastila ili se potroši, na računaru ili na kontrolnoj tabli se pojavljuje poruka.

Kertridže možete da zamenite u svakom trenutku ako proizvod ne radi.

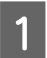

Otvorite prednji poklopac.

B Pritisnite kertridž s mastilom koji želite da zamenite a zatim uhvatite ručku kertridža da biste ga izvukli iz štampača. Pravilno odložite iskorišćeni kertridž na otpad. Nemojte rastavljati iskorišćeni kertridž ili pokušavati da ga napunite.

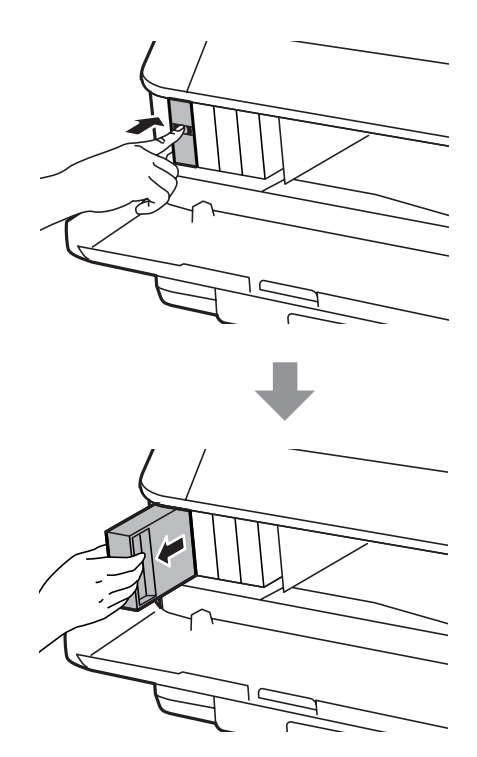

### *Napomena:*

- ❏ *Na slici je prikazana zamena kertridža sa crnim mastilom. Zamenite kertridž koji je potrebno zameniti.*
- ❏ *Moguće je da na izvađenim kertridžima oko otvora za dovod mastila bude mastila, zato vodite računa da prilikom vađenja kertridža mastilo ne dospe na okolne površine.*

C Izvadite zamenski kertridž s mastilom iz pakovanja. Nemojte dodirivati zeleni čip sa strane kertridža. To može onemogućiti normalan rad i štampanje.

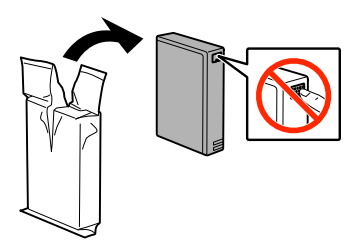

#### *Napomena:*

*Nemojte tresti iskorišćene kertridže s mastilom jer mogu da procure.*

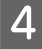

D Protresite kertridž s mastilom u trajanju od 5 sekundi 15 puta u horizontalnom smeru pokretima približne dužine 10 cm kao što je prikazano na sledećoj ilustraciji.

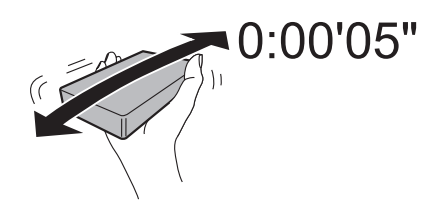

E Stavite kertridž u držač kertridža. Gurnite kertridž dok ne nalegne na mesto.

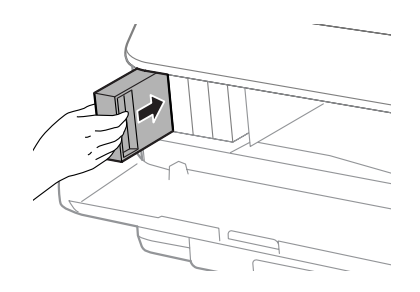

### *Napomena:*

*Ako se na LCD ekranu prikaže Cartridge Check, pritisnite dugme OK da biste proverili da li su kertridži pravilno postavljeni.*

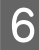

6 Zatvorite prednji poklopac.

#### *Napomena:*

*Nemojte isključivati proizvod dok lampica napajanja treperi.*

Zamena kertridža sa mastilom je obavljena. Štampač će se vratiti u svoj prethodni status.

# **Održavanje proizvoda i softvera**

## **Instalacija opcije**

### **Kaseta za papir**

### **Instalacija kasete za papir**

Da biste instalirali kasetu za papir, sledite niže navedene korake.

*Napomena: Ovaj uređaj je opcioni.* & *["Opcija" na strani 112](#page-111-0)*

A Isključite proizvod i izvucite kabl za napajanje i sve kablove za povezivanje.

!*Pažnja:*

*Povedite računa da izvučete kabl za napajanje iz proizvoda da biste sprečili strujni udar.*

Bažljivo izvadite kasetu za papir iz kutije i stavite je na mesto na koje nameravate da postavite proizvod.

### *Napomena:*

❏ *Izvadite zaštitni materijal iz uređaja.*

❏ *Sačuvajte sav zaštitni materijal u slučaju da u budućnosti bude potrebno da pošaljete opcionu kasetu za papir.*

C Poravnajte uglove proizvoda i uređaja, zatim pažljivo spustite proizvod na uređaj tako da konektor i dve osovinice na vrhu uređaja uđu u odgovarajući terminal i rupe na dnu proizvoda.

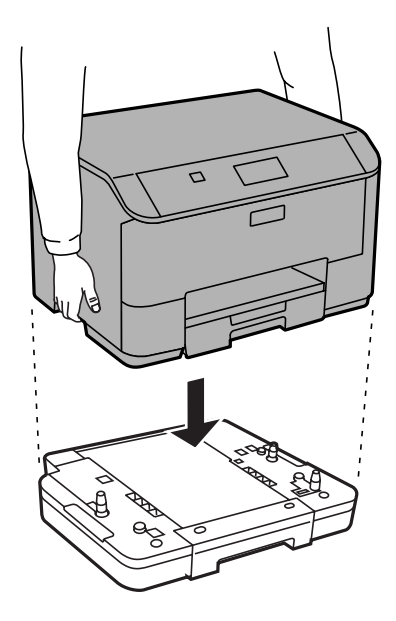

<span id="page-67-0"></span>D Ponovo povežite sve kablove za povezivanje i kabl za napajanje.

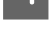

E Priključite kabl za napajanje proizvoda u električnu utičnicu.

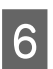

Uključite proizvod.

### **Omogućavanje opcione kasete u upravljačkom uređaju štampača**

Da bist omogućili opcionu kasetu, pristupite svojstvima štampača i obavite sledeća podešavanja.

### **Windows**

Pristupite svojstvima štampača. & ["Pristupanje svojstvima štampača u operativnom sistemu Windows" na strani 30](#page-29-0)

B Izaberite karticu **Optional Settings (Izborna podešavanja)** a zatim izaberite stavku **Acquire from Printer (Pribavi od štampača)** iz odeljka Printer Information (Informacije o štampaču). Zatim kliknite na dugme **Get (Dobiti)**.

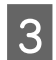

C Kliknite na dugme **OK (U redu)** da biste zatvorili prozor.

### **Mac OS X**

- A Otvorite **System Preferences (Postavke sistema)** a zatim kliknite na ikonu **Print & Scan (Štampanje i skeniranje)** (**Print & Fax (Štampanje i faks)** za OS X 10.6 ili 10.5).
- B Izaberite štampač na listi, izaberite **Options & Supplies (Opcije i materijal)** (**Open Print Queue (Otvori red za štampanje)** a zatim kliknite na **Info (Informacije)** za OS X 10.5).
- 

C Kliknite na karticu **Driver (Upravljački program)** a zatim izaberite **Cassette 2 (kasete 2)** kao postavku za **Lower Cassette (Donja kaseta)**.

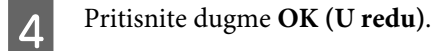

### **Deinstalacija kasete**

Obaviti postupak obrnut od postupka instalacije.

## **Proveravanje mlaznica na glavi za štampanje**

Ako utvrdite da je otisak neočekivano bled ili da nedostaju tačke, problem ćete možda moći da identifikujete pregledanjem mlaznica.

Mlaznice na glavi za štampanje možete proveriti sa računara pomoću programske alatke Nozzle Check ili pomoću dugmadi na proizvodu.

## **Korišćenje pomoćnog programa Nozzle Check u operativnom sistemu Windows**

Pratite uputstva u nastavku za korišćenje programske alatke Nozzle Check.

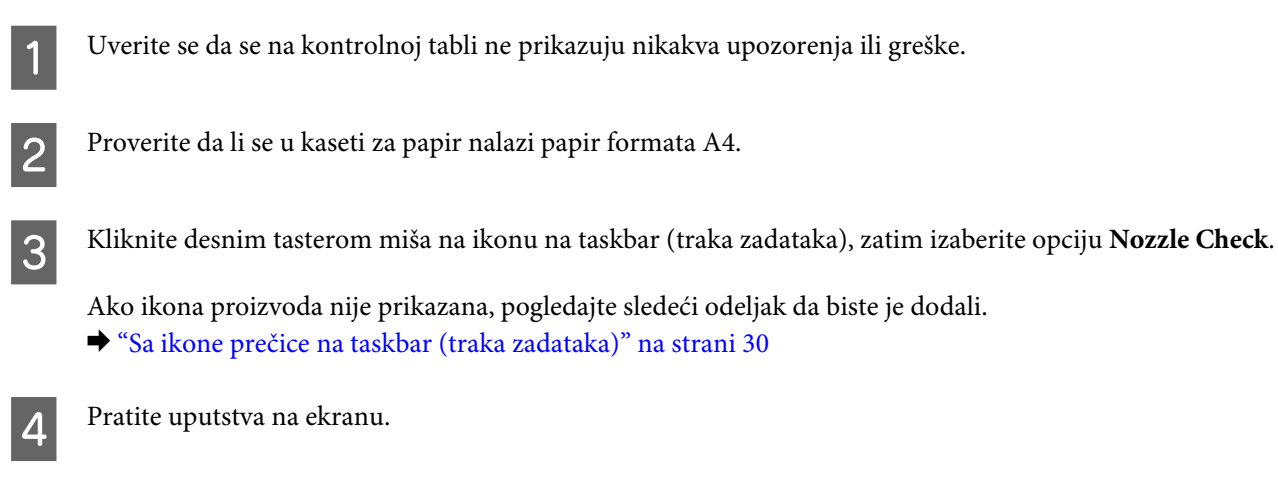

### **Korišćenje pomoćnog programa Nozzle Check u operativnom sistemu Mac OS X**

Pratite uputstva u nastavku za korišćenje programske alatke Nozzle Check.

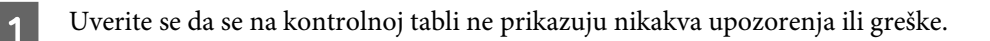

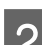

Proverite da li se u kaseti za papir nalazi papir formata A4.

Pokrenite program Epson Printer Utility 4. & ["Pristupanje upravljačkom programu štampača u operativnom sistemu Mac OS X" na strani 31](#page-30-0)

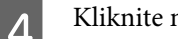

D Kliknite na ikonu **Nozzle Check**.

Pratite uputstva na ekranu.

## **Korišćenje kontrolne table**

Da biste proverili mlaznice glave za štampanje pomoću kontrolne table, pridržavajte se niže opisanih koraka.

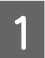

Uverite se da se na kontrolnoj tabli ne prikazuju nikakva upozorenja ili greške.

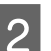

B Proverite da li se u kaseti za papir nalazi papir formata A4.

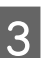

C Izaberite **Menu** na početnom ekranu.

D Izaberite karticu **Maintenance**.

E Izaberite **Print Head Nozzle Check** i pridržavajte se uputstava na LCD ekranu da biste odštampali probnu stranu sa šarom za proveru mlaznica.

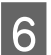

F U nastavku su data dva primera probne strane sa šarom za proveru mlaznica.

Uporedite kvalitet odštampane kontrolne strane sa niže prikazanim primerom. Ako na probnim linijama nema problema sa kvalitetom štampe, poput praznina ili nedostajućih segmenata, glava za štampanje je dobra.

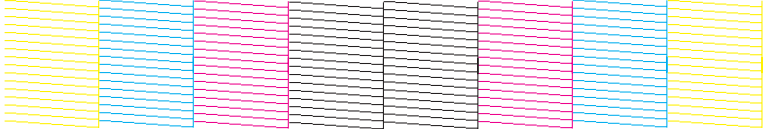

Ako neki deo odštampanih linija nedostaje, kao što je niže prikazano, to može da ukazuje na začepljenu mlaznicu za mastilo ili neporavnatu glavu za štampanje.

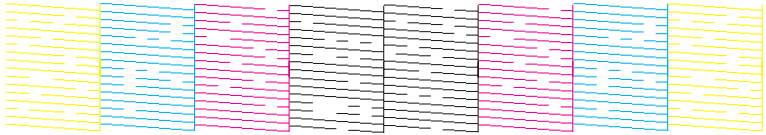

- & "Čišćenje glave za štampanje" na strani 70
- & ["Poravnavanje glave za štampanje" na strani 72](#page-71-0)

## **Čišćenje glave za štampanje**

Ako utvrdite da je otisak neočekivano bled ili da nedostaju tačke, te probleme ćete možda moći da identifikujete čišćenjem glave za štampanje, čime ćete osigurati ispravno izbacivanje mastila od strane mlaznica.

Mlaznice na glavi za štampanje možete očistiti pomoću računara iz programske alatke Head Cleaning u upravljačkom programu štampača ili pomoću dugmadi na proizvodu.

### c*Važno:*

*Ne isključujte proizvod tokom čišćenja glave. Ako čišćenje glave nije završeno, možda nećete biti u mogućnosti da štampate.*

### *Napomena:*

- ❏ *Nemojte otvarati prednji poklopac tokom čišćenja glave.*
- ❏ *Najpre upotrebite programsku alatku Nozzle Check da biste se uverili da je potrebno očistiti glavu za štampanje. Na ovaj način se štedi mastilo.*

& *["Proveravanje mlaznica na glavi za štampanje" na strani 68](#page-67-0)*

- ❏ *Pošto se pri čišćenju glave za štampanje koristi malo mastila iz svih kertridža, glavu za štampanje čistite samo ako opadne kvalitet štampe; na primer, ako je otisak mutan ili ako boje nisu ispravne ili nedostaju.*
- ❏ *Kada je nivo mastila nizak, možda nećete moći da očistite glavu za štampanje. Kada se mastilo potroši, nije moguće očistiti glavu za štampanje. Prvo zamenite odgovarajući kertridž sa mastilom.*
- ❏ *Ako se kvalitet štampe ne popravi nakon ponavljanja ove procedure četiri puta, isključite proizvod i sačekajte bar šest sati. Zatim ponovo pokrenite proveru mlaznica i ponovo obavite čišćenje glave za štampanje, ako je potrebno. Ako se kvalitet ni tada ne popravi, kontaktirajte podršku kompanije Epson.*
- ❏ *Da biste održali kvalitet štampe, preporučuje se da redovno odštampate nekoliko stranica.*

## **Korišćenje pomoćnog programa Head Cleaning u operativnom sistemu Windows**

Pratite korake u nastavku da biste očistili glavu za štampanje pomoću programske alatke Head Cleaning.

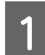

Uverite se da se na kontrolnoj tabli ne prikazuju nikakva upozorenja ili greške.

B Kliknite desnim tasterom miša na ikonu na taskbar (traka zadataka), zatim izaberite opciju **Head Cleaning**.

Ako ikona proizvoda nije prikazana, pogledajte sledeći odeljak da biste je dodali. & ["Sa ikone prečice na taskbar \(traka zadataka\)" na strani 30](#page-29-0)

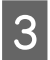

3 Pratite uputstva na ekranu.

## **Korišćenje pomoćnog programa Head Cleaning u operativnom sistemu Mac OS X**

Pratite korake u nastavku da biste očistili glavu za štampanje pomoću programske alatke Head Cleaning.

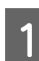

Uverite se da se na kontrolnoj tabli ne prikazuju nikakva upozorenja ili greške.

Pokrenite program Epson Printer Utility 4. & ["Pristupanje upravljačkom programu štampača u operativnom sistemu Mac OS X" na strani 31](#page-30-0)

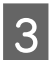

C Kliknite na ikonu **Head Cleaning**.

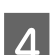

Pratite uputstva na ekranu.

## <span id="page-71-0"></span>**Korišćenje kontrolne table**

Da biste očistili glavu za štampanje pomoću kontrolne table, pridržavajte se niže opisanih koraka.

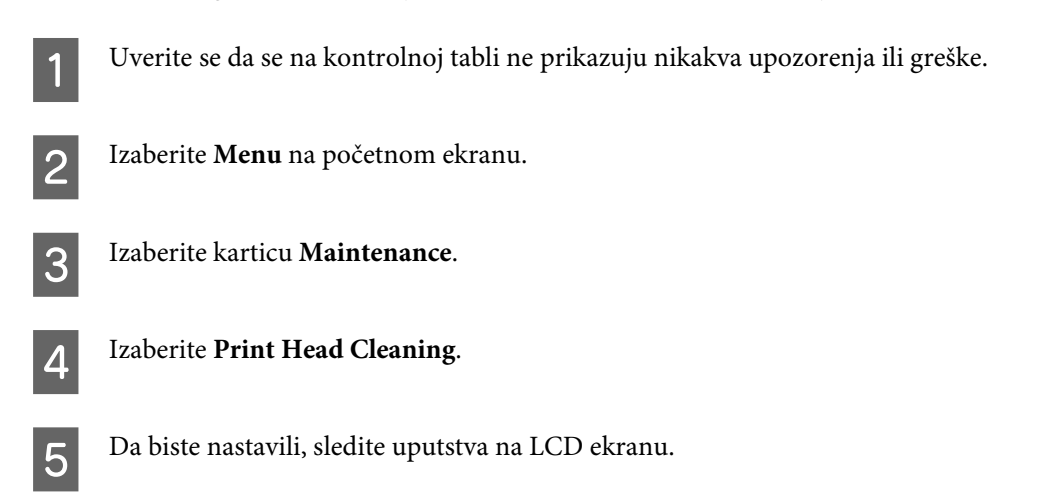

## **Poravnavanje glave za štampanje**

Ako primetite pojavu neporavnatih vertikalnih linija ili horizontalno savijanje, taj problem možda možete rešiti pomoću alatke Print Head Alignment u upravljačkom programu štampača ili pomoću dugmadi proizvoda.

Pogledajte odgovarajući odeljak ispod.

*Napomena:*

*Nemojte otkazivati štampanje tokom štampanja probne strane pomoću alatke Print Head Alignment.*

## **Korišćenje pomoćnog programa Print Head Alignment u operativnom sistemu Windows**

Pratite sledeće korake kako biste poravnali glavu za štampanje koristeći programsku alatku Print Head Alignment.

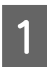

Uverite se da se na kontrolnoj tabli ne prikazuju nikakva upozorenja ili greške.

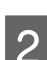

Proverite da li se u kaseti 1 za papir nalazi papir formata A4.

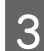

C Kliknite desnim tasterom miša na ikonu na taskbar (traka zadataka), zatim izaberite opciju **Print Head Alignment**.

Ako ikona proizvoda nije prikazana, pogledajte sledeći odeljak da biste je dodali. & ["Sa ikone prečice na taskbar \(traka zadataka\)" na strani 30](#page-29-0)

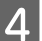

D Pratite uputstva na ekranu da biste obavili poravnavanje glave za štampanje.
## **Korišćenje pomoćnog programa Print Head Alignment u operativnom sistemu Mac OS X**

Pratite sledeće korake kako biste poravnali glavu za štampanje koristeći programsku alatku Print Head Alignment.

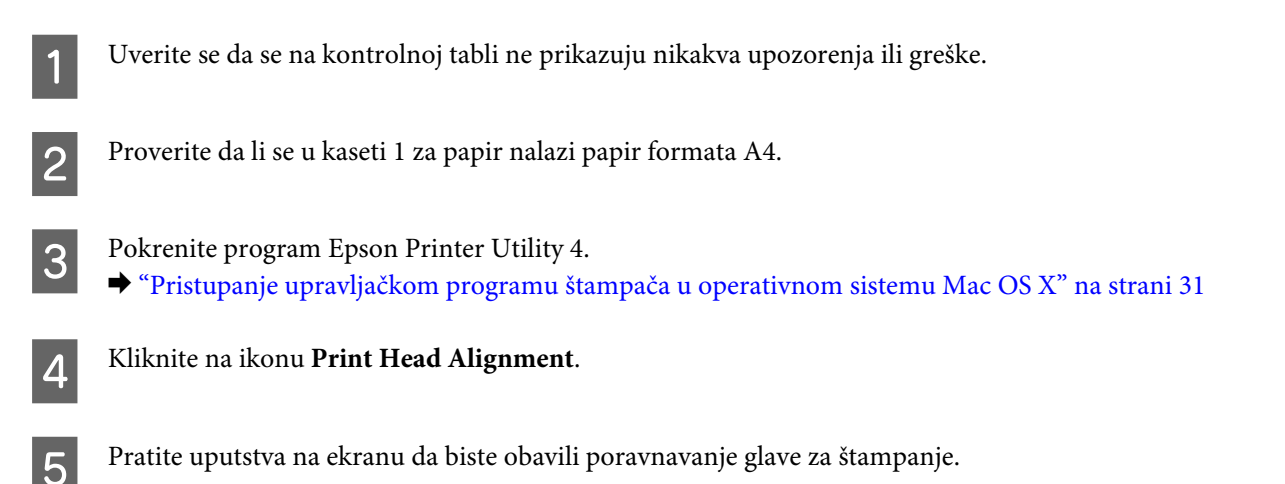

# **Korišćenje kontrolne table**

Da biste poravnali glavu za štampanje pomoću kontrolne table, pridržavajte se niže opisanih koraka.

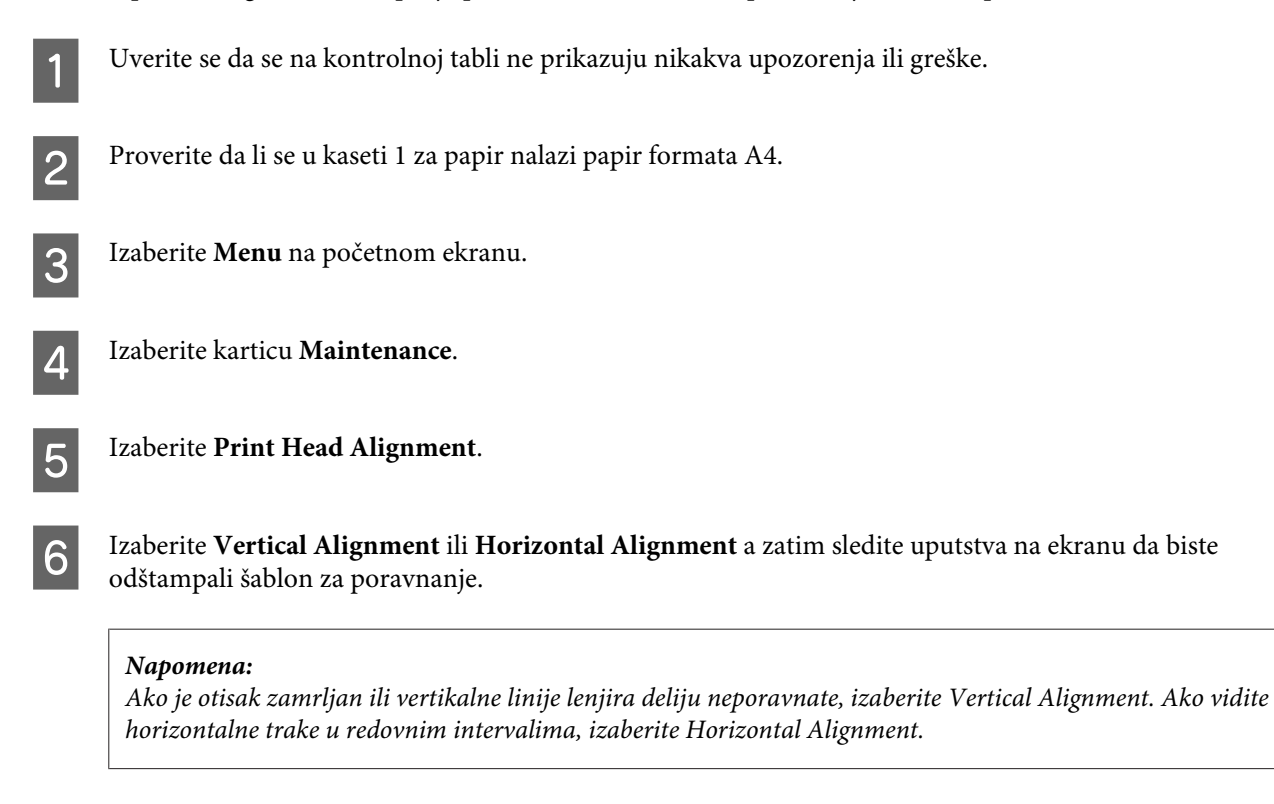

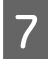

G Ako ste izabrali Vertical Alignment, pronađite najsolidniji šablon u svakoj od grupa #1 do #6 a zatim unesite broj šablona.

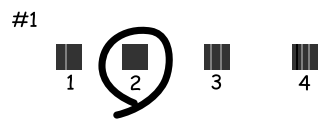

Ako ste izabrali Horizontal Alignment, pronađite šablon sa najmanjim razmacima i preklapanjima.

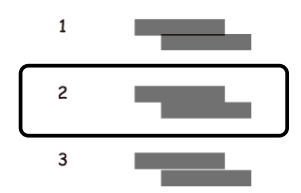

 $\overline{B}$  Završite poravnavanje glave za štampanje.

# **Podešavanje mrežne usluge**

Podešavanje mrežnih usluga kao što su Epson Connect, AirPrint ili Google Cloud Print možete da obavite pomoću veb-pregledača na računaru, smart telefonu, tablet računaru ili laptop računaru koji je povezan na istu mrežu na koju je povezan proizvod.

Unesite IP adresu proizvoda u traku za adresu veb-pregledača i potražite proizvod.

```
<Primer>
[IPv4] http://192.168.11.46
[IPv6] http://[fe80::226:abff:feff:37cd]/
```
*Napomena:*

*IP adresu svog proizvoda možete da proverite na kontrolnoj tabli proizvoda ili tako što ćete odštampati list mrežnog statusa.*

*Menu > Network Status > Wi-Fi Status*

Kada proizvod bude uspešno pronađen, prikazuje se veb-stranica proizvoda. Izaberite meni koji želite.

Veb-stranica vam takođe omogućava da proverite status proizvoda i ažurirate firmver proizvoda.

# <span id="page-74-0"></span>**Deljenje uređaja za štampanje**

Štampač možete da podesite tako da drugi računari na mreži mogu da ga dele.

Računar koji je povezan direktno na štampač delije kao server. Drugi računari u mreži pristupaju serveru i dele štampač.

Više detalja potražite u pomoći za računar.

Ako želite da koristite štampač preko mreže, pogledajte dokument Mrežni vodič.

# **Čišćenje proizvoda**

# **Čišćenje spoljašnjosti proizvoda**

Da biste očuvali najbolje performanse proizvoda, detaljno ga očistite nekoliko puta godišnje pridržavajući se sledećih uputstava.

#### c*Važno:*

*Za čišćenje proizvoda nemojte koristiti alkohol niti razređivače. Te hemikalije mogu da oštete proizvod.*

*Napomena:*

*Zatvorite mehanizam za uvlačenje papira sa zadnje strane i izlazno ležište kada ne koristite proizvod da biste ga zaštitili od prašine.*

# **Čišćenje unutrašnjosti proizvoda**

Ako su vaši otisci zamrljani mastilom, sledite niže opisane korake za čišćenje valjka u unutrašnjosti proizvoda.

# !*Pažnja:*

*Vodite računa da ne dodirujete delove unutar proizvoda.*

# c*Važno:*

- ❏ *Vodite računa da voda ne dođe u dodir sa elektronskim komponentama.*
- ❏ *Ne prskajte unutrašnjost proizvoda sredstvima za podmazivanje.*
- ❏ *Neodgovarajuća ulja mogu oštetiti mehanizam. Ako je potrebno podmazivanje, obratite se distributeru ili kvalifikovanom serviseru.*

Uverite se da se na kontrolnoj tabli ne prikazuju nikakva upozorenja ili greške.

<span id="page-75-0"></span>

B Stavite nekoliko listova običnog papira formata A4 u kasetu za papir 1.  $\rightarrow$  ["Ubacivanje papira u kasetu za papir" na strani 22](#page-21-0)

#### *Napomena:*

*Ako imate probleme sa uvlačenjem papira i imate list za čišćenje koji ste dobili uz svoj originalni Epson papir, stavite list za čišćenje u mehanizam za uvlačenje papira sa zadnje strane umesto papira za štampanje.*

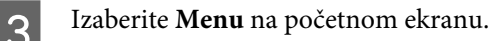

D Izaberite **Maintenance**, **Paper Guide Cleaning** a zatim sledite uputstva na kontrolnoj tabli.

*Napomena: Ako su vaši otisci i dalje zamrljani, stavite običan papir formata A4 u neki drugi izvor papira a zatim ponovite korake 3 i 4.*

# **Zamena kutije za održavanje**

### **Provera statusa kutije za održavanje**

Status kutije za održavanje je prikazan na istom ekranu zajedno sa statusom kertridža sa mastilom. Status možete da proverite iz softvera štampača ili kontrolne table.

& ["Provera statusa kertridža sa mastilom" na strani 57](#page-56-0)

## **Sprovođenje mera predostrožnosti**

Pre zamene kutije za održavanje, pročitajte sva uputstva iz ovog odeljka.

- ❏ Epson preporučuje da koristite originalne Epson kutije za održavanje. Upotreba kutije za održavanje koja nije originalna može izazvati oštećenja koja ne pokriva garancija kompanije Epson a pod određenim okolnostima, može izazvati nepredviđeno ponašanje štampača. Kompanija Epson ne može garantovati za kvalitet niti pouzdanost kutije za održavanje koja nije originalna.
- ❏ Nemojte da rasklapate kutiju za održavanje.
- ❏ Nemojte dodirivati zeleni čip sa strane kutije za održavanje.
- ❏ Držite van domašaja dece.
- ❏ Nemojte da naginjete korišćenu kutiju za održavanje sve dok je ne odložite u odgovarajuću plastičnu kesu.
- ❏ Nemojte ponovo da koristite kutiju za održavanje koju ste izvadili i koju niste koristili duži vremenski period.
- ❏ Kutiju za održavanje držite van domašaja direktne sunčeve svetlosti.

#### **Održavanje proizvoda i softvera**

❏ U nekim ciklusima štampanja, u kutiji za održavanje može da se nakupi vrlo mala količina viška mastila. Da bi se sprečilo curenje mastila iz kutije za održavanje, proizvod je projektovan tako da prekine štampanje kada bude dostignuto ograničenje kapaciteta apsorbovanja kutije za održavanje. Da li će to i koliko često biti potrebno zavisi od broja stranica koje štampate, tipa materijala koji štampate i broja ciklusa čišćenja koje proizvod obavlja.

Zamenite kutiju za održavanje kada se to bude tražilo. Epson Status Monitor, vaš LCD ili lampice na kontrolnoj tabli će vas obavestiti kada bude potrebna zamena ovog dela. To što je potrebno zameniti kutiju ne znači da je vaš uređaj prestao da radi u skladu sa svojim specifikacijama. Garancija kompanije Epson ne pokriva trošak ove zamene. To je deo koji može da servisira korisnik.

## **Zamena kutije za održavanje**

Da biste zamenili kutiju za održavanje pratite sledeće korake.

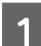

A Proverite da li iz proizvoda curi mastilo.

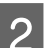

B Izvadite kutiju za održavanje za zamenu iz pakovanja.

#### *Napomena:*

*Nemojte dodirivati zeleni čip sa strane kutije. To može onemogućiti normalan rad.*

C Istovremeno pritisnite dugmad na jednoj od strana mehanizma sa zadnje strane a zatim izvucite uređaj.

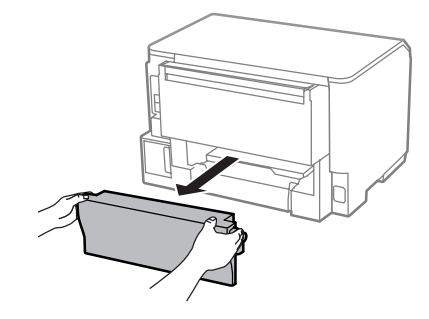

Stavite ruku na ručku kutije za održavanje, a zatim izvucite kutiju.

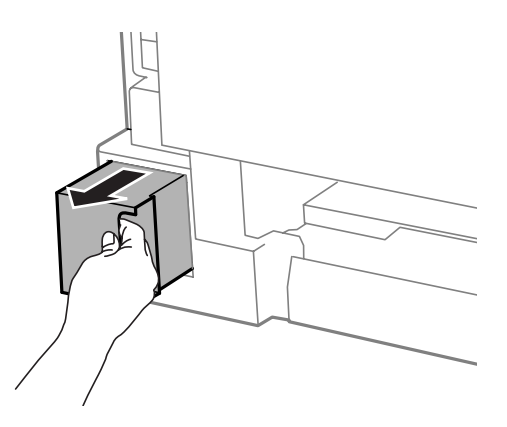

#### *Napomena:*

*Ako vam se mastilo prospe na ruke, temeljno ih operite sapunom i vodom. Ako vam mastilo dospe u oči, odmah ih isperite vodom.*

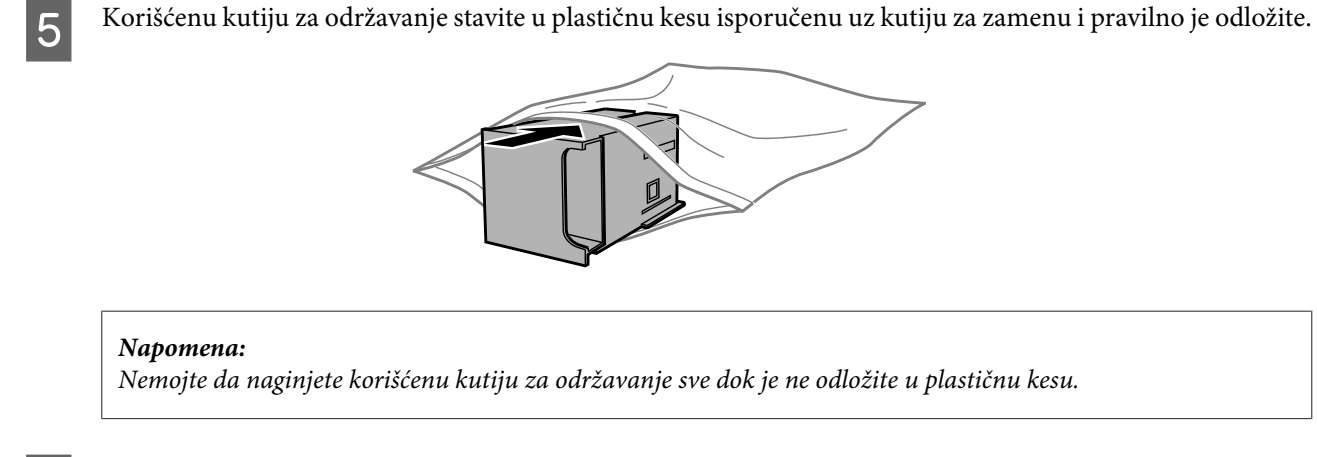

**F** Umetnite novu kutiju za održavanje do kraja.

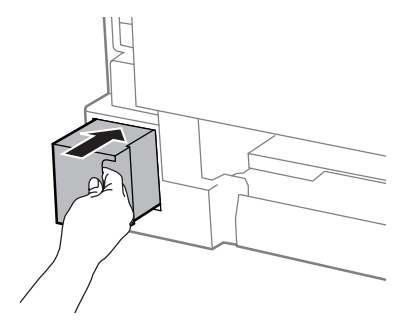

Istovremeno pritisnite dugmad na jednoj od strana mehanizma sa zadnje strane a zatim ponovo pričvrstite uređaj.

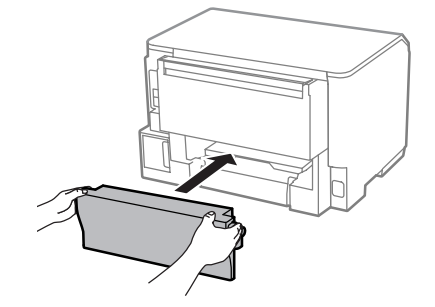

**B** Pritisnite dugme **OK** na kontrolnoj tabli.

Zamena kutije za održavanje je završena.

# **Transport proizvoda**

Ako prenosite proizvod na veća rastojanja, potrebno je da ga pripremite za transport u originalnoj kutiji ili kutiji sličnih dimenzija.

<span id="page-78-0"></span>c*Važno:*

❏ *Pri skladištenju ili transportu proizvoda, nemojte ga nakretati, postavljati vertikalno niti okretati naopako. U suprotnom, može doći do curenja mastila.*

- ❏ *Nemojte da uklanjate kertridže sa mastilom. Ako uklonite kertridže, može doći do sušenja glave za štampanje, što će onemogućiti štampanje.*
- A Uverite se da je proizvod isključen. Izvucite kabl za napajanje i odvojite sve druge kablove od proizvoda. C Izvadite sav papir iz mehanizma za uvlačenje papira sa zadnje strane. Zatvorite mehanizam za uvlačenje papira sa zadnje strane i izlazno ležište. Izvadite papir iz kasete za papir, a zatim ponovo postavite kasetu u proizvod. Fonovo zapakujte proizvod u kutiju, koristeći zaštitne materijale koje ste dobili uz njega. *Napomena:*

# **Provera i instalacija softvera**

*Proizvod držite u horizontalnom položaju tokom transporta.*

## **Provera softvera koji je instaliran na računaru**

Da biste koristili funkcije koje su opisane u uputstvu Korisnički vodič, potrebno je da instalirate sledeći softver.

❏ Epson Driver and Utilities (Epsonov upravljački program i pomoćni programi)

Sledite dolenavedene korake da biste proverili da li je softver instaliran na vašem računaru.

### **Za operativni sistem Windows**

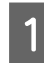

A **Windows 8 i Server 2012:** Izaberite **Desktop (radna površina)**, **Settings (Postavke)** charm (prečicu) i **Control Panel (Kontrolna tabla)**.

**Windows 7**, **Vista**, **i Server 2008:** Kliknite na dugme za start i izaberite **Control Panel (Kontrolna tabla)**.

**Windows XP i Server 2003:** Kliknite na dugme **Start** i izaberite **Control Panel (Kontrolna tabla)**.

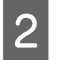

B **Windows 8**, **Windows 7**, **Vista**, **Server 2012 <sup>i</sup> Server 2008:** Izaberite **Uninstall a program (Deinstaliraj program)** u kategoriji Programs (Programi).

**Windows XP:** Dvaput kliknite na ikonu **Add or Remove Programs (Dodaj ili ukloni programe)**.

**Windows Server 2003:** Kliknite na ikonu **Add or Remove Programs (Dodaj ili ukloni programe)**.

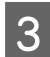

B Proverite listu programa koji su trenutno instalirani.

### **Za operativni sistem Mac OS X**

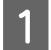

A Dvaput kliknite na **Macintosh HD**.

B Dvaput kliknite na **Epson Software** folder u folderu Applications (Aplikacije) i proverite sadržaj.

*Napomena:*

- ❏ *Folder Applications (Aplikacije) sadrži softver trećih strana.*
- ❏ *Da biste proverili da li je upravljački program štampača instaliran, kliknite na System Preferences (Postavke sistema) u meniju Apple a zatim kliknite na stavku Print & Scan (Štampanje i skeniranje) (za Mac OS X 10.8 ili 10.7) ili Print & Fax (Štampanje i faks) (za Mac OS X 10.6 ili 10.5.8). Zatim nađite svoj proizvod u Printers (Štampači) listi.*

# **Instalacija softvera**

Ubacite disk sa softverom za proizvod koji ste dobili sa vašim proizvodom i izaberite softver koji želite da instalirate na ekranu Software Select (Izbor softvera).

Ako koristite Mac OS X ili ako vaš računar nema CD/DVD uređaj, posetite sledeću Epson veb-stranicu da biste preuzeli i instalirali softver.

<http://support.epson.net/setupnavi/>

# **Instalacija upravljačkog programa štampača PostScript**

Ovaj upravljački program je dostupan samo za seriju WF-5190.

# **Sistemski zahtevi**

### **Zahtevi u pogledu hardvera štampača**

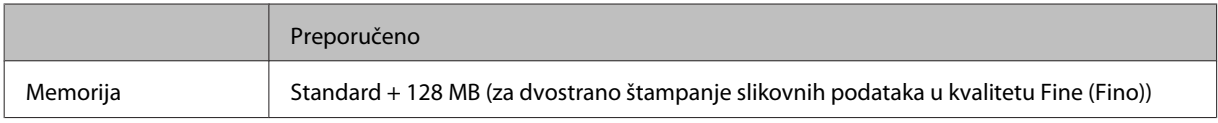

### **Zahtevi u pogledu računarskog sistema**

& ["Sistemski zahtevi" na strani 106](#page-105-0)

#### *Napomena:*

*Ako koristite binarne podatke za mrežnu vezu, potrebno je da podesite Binary na On u meniju PS3 Menu na kontrolnoj tabli. Ako koristite štampač sa lokalnom vezom, ne možete da koristite binarne podatke.*

## **Instalacija upravljačkog programa štampača PostScript sa operativnim sistemom Windows**

Da biste štampali u režimu PostScript, neophodno je da instalirate upravljački program štampača.

### **Za USB povezivanje**

*Napomena:*

- ❏ *Za instalaciju softvera štampača za operativni sistem Windows mogu da budu potrebna administratorska prava. Ako imate probleme, zatražite više informacije od svog administratora.*
- ❏ *Isključite sve programe za zaštitu od virusa pre instalacije softvera za štampač.*

A Uverite se da je štampač isključen. Stavite Software Disc za štampač u CD/DVD uređaj.

#### *Napomena:*

*Ako vaš računar nema CD/DVD uređaj, preuzmite upravljački program sa Epson veb-lokacije. <http://www.epson.eu/Support>(Evropa) <http://support.epson.net/> (van Evrope)*

B Ako se štampač povezuje preko USB priključka, povežite računar na štampač pomoću USB kabla a zatim uključite računar.

*Napomena za korisnike operativnog sistema Windows Vista: Bez Windows upravljačkog programa ili Adobe PS upravljačkog uređaja,na ekranu se prikazuje Found New Hardware (Nađen je novi hardver). U tom slučaju, kliknite na Ask me again later (Pitaj me ponovo kasnije).*

Vindows 8 i Server 2012: Izaberite Desktop (radna površina), Settings (Postavke) charm (prečica) i Control Panel (Kontrolna tabla). Kliknite na View devices and printers (Prikaži uređaje i štampače) a zatim kliknite na **Add a printer (Dodaj štampač)** button.

**Windows 7**: Kliknite na dugme za start, izaberite **Devices and Printers (Uređaji i štampači)** i kliknite na dugme **Add a printer (Dodaj štampač)**.

**Windows Vista**, **Windows XP**, **Server 2008**: Kliknite na **Start**, postavite pokazivač miša na **Printer and Faxes (Štampač i faksovi)** i kliknite na **Add a printer (Dodaj štampač)** u meniju Printer Tasks (Zadaci štampača).

**Windows Server 2003**: Kliknite na **Start**, postavite pokazivač miša na **Settings (Postavke)** i kliknite na **Printers (Štampači)**. Zatim dvaput kliknite na ikonu **Add Printer (Dodaj štampač)**.

D Prikazaće se Add Printer Wizard (Čarobnjak za dodavanje štampača). Zatim kliknite na **Next (Dalje)**.

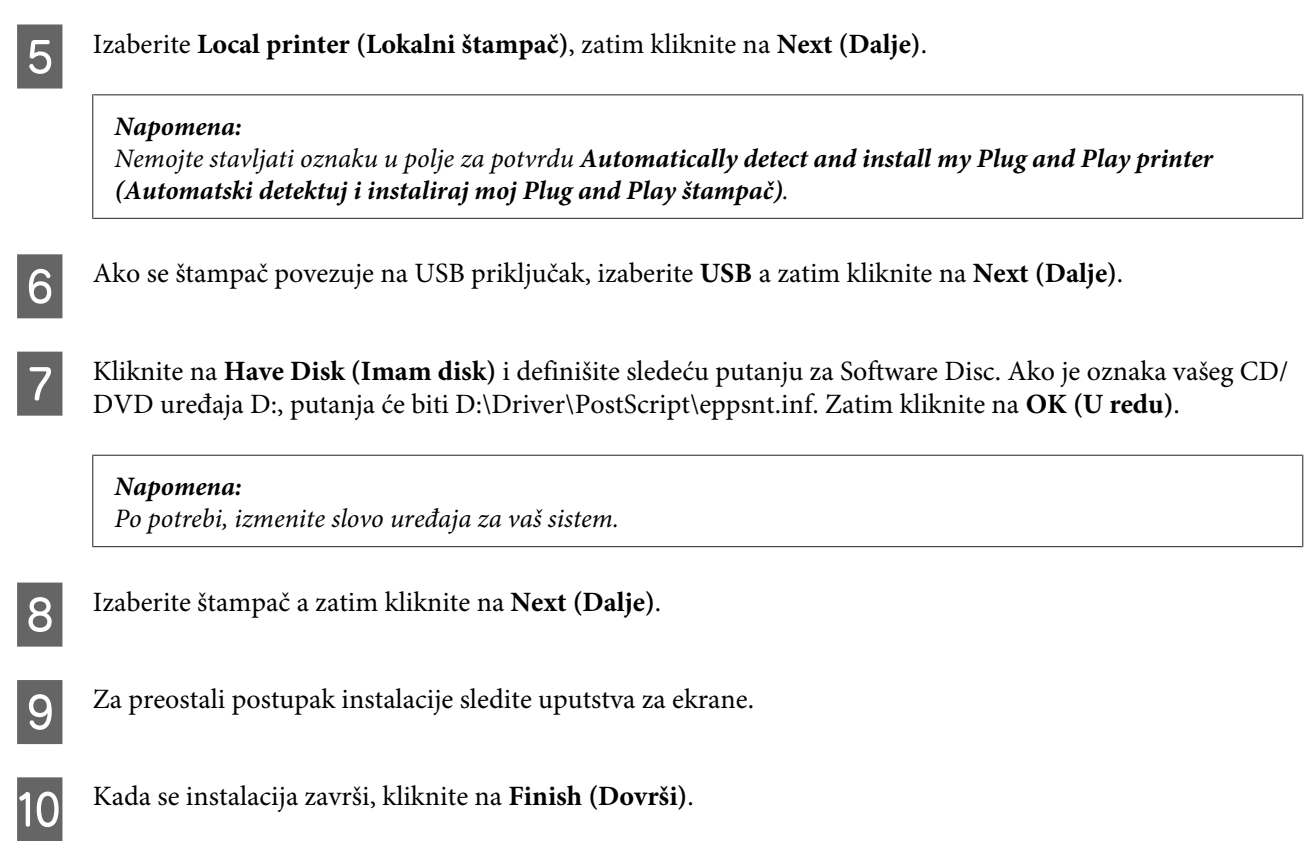

### **Za mrežno povezivanje**

#### *Napomena:*

- ❏ *Podesite mrežne postavke pre instalacije upravljačkog programa štampača. Detalje potražite u dokumentu Network Guide (Mrežni vodič).*
- ❏ *Isključite sve programe za zaštitu od virusa pre instalacije softvera za štampač.*
- A Uverite se da je štampač uključen. Stavite Software Disc za štampač u CD/DVD uređaj.

#### *Napomena:*

*Ako vaš računar nema CD/DVD uređaj, preuzmite upravljački program sa Epson veb-lokacije. <http://www.epson.eu/Support>(Evropa) <http://support.epson.net/> (van Evrope)*

B **Windows 8** i **Server 2012**: Izaberite **Desktop (radna površina)**, **Settings (Postavke)** charm (prečica) i **Control Panel (Kontrolna tabla)**. Kliknite na **View devices and printers (Prikaži uređaje i štampače)** a zatim kliknite na **Add a printer (Dodaj štampač)** button.

**Windows 7**: Kliknite na dugme za start, izaberite **Devices and Printers (Uređaji i štampači)** i kliknite na dugme **Add a printer (Dodaj štampač)**.

**Windows Vista**, **Windows XP**, **Server 2008**: Kliknite na **Start**, postavite pokazivač miša na **Printer and Faxes (Štampač i faksovi)** i kliknite na **Add a printer (Dodaj štampač)** u meniju Printer Tasks (Zadaci štampača).

**Windows Server 2003**: Kliknite na **Start**, postavite pokazivač miša na **Settings (Postavke)** i kliknite na **Printers (Štampači)**. Zatim dvaput kliknite na ikonu **Add Printer (Dodaj štampač)**.

C Prikazaće se Add Printer Wizard (Čarobnjak za dodavanje štampača). Zatim kliknite na **Next (Dalje)**.

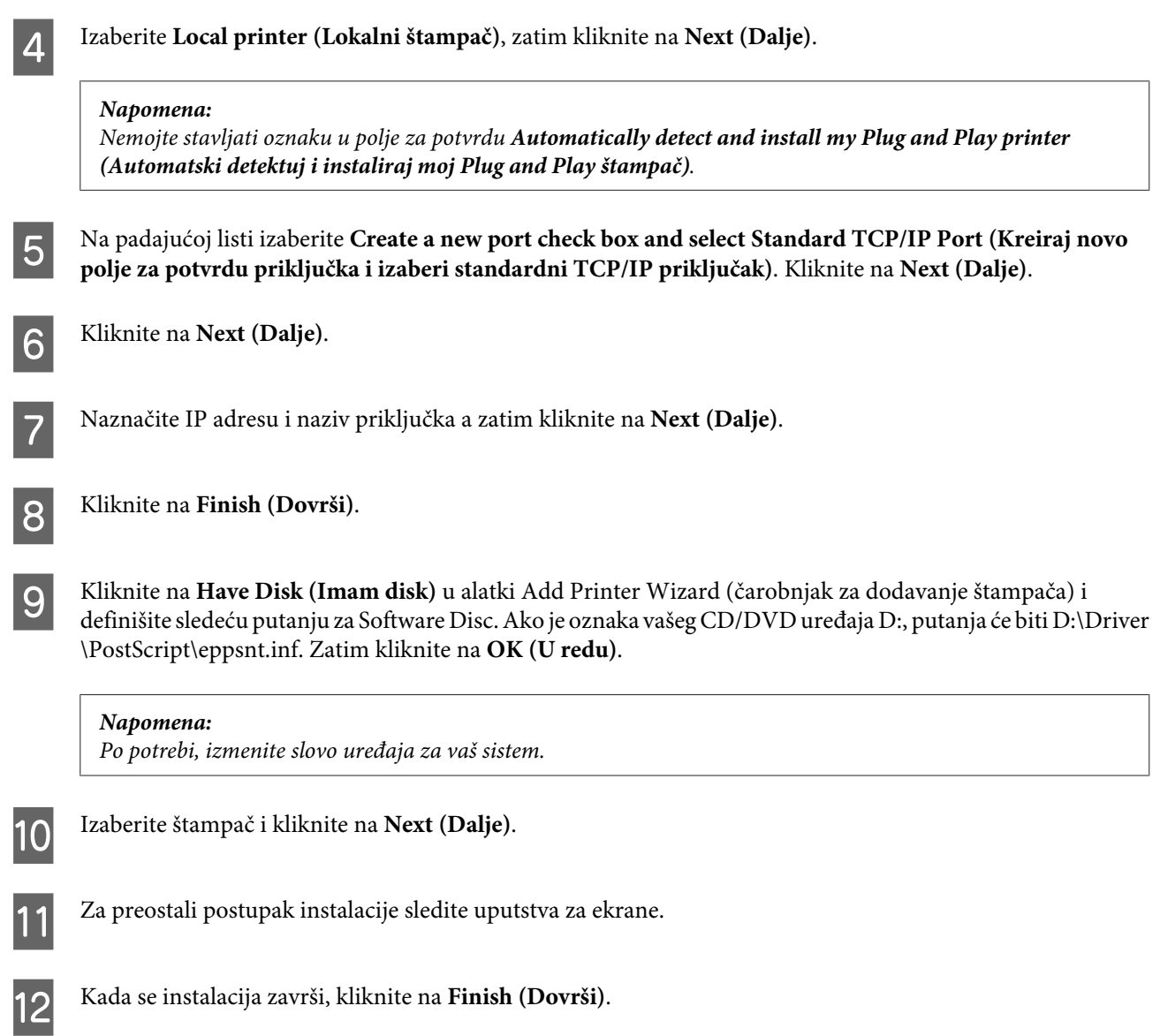

# **Instalacija upravljačkog programa štampača PostScript za Mac OS X**

### **Instalacija upravljačkog programa štampača PostScript**

Posetite sledeću Epson veb-lokaciju da biste preuzeli i instalirali upravljački uređaj. <http://www.epson.eu/Support> (Evropa) <http://support.epson.net/> (van Evrope)

### **Izbor štampača**

Posle instalacije upravljačkog programa štampača PostScript 3, potrebno je da izaberete štampač.

#### *Napomena:*

- ❏ *Kada je štampač povezan preko USB, IP štampanja ili alatke Bonjour, potrebno je da ručno podesite instalirane opcije.*
- ❏ *Povedite računa da definišete ASCII kao format podataka u aplikaciji.*
- A Otvorite System Preferences (Postavke sistema) a zatim dvaput kliknite na ikonu Print & Fax (Štampanje i faks) (Print & Scan (Štampanje i skeniranje) za Mac OS X 10.8 ili 10.7). Pojavljuje se prozor Print & Fax (Štampanje i faks) (Print & Scan (Štampanje i skeniranje) za Mac OS X 10.8 ili 10.7).
- 

B Kliknite na dugme + za dodavanje u prozoru Printers (Štampači).

C Izaberite naziv štampača koji koristite u polju za naziv štampača.

#### *Napomena:*

*Ako vašeg štampača nema na listi, proverite da li je pravilno povezan na računar i da li je uključen.*

D Kliknite na **Add (Dodaj)**.

E Proverite da li je naziv vašeg štampača dodat na listu Printers (Štampači). Zatim zatvorite **Print & Fax (Štampanje i faks)** ("**Print & Scan (Štampanje i skeniranje)**" za Mac OS X 10.8 ili 10.7).

# **Instalacija upravljačkog programa štampača Epson Universal P6 (samo za Windows)**

*Napomena:*

*Ovaj upravljački program je dostupan samo za seriju WF-5190.*

Upravljački program štampača Epson Universal P6 je univerzalni upravljački program za štampanje kompatibilan sa PCL6 koji ima sledeće funkcije:

- ❏ Podržava osnovne funkcije štampanja potrebne u poslovnim situacijama.
- ❏ Podržava više Epson poslovnih štampača pored ovog štampača.
- ❏ Podržava većinu jezika upravljačkih programa štampača za ovaj štampač.

# **Zahtevi u pogledu računarskog sistema**

Pogledajte sledeće sistemske zahteve za Windows.

◆ ["Za operativni sistem Windows" na strani 106](#page-105-0)

# <span id="page-84-0"></span>**Instalacija upravljačkog programa štampača**

Stavite disk sa softverom za štampač u CD/DVD uređaj vašeg računara.

#### *Napomena:*

*Ako vaš računar nema CD/DVD uređaj, preuzmite upravljački program sa Epson veb-lokacije a zatim ga instalirajte.*

*<http://www.epson.eu/Support>(Evropa) <http://support.epson.net/> (van Evrope)*

B Ako je slovna oznaka vašeg CD/DVD uređaja D:, kliknite dvaput na **EP\_P6x86.exe** u **D:\Driver \PCLUniversal\Win32\** za 32-bitni operativni sistem Windows ili na **EP\_P6x64.exe** u **D:\Driver \PCLUniversal\Win64\** za 64-bitni operativnim sistem Windows.

#### *Napomena:*

*Po potrebi, promenite slovnu oznaku uređaja za vaš sistem. Sledite uputstva na ekranu. Kada se instalacija završi, pristupite odeljku Properties (Svojstva) vašeg računara da biste prilagodili postavke i Printing Preferences (Postavke štampanja) da biste obavili potrebna podešavanja upravljačkog programa štampača.*

*U pomoći na mreži za upravljački program štampača dati su detalji o postavkama upravljačkog programa štampača.*

# **Deinstaliranje softvera**

Možda će biti potrebno da deinstalirate a zatim ponovo instalirate softver da biste rešili određene probleme ili prilikom nadogradnje operativnog sistema.

U sledećem odeljku možete naći informacije o načinu određivanja koje su aplikacije instalirane.

& ["Provera softvera koji je instaliran na računaru" na strani 79](#page-78-0)

### **Za operativni sistem Windows**

#### *Napomena:*

- ❏ *Za Windows 8, 7, Vista, Server 2012 i Server 2008, potrebni su vam administratorski nalog i lozinka ako se prijavljujete kao standardni korisnik.*
- ❏ *U operativnom sistemu Windows XP i Server 2003 neophodno je da se prijavite na nalog Computer Administrator (Administrator računara).*

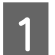

Isključite proizvod.

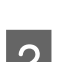

B Isključite kabl interfejsa proizvoda iz računara.

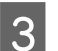

3 Uradite nešto od sledećeg.

**Windows 8 i server 2012:** Izaberite **Desktop (radna površina)**, **Settings (Postavke)** charm (prečica) i **Control Panel (kontrolna tabla)**.

**Windows 7**, **Vista**, **i Server 2008:** Kliknite na dugme za start i izaberite **Control Panel (Kontrolna tabla)**.

**Windows XP i Server 2003:** Kliknite na dugme **Start** i izaberite **Control Panel (Kontrolna tabla)**.

 $\overline{A}$  Uradite nešto od sledećeg.

**Windows 8**, **Windows 7**, **Vista**, **Server 2012 i Server 2008:** Izaberite **Uninstall a program (Deinstaliraj program)** u kategoriji Programs (Programi).

**Windows XP:** Dvaput kliknite na ikonu **Add or Remove Programs (Dodaj ili ukloni programe)**.

**Windows Server 2003:** Kliknite na ikonu **Add or Remove Programs (Dodaj ili ukloni programe)**.

Ezaberite softver koji želite da deinstalirate, recimo upravljački program vašeg proizvoda i aplikaciju, na prikazanoj listi.

**F** Uradite nešto od sledećeg.

**Windows 8**, **Windows 7**, **Server 2012 i Server 2008:** Izaberite **Uninstall/Change (Deinstaliraj/Izmeni)** ili **Uninstall (Deinstaliraj)**.

**Windows Vista:** Kliknite na **Uninstall/Change (Deinstaliraj/promeni)** ili **Uninstall (Deinstaliraj)**, a zatim kliknite na **Continue (Nastavi)** u prozoru User Account Control (Kontrola korisničkog naloga).

**Windows XP i Server 2003:** Kliknite na **Change/Remove (Izmeni/Ukloni)** ili na **Remove (Ukloni)**.

#### *Napomena:*

*Ako u 5. koraku izaberete da deinstalirate upravljački program štampača na vašem proizvodu, izaberite ikonu vašeg proizvoda a zatim kliknite na OK (U redu).*

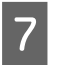

G Kada se pojavi prozor za potvrdu, kliknite na **Yes (Da)** ili **Next (Dalje)**.

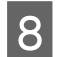

8 Pratite uputstva na ekranu.

U nekim slučajevima, može se pojaviti poruka koja od vas zahteva da resetujete računar. Ako je to slučaj, izaberite **I want to restart my computer now (Želim sada da restartujem računar)** i kliknite na **Finish (Završi)**.

### **Za operativni sistem Mac OS X**

#### *Napomena:*

❏ *Da biste deinstalirali softver potrebno je da preuzmete Uninstaller. Pristupite sajtu na: <http://www.epson.com> Zatim izaberite deo za podršku na svom lokalnom Epson sajtu.*

❏ *Da biste mogli da deinstalirate aplikacije, potrebno je da se prijavite sa nalogom Computer Administrator (Administrator računara).*

*Ako se prijavite kao korisnik sa ograničenim nalogom, nećete moći da deinstalirate programe.*

❏ *U zavisnosti od aplikacije, program za instalaciju može biti odvojen od programa za deinstalaciju.*

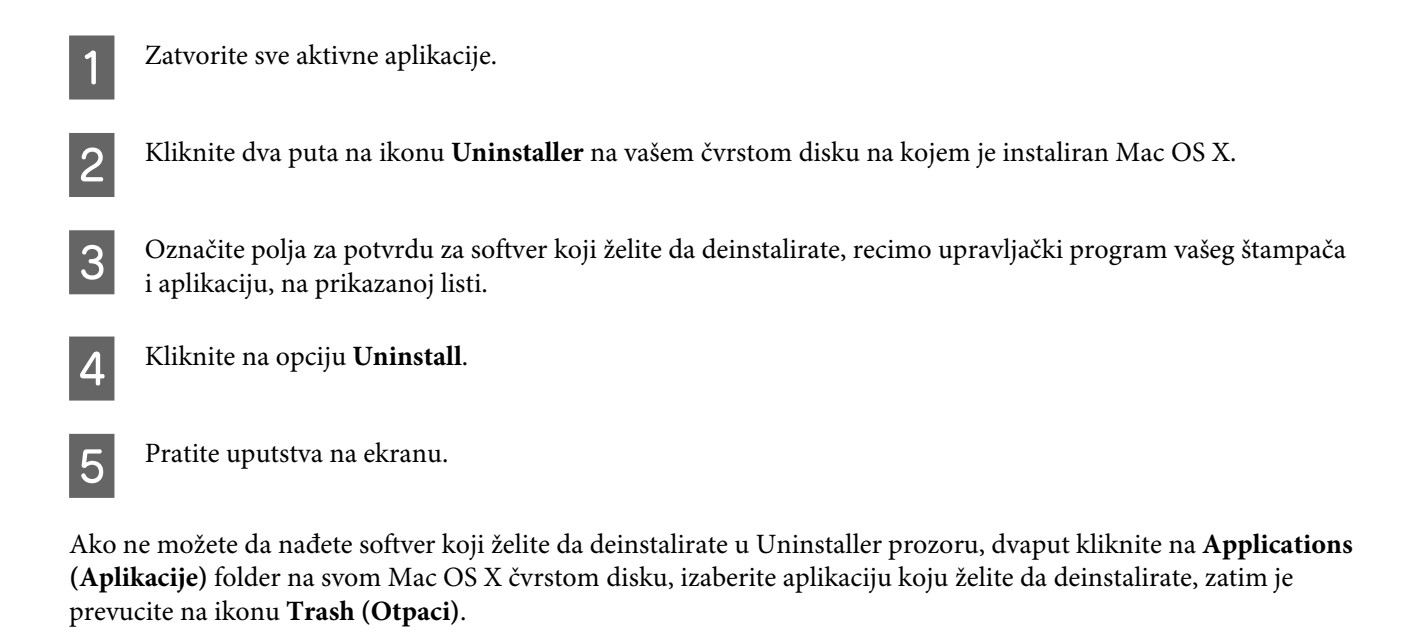

#### *Napomena:*

*Ako deinstalirate upravljački program štampača a naziv vašeg proizvoda ostane u prozoru Print & Scan (Štampanje i skeniranje) (u Mac OS X 10.8 ili 10.7) ili Print & Fax (Štampanje i faks) (u Mac OS X 10.6 ili 10.5.8), izaberite naziv svog proizvoda i kliknite na dugme - remove (ukloni).*

# **Prikazivanje grešaka**

# **Poruke o greškama na kontrolnoj tabli**

U ovom odeljku su opisana značenja poruka koje se prikazuju na LCD ekranu.

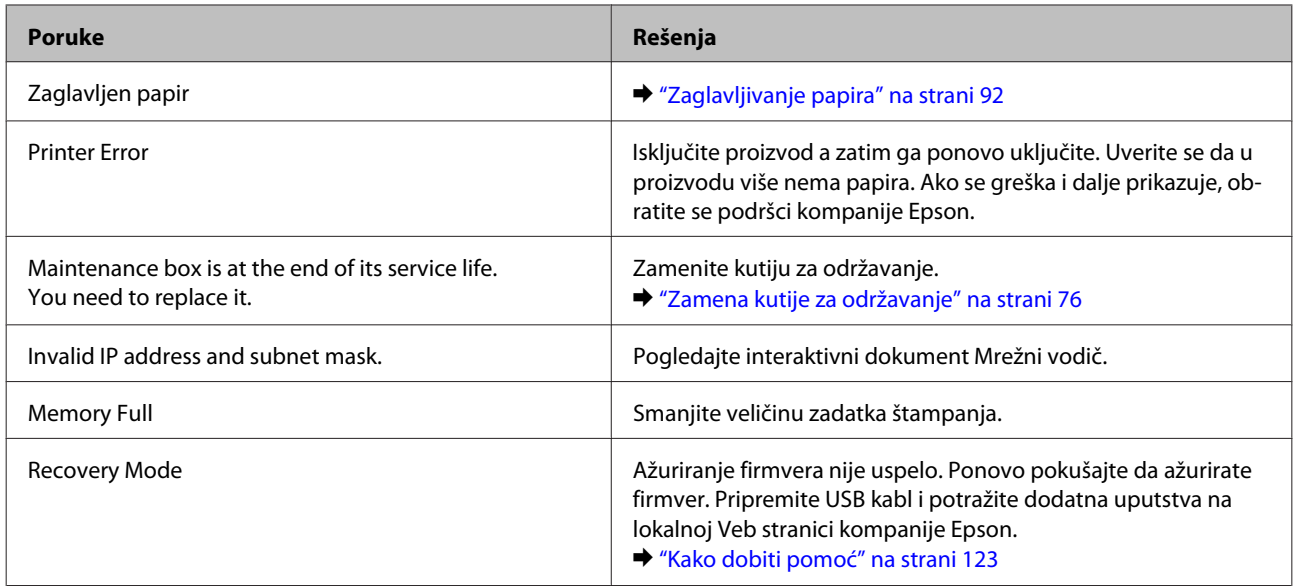

# **Otklanjanje problema u štampanju**

# **Utvrđivanje problema**

Otklanjanje problema sa proizvodom najbolje je obavljati u dva koraka: najpre identifikujte problem, zatim primenite moguća rešenja dok ne rešite problem.

Informacije koje su vam potrebne za utvrđivanje i rešavanje najčešćih problema dostupne su na lokaciji za rešavanje problema na mreži, na kontrolnoj tabli, ili u alatki Status Monitor. Pogledajte odgovarajući odeljak ispod.

Ako imate problem sa kvalitetom štampe, problem u štampanju koji nije u vezi sa kvalitetom štampe, problem sa uvlačenjem papira ili vaš proizvod uopšte ne štampa, pogledajte odgovarajući odeljak.

Da biste rešili problem, možda će biti potrebno da otkažete štampanje.

& ["Otkazivanje štampanja" na strani 35](#page-34-0)

### **Provera statusa proizvoda**

Ako se problem pojavi tokom štampanja, u prozoru Status Monitor-a će se pojaviti poruka o grešci.

Kada je potrebno zameniti kertridž sa mastilom ili kutiju za održavanje, kliknite na dugme "How To" u prozoru, a statusni ekran će vas korak po korak voditi kroz postupak zamene kertridža sa mastilom ili kutije za održavanje.

### **Za operativni sistem Windows**

Programskoj alatki EPSON Status Monitor 3 se može pristupiti na dva načina:

- ❏ Dvaput kliknite na ikonu prečice za proizvod na traci sa alatkama u operativnom sistemu Windows. Da biste dodali ikonu prečice na traku zadataka, pogledajte sledeći odeljak:
	- & ["Sa ikone prečice na taskbar \(traka zadataka\)" na strani 30](#page-29-0)
- ❏ Pokrenite upravljački program štampača, izaberite karticu **Maintenance (Održavanje)**, zatim kliknite na dugme **EPSON Status Monitor 3**.

Kada pristupite pomoćnom programu EPSON Status Monitor 3, prikazaće se sledeći prozor:

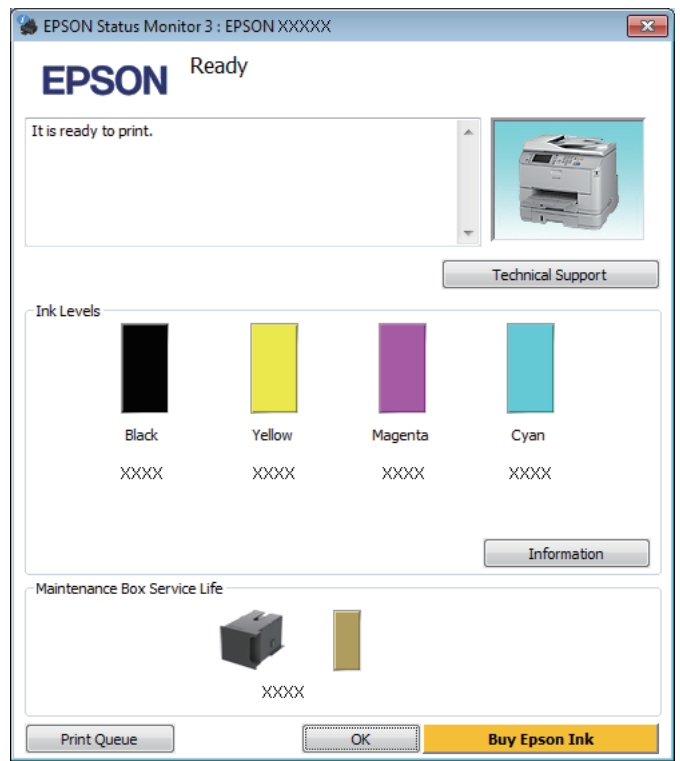

#### *Napomena:*

- ❏ *Ako se EPSON Status Monitor 3 ne pojavi, pristupite upravljačkom programu štampača i kliknite na karticu Maintenance (Održavanje), a zatim na dugme Extended Settings (Proširena podešavanja). U prozoru Extended Settings (Proširena podešavanja) potvrdite izbor u polju Enable EPSON Status Monitor 3 (Uključi EPSON Status Monitor 3).*
- ❏ *U zavisnosti od trenutnih postavki, može se prikazati pojednostavljeni monitor statusa. Kliknite na dugme Details da biste prikazali prozor iznad.*

EPSON Status Monitor 3 pruža sledeće informacije:

❏ **Trenutni status:**

Ako je nivo mastila nizak ili se mastilo potroši ili je kutija za održavanje skoro/potpuno puna, pojaviće se dugme **How to** u prozoru EPSON Status Monitor 3. Kada kliknete na dugme **How to** prikazaće se uputstva za zamenu kertridža sa mastilom ili kutije za održavanje.

❏ **Ink Levels (Nivoi mastila):**

EPSON Status Monitor 3 pruža grafički prikaz statusa kertridža sa mastilom.

❏ **Information:**

Informacije o instaliranim kertridžima sa mastilom možete videti ako kliknete na dugme **Information**.

❏ **Maintenance Box Service Life**:

EPSON Status Monitor 3 pruža grafički prikaz statusa kutije za održavanje.

❏ **Technical Support (Tehnička podrška):**

Kliknite na **Technical Support (Tehnička podrška)** da biste pristupili veb stranici tehničke pomoći kompanije Epson.

❏ **Print Queue (Red za štampu):**

Windows Spooler (Windows spuler) možete prikazati ako kliknete na **Print Queue (Red za štampu)**.

### **Za operativni sistem Mac OS X**

Pratite sledeće korake da biste pristupili aplikaciji EPSON Status Monitor.

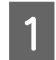

Pokrenite program Epson Printer Utility 4.

 $\rightarrow$  ["Pristupanje upravljačkom programu štampača u operativnom sistemu Mac OS X" na strani 31](#page-30-0)

B Kliknite na ikonu **EPSON Status Monitor**. Prikazaće se EPSON Status Monitor.

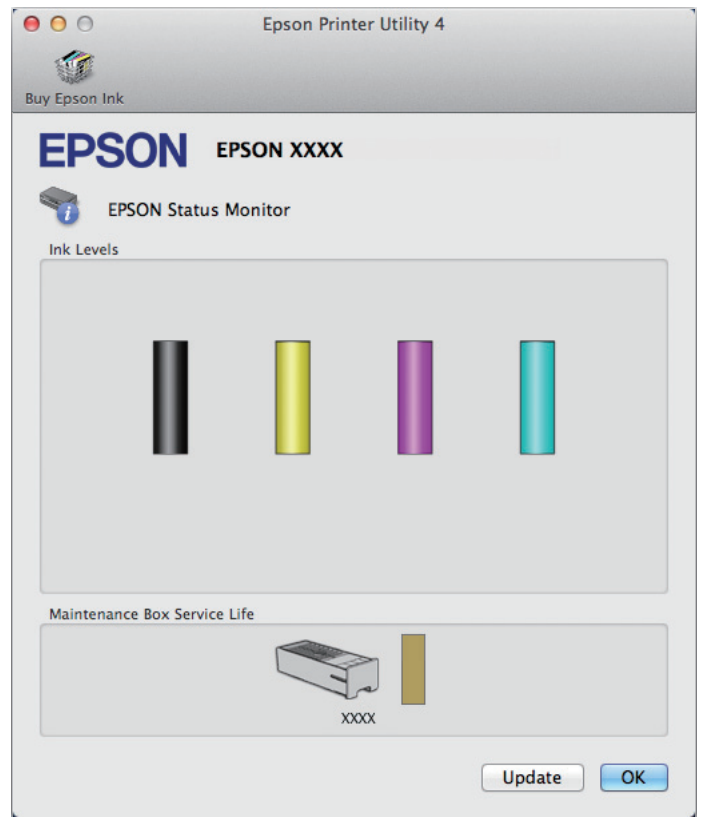

<span id="page-91-0"></span>Ovaj program možete iskoristiti za proveru statusa kertridža sa mastilom pre štampanja. EPSON Status Monitor prikazuje status kertridža sa mastilom u vreme kada je otvoren. Da biste ažurirali status kertridža sa mastilom, kliknite na dugme **Update (Ažuriraj)**.

Kada je nivo mastila nizak ili je mastilo potrošeno ili je kutija za održavanje skoro/potpuno puna, prikazaće se dugme **How to**. Kliknite na dugme **How to** i EPSON Status Monitor će vas voditi korak po korak kroz proceduru zamene kertridža sa mastilom ili kutije za održavanje.

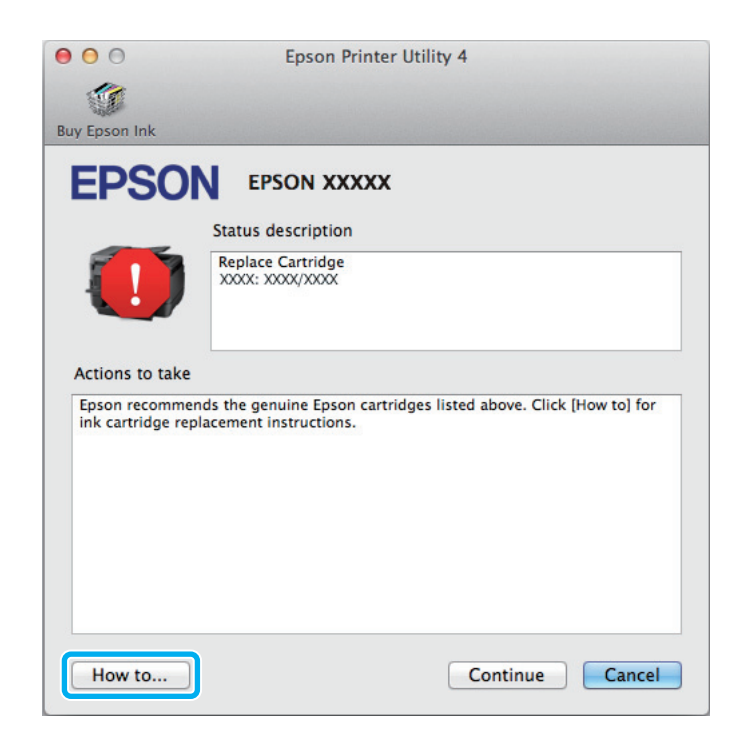

# **Zaglavljivanje papira**

!*Pažnja:*

*Nikada ne dodirujte dugmad na kontrolnoj tabli dok vam je ruka unutar proizvoda.*

#### *Napomena:*

- ❏ *Otkažite zadatak za štampanje ako se na LCD ekranu ili u upravljačkom programu štampača pojavi poruka kojom se to traži.*
- ❏ *Pošto uklonite zaglavljeni papir, pritisnite dugme prikazano na LCD ekranu.*

# **Uklanjanje zaglavljenog papira iz zadnjeg mehanizma**

A Istovremeno pritisnite dugmad na jednoj od strana mehanizma sa zadnje strane a zatim izvucite uređaj.

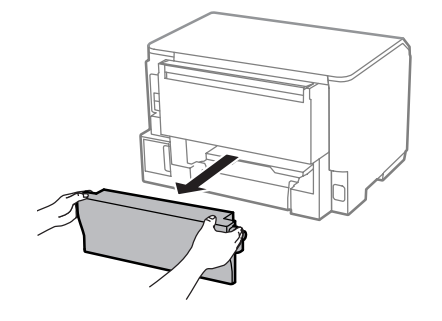

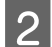

**2** Pažljivo uklonite zaglavljeni papir.

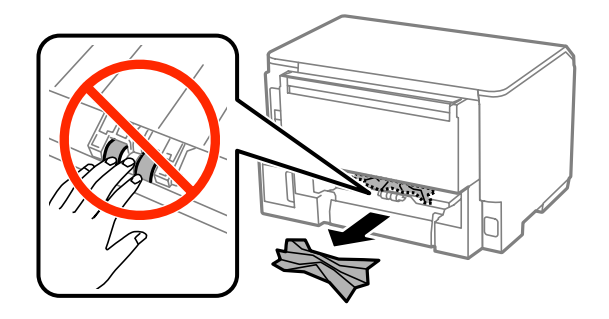

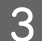

Pažljivo uklonite zaglavljeni papir.

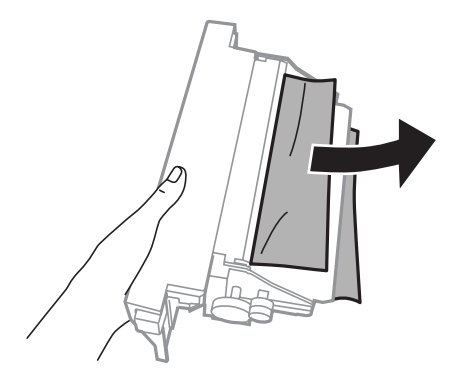

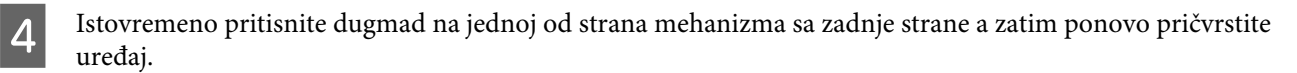

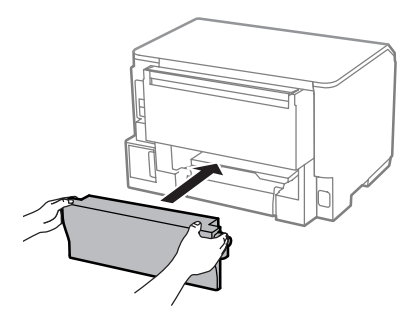

# **Uklanjanje zaglavljenog papira iz prednjeg poklopca i izlaznog ležišta**

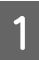

1 Otvorite prednji poklopac.

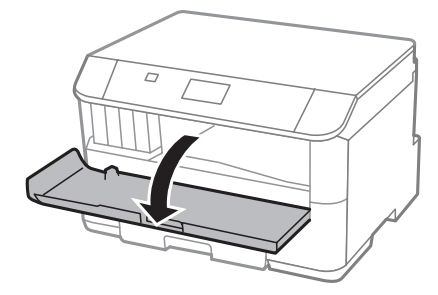

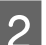

**B** Uklonite sav papir iznutra, uključujući i pocepane delove.

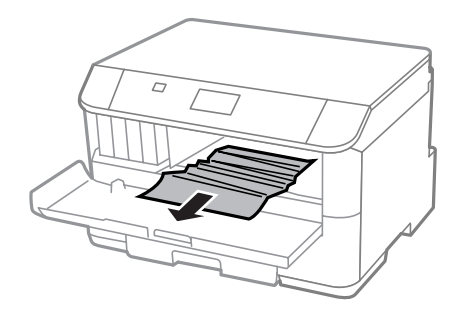

Zatvorite prednji poklopac. Ako zaglavljeni papir ostane blizu izlaznog ležišta, pažljivo ga uklonite.

# **Uklanjanje zaglavljenog papira iz kasete za papir**

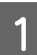

Izvucite kasetu za papir.

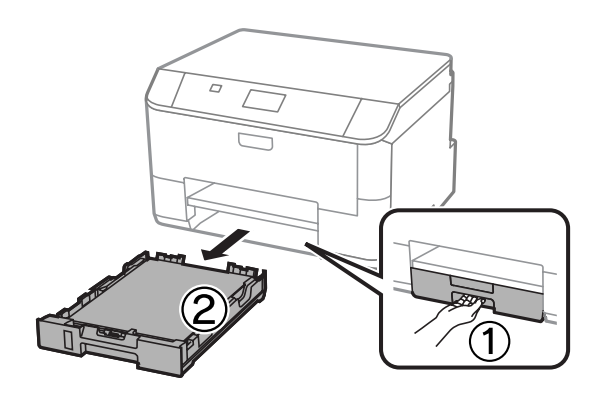

Pažljivo uklonite sav zaglavljeni papir u štampaču.

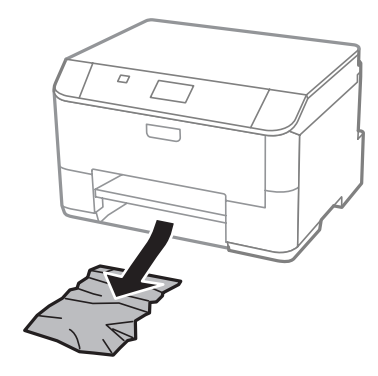

C Ponovo stavite papir u kasetu za papir. & ["Ubacivanje papira u kasetu za papir" na strani 22](#page-21-0)

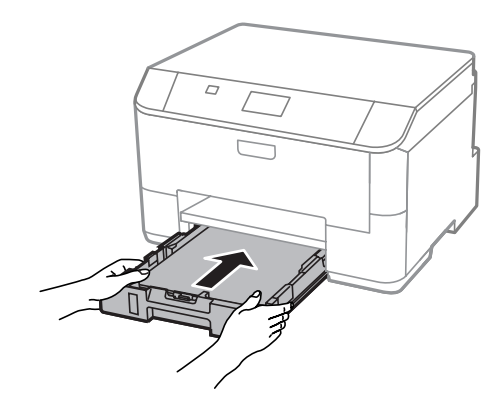

A Držite kasetu ravno i pažljivo i polako je ponovo stavite u štampač.

## **Sprečavanje zaglavljivanja papira**

Ako se papir često zaglavljuje, proverite sledeće stvari.

- ❏ Papir je gladak, a nije uvijen niti izgužvan.
- ❏ Koristite papir visokog kvaliteta.
- ❏ Papir je ubačen u kasetu za papir sa stranom na kojoj se štampa okrenutom nadole.
- ❏ Papir je ubačen u mehanizam za uvlačenje papira sa zadnje strane sa stranom na kojoj se štampa okrenutom nagore.
- ❏ Ris papira je razlistan pre ubacivanja.
- ❏ U slučaju običnog papira, nemojte ubacivati papir iznad linije koja se nalazi neposredno ispod strelice H koja se nalazi na unutrašnjoj strani vođice. Ako koristite specijalne Epson medije, proverite da li je ubačen manji broj listova od granične vrednosti za taj tip medija.

& ["Izbor papira" na strani 18](#page-17-0)

❏ Vođice su prislonjene uz ivice papira.

❏ Proizvod je postavljen na ravnu i stabilnu površinu koja je duža i šira od osnove štampača. Proizvod neće pravilno raditi ako je nagnut.

## **Ponovno štampanje nakon zaglavljivanja papira (samo u sistemu Windows)**

Ako zbog zaglavljivanja papira otkažete neki posao štampanja, možete ga ponovo izvršiti bez ponovnog štampanja strana koje su se već odštampale.

Odglavite papir. & ["Zaglavljivanje papira" na strani 92](#page-91-0)

**2** Pristupite postavkama štampača. & ["Pristupanje upravljačkom programu štampača u operativnom sistemu Windows" na strani 29](#page-28-0)

- C Označite polje za potvrdu **Print Preview (Pregled pre štampe)** u prozoru Main (Glavni) upravljačkog programa za štampač.
- 

D Unesite željene postavke za štampanje.

- E Kliknite na dugme **OK** da biste zatvorili prozor sa postavkama štampača, pa odštampajte datoteku. Otvara se prozor Print Preview (Pregled pre štampe).
- F U okviru sa spiskom strana sa leve strane izaberite stranu koja je već bila odštampana, pa izaberite postavku **Remove Page (Ukloni stranu)** u meniju Print Options (Opcije štampanja). Ponavljajte ovaj korak za sve strane koje su već odštampane.

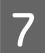

G Kliknite na **Print (Štampaj)** u prozoru Print Preview (Pregled pre štampe).

# **Pomoć u vezi sa kvalitetom štampe**

Ako imate problema sa kvalitetom štampe, uporedite ih sa ilustracijama ispod. Kliknite na naziv ispod ilustracije koja ja najsličnija vašim otiscima.

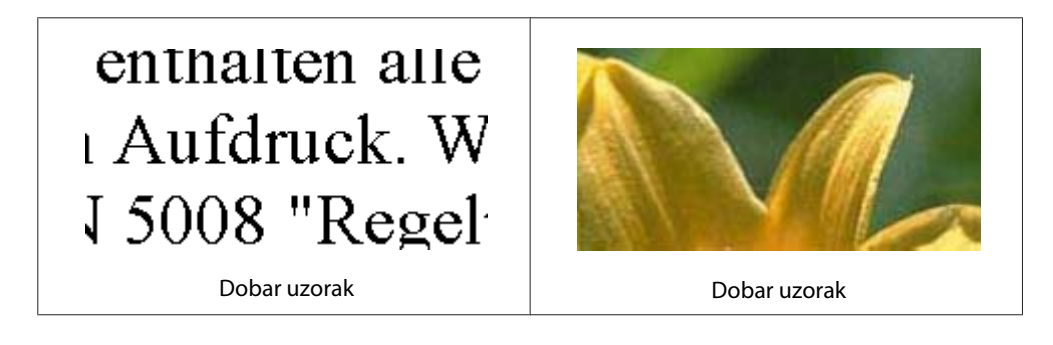

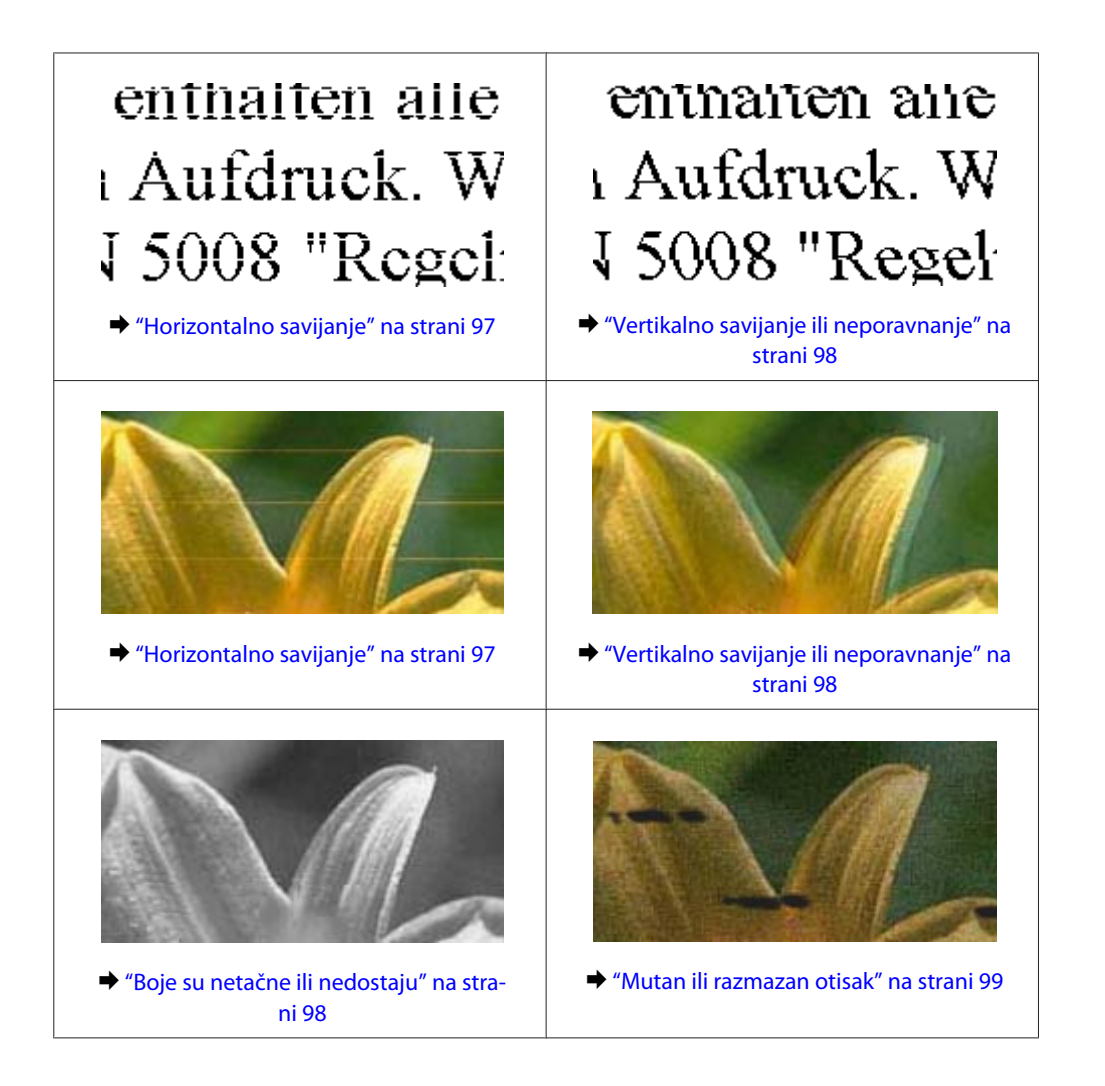

## **Horizontalno savijanje**

- ❏ Uverite se da je strana papira na kojoj se štampa (belja i sjajnija strana) okrenuta nagore u mehanizmu za uvlačenje papira sa zadnje strane.
- ❏ Proverite da li je strana papira na kojoj se štampa (belja i sjajnija strana) okrenuta nadole u kaseti za papir.
- ❏ Pokrenite pomoćni program "Nozzle Check" i očistite sve glave za štampanje koje proizvode oštećen rezultat provere mlaznice.

& ["Proveravanje mlaznica na glavi za štampanje" na strani 68](#page-67-0)

Ako problem na bude otklonjen, pokrenite alatku Print Head Alignment. & ["Poravnavanje glave za štampanje" na strani 72](#page-71-0)

- ❏ Za najbolje rezultate, kertridž sa mastilom iskoristite u roku od šest meseci od otvaranja pakovanja.
- ❏ Trudite se da koristite originalne Epson kertridže sa mastilom.
- ❏ Uverite se da tip papira koji je izabran u meniju LCD ekrana ili u upravljačkom programu štampača odgovara tipu papira koji se nalazi u proizvodu.

& ["Izbor papira" na strani 18](#page-17-0)

# <span id="page-97-0"></span>**Vertikalno savijanje ili neporavnanje**

- ❏ Uverite se da je strana papira na kojoj se štampa (belja i sjajnija strana) okrenuta nagore u mehanizmu za uvlačenje papira sa zadnje strane.
- ❏ Proverite da li je strana papira na kojoj se štampa (belja i sjajnija strana) okrenuta nadole u kaseti za papir.
- ❏ Pokrenite pomoćni program "Nozzle Check" i očistite sve glave za štampanje koje proizvode oštećen rezultat provere mlaznice.
	- & ["Proveravanje mlaznica na glavi za štampanje" na strani 68](#page-67-0)
- ❏ Pokrenite pomoćni program Print Head Alignment. & ["Poravnavanje glave za štampanje" na strani 72](#page-71-0)
- ❏ U operativnom sistemu Windows, opozovite izbor u polju za potvrdu **High Speed (Velika brzina)** u prozoru More Options (Još opcija) upravljačkog programa štampača. Za više informacija pogledajte pomoć na mreži. U Mac OS X, izaberite **Off (Isključeno)** u opciji High Speed Printing. Da biste prikazali High Speed Printing, prođite kroz sledeće menije: **System Preferences (Postavke sistema)**, **Print & Scan (Štampanje i skeniranje)** (u Mac OS X 10.8 ili 10.7) ili **Print & Fax (Štampanje i faks)** (u Mac OS X 10.6 ili 10.5.8), vaš proizvod (na listi Printers (Štampači)), **Options & Supplies (Opcije i materijal)** a zatim **Driver (Upravljački program)**.
- ❏ Uverite se da tip papira koji je izabran u meniju LCD ekrana ili u upravljačkom programu štampača odgovara tipu papira koji se nalazi u proizvodu.
	- $\blacktriangleright$  ["Izbor papira" na strani 18](#page-17-0)
- ❏ Za Windows, ako ste izabrali Standard-Vivid (Standardno-jasno) kao postavku za Quality (kvalitet) na kartici upravljačkog programa vašeg štampača Main (glavno), izmenite je u Standard. Za Mac OS X, ako ste izabrali Normal-Vivid (Normalno-jasno) kao postavku za Print Quality (Kvalitet štampe) u postavkama upravljačkog uređaja vašeg štampača Print Settings (Postavke štampe) u iskačućem meniju,izmenite je u Normal.

## **Boje su netačne ili nedostaju**

- ❏ U operativnom sistemu Windows, obrišite postavku **Grayscale (Sivo nijansiranje)** u prozoru Main (Glavni) upravljačkog programa za štampač. U operativnom sistemu Mac OS X, obrišite postavku **Grayscale (Sivo nijansiranje)** u Print Settings (Podešavanje štampe) u Print (Štampaj) dijalogu upravljačkog programa štampača.
- ❏ Podesite postavke za boju u aplikaciji ili u postavkama upravljačkog programa za štampač. U operativnom sistemu Windows, proverite prozor More Options (Još opcija). U operativnom sistemu Mac OS X, proverite dijalog Color Options iz dijaloga Print (Štampaj).
- ❏ Pokrenite pomoćni program "Nozzle Check" i očistite sve glave za štampanje koje proizvode oštećen rezultat provere mlaznice.
	- & ["Proveravanje mlaznica na glavi za štampanje" na strani 68](#page-67-0)
- ❏ Ako ste upravo zamenili kertridž sa mastilom, proverite da mu nije istekao rok trajanja. Ako niste koristili proizvod duže vreme, kompanije Epson preporučuje da zamenite kertridže sa mastilom.
	- & ["Zamena kertridža sa mastilom" na strani 64](#page-63-0)
- ❏ Nastojite da koristite originalne Epson kertridže sa mastilom i papir koji preporučuje Epson.

## <span id="page-98-0"></span>**Mutan ili razmazan otisak**

- ❏ Nastojite da koristite originalne Epson kertridže sa mastilom i papir koji preporučuje Epson.
- ❏ Proizvod postavite na ravnu i stabilnu površinu koja je duža i šira od osnove štampača. Proizvod neće pravilno raditi ako je nagnut.
- ❏ Uverite se da papir nije oštećen, prljav niti previše star.
- ❏ Uverite se da je papir suv i da je strana papira na kojoj se štampa (belja i sjajnija strana) okrenuta nagore u mehanizmu za uvlačenje papira sa zadnje strane.
- ❏ Proverite da li je papir suv i da li je strana papira na kojoj se štampa (belja i sjajnija strana) okrenuta nadole u kaseti za papir.
- ❏ Ako je papir savijen ka strani na kojoj se štampa, izravnajte ga ili ga blago savijte u suprotnom smeru.
- ❏ Uverite se da tip papira koji je izabran u meniju LCD ekrana ili u upravljačkom programu štampača odgovara tipu papira koji se nalazi u proizvodu.  $\rightarrow$  ["Izbor papira" na strani 18](#page-17-0)
- ❏ Uklanjajte svaki list iz izlaznog ležišta nakon štampanja.
- ❏ Nemojte dodirivati stranu sjajnog papira na kojoj se štampa i nemojte dozvoliti da ona dođe u kontakt sa drugim predmetima. Za rukovanje otiscima pratite uputstva za korišćenje papira.
- ❏ Pokrenite pomoćni program "Nozzle Check" i očistite sve glave za štampanje koje proizvode oštećen rezultat provere mlaznice.
	- & ["Proveravanje mlaznica na glavi za štampanje" na strani 68](#page-67-0)
- ❏ Pokrenite pomoćni program za poravnanje glave za štampanje. & ["Poravnavanje glave za štampanje" na strani 72](#page-71-0)
- ❏ Na kontrolnoj tabli proizvoda izaberite meni kao što je prikazano u nastavku. Menu > Maintenance > Thick Paper > On.

Za Windows, izaberite **Thick paper and envelopes** u postavkamaExtended Settings (Proširena podešavanja) na kartici upravljačkog uređaja vašeg štampača Maintenance (Održavanje).

Za Mac OS X 10.5.8, izaberite **On (Uključ.)** u opciji Thick paper and envelopes. Da biste prikazali Thick Paper and Envelopes (Debeo papir i koverte), prođite kroz sledeće menije: **System Preferences (Postavke sistema)**, **Print & Scan (Štampanje i skeniranje)** (za Mac OS X 10.8 ili 10.7) ili **Print & Fax (Štampanje i faks)** (za Mac OS X 10.6 ili 10.5.8), vaš proizvod (na listi Printers (Štampači)), **Options & Supplies (Opcije i materijal)**, a zatim **Driver (Upravljački program)**.

❏ Ako štampate podatke velike gustine na običnom papiru pomoću funkcije automatskog dvostranog štampanja, smanjite vrednost Print Density (Gustina štampe) i izaberite veću vrednost Increase Ink Drying Time (Produženo vreme sušenja) u prozoru Print Density Adjustment (Podešavanje gustine štampe) (za operativni sistem Windows) ili Two-sided Printing Settings (za operativni sistem Mac OS X) upravljačkog programa štampača. Što je veća vrednost postavke Increase Ink Drying Time (Produži vreme sušenja), to štampanje duže traje.

❏ U operativnom sistemu Windows, izaberite **High (Visoko)** kao postavku Quality setting (Postavka kvaliteta) na kartici Main (Glavni). U operativnom sistemu Mac OS X, izaberite **Fine (Fino)** kao postavku za Print Quality (Kvalitet štampe) u oknu Print Settings (Postavke štampe) dijaloga Print (Štampanje).

# **Razni problemi u vezi sa štampanjem**

## **Netačni ili izobličeni znakovi**

- ❏ Obrišite sve zaustavljene poslove štampanja. & ["Otkazivanje štampanja" na strani 35](#page-34-0)
- ❏ Isključite proizvod i računar. Uverite se da je kabl proizvoda za povezivanje pravilno priključen.
- ❏ Deinstalirajte upravljački program štampača pa ga ponovo instalirajte. & ["Deinstaliranje softvera" na strani 85](#page-84-0)
- ❏ Ako računar ručno stavite u režim Hibernate (Stanje hibernacije) ili Sleep mode (Stanje spavanja) dok računar šalje zadatak štampanja, stranice prekinutog teksta mogu biti odštampane sledeći put kada pokrenete računar.

### **Neispravne margine**

- ❏ Proverite da li je papir pravilno ubačen u mehanizam za uvlačenje papira sa zadnje strane ili kasetu za papir.
	- & ["Ubacivanje papira u kasetu za papir" na strani 22](#page-21-0)
	- & ["Ubacivanje papira i koverata u mehanizam za uvlačenje papira sa zadnje strane" na strani 25](#page-24-0)
- ❏ Proverite postavke za margine u aplikaciji. Uverite se da se margine nalaze unutar površine za štampanje na stranici.

& ["Površina za štampanje" na strani 107](#page-106-0)

- ❏ Uverite se da su izabrane odgovarajuće postavke u upravljačkom programu za štampač u vezi sa veličinom papira koji koristite. U operativnom sistemu Windows, proverite prozor Main (Glavni). U operativnom sistemu Mac OS X, proverite dijalog Page Setup (Podešavanje strane) ili dijalog Print (Štampaj).
- ❏ Deinstalirajte upravljački program štampača pa ga ponovo instalirajte. & ["Deinstaliranje softvera" na strani 85](#page-84-0)

## **Otisak je malo zakošen**

- ❏ Proverite da li je papir pravilno ubačen u mehanizam za uvlačenje papira sa zadnje strane ili kasetu za papir.
	- & ["Ubacivanje papira u kasetu za papir" na strani 22](#page-21-0)
	- & ["Ubacivanje papira i koverata u mehanizam za uvlačenje papira sa zadnje strane" na strani 25](#page-24-0)

<sup>❏</sup> Ako je nakon štampanja po papiru razmazano mastilo, očistite unutrašnjost proizvoda. & ["Čišćenje unutrašnjosti proizvoda" na strani 75](#page-74-0)

❏ Ako je opcija Draft (Grubo) izabrana kao vrednost za Quality (Kvalitet) u prozoru Main (Glavni) upravljačkog programa štampača (za Windows) ili kao vrednost za Print Quality u Print Settings (Podešavanje štampe) (za Mac OS X), izaberite drugu postavku.

## **Obrnuta slika**

- ❏ U operativnom sistemu Windows, opozovite izbor u polju za potvrdu **Mirror Image (Odraz u ogledalu)** u prozoru More Options (Još opcija) upravljačkog programa štampača ili isključite postavku Mirror Image (Odraz u ogledalu) u aplikaciji koju koristite. U operativnom sistemu Mac OS X, opozovite izbor u polju za potvrdu **Mirror Image (Odraz u ogledalu)** u prozoru **Print Settings (Podešavanje štampe)** u dijalogu Print (Štampaj) upravljačkog programa štampača, ili isključite postavku Mirror Image (Odraz u ogledalu) u aplikaciji koju koristite.
- ❏ Deinstalirajte upravljački program štampača pa ga ponovo instalirajte.
	- & ["Deinstaliranje softvera" na strani 85](#page-84-0)

## **Prazne stranice izlaze iz štampača**

❏ Uverite se da su izabrane odgovarajuće postavke u upravljačkom programu za štampač u vezi sa veličinom papira koji koristite.

U operativnom sistemu Windows, proverite prozor Main (Glavni).

U operativnom sistemu Mac OS X, proverite dijalog Page Setup (Podešavanje strane) ili dijalog Print (Štampaj).

❏ U operativnom sistemu Windows, izaberite postavku **Skip Blank Page (Preskoči praznu stranu)** tako što ćete kliknuti na dugme **Extended Settings (Proširena podešavanja)** u prozoru Maintenance (Održavanje) upravljačkog programa štampača.

U Mac OS X, izaberite **On (Uključ.)** u opciji Skip Blank Page (Preskoči praznu stranu). Da biste prikazali Skip Blank Page (Preskoči praznu stranu), prođite kroz sledeće menije: **System Preferences (Postavke sistema)**, **Print & Scan (Štampanje i skeniranje)** (u Mac OS X 10.8 ili 10.7) ili **Print & Fax (Štampanje i faks)** (u Mac OS X 10.6 ili 10.5.8), vaš proizvod (na listi Printers (Štampači)), **Options & Supplies (Opcije i materijal)** a zatim **Driver (Upravljački program)**.

- ❏ Deinstalirajte upravljački program štampača pa ga ponovo instalirajte.
	- & ["Deinstaliranje softvera" na strani 85](#page-84-0)

## **Strana na kojoj se štampa je razmazana ili izgrebana**

- ❏ Ako je papir savijen ka strani na kojoj se štampa, izravnajte ga ili ga blago savijte u suprotnom smeru.
- ❏ Očistite unutrašnjost proizvoda pomoću funkcije Paper Guide Cleaning. & ["Čišćenje unutrašnjosti proizvoda" na strani 75](#page-74-0)
- ❏ Deinstalirajte upravljački program štampača pa ga ponovo instalirajte. & ["Deinstaliranje softvera" na strani 85](#page-84-0)

# **Štampač suviše sporo štampa**

- ❏ Uverite se da tip papira koji je izabran u meniju LCD ekrana ili u upravljačkom programu štampača odgovara tipu papira koji se nalazi u proizvodu.
	- $\blacktriangleright$  ["Izbor papira" na strani 18](#page-17-0)
- ❏ Izaberite niži kvalitet štampe u prozoru upravljačkog programa štampača Main (Glavni) (Windows) ili u dijalogu Print Settings (Postavke štampanja) dijaloga upravljačkog programa štampača Print (Štampanje) (Mac OS X).
	- & ["Pristupanje upravljačkom programu štampača u operativnom sistemu Windows" na strani 29](#page-28-0)
	- & ["Pristupanje upravljačkom programu štampača u operativnom sistemu Mac OS X" na strani 31](#page-30-0)
- ❏ Kada se izmeni postavka Increase Ink Drying Time (Produži vreme sušenja),brzina štampanja može da se smanji. Izaberite kraće vreme za Increase Ink Drying Time (Produži vreme sušenja) u prozoru Print Density Adjustment (Podešavanje gustine štampe) (za Windows) ili u Two-sided Printing Settings (Postavke dvostranog štampanja) (za Mac OS X) upravljačkog programa vašeg štampača.
- ❏ Zatvorite sve nepotrebne aplikacije.
- ❏ Ako duže vreme neprestano štampate, štampanje može biti veoma sporo. Ovo se obavlja kako bi se smanjila brzina štampanja i kako bi se sprečilo pregrevanje i oštećenje mehanizma proizvoda. U tom slučaju možete nastaviti sa štampanjem, ali se preporučuje da prekinete i ostavite proizvod uključen najmanje 30 minuta. (Proizvod se neće povratiti kada je isključen.) Nakon ponovnog pokretanja, proizvod će štampati uobičajenom brzinom.
- ❏ Deinstalirajte upravljački program štampača pa ga ponovo instalirajte. & ["Deinstaliranje softvera" na strani 85](#page-84-0)

Ako pokušate sve iznad navedene metode i ne uspete da rešite problem, pogledajte sledeće.

# **Papir se ne uvlači ispravno**

### **Papir se ne uvlači**

Uklonite ris papira pa proverite sledeće stvari:

- ❏ Kaseta za papir je potpuno gurnuta u proizvod.
- ❏ Papir nije uvijen niti izgužvan.
- ❏ Papir nije prestar. Za više informacija pogledajte uputstvo u pakovanju papira.
- ❏ U slučaju običnog papira, nemojte ubacivati papir iznad linije koja se nalazi neposredno ispod strelice H koja se nalazi na unutrašnjoj strani vođice. Ako koristite specijalne Epson medije, proverite da li je ubačen manji broj listova od granične vrednosti za taj tip medija.
	- $\blacktriangleright$  ["Izbor papira" na strani 18](#page-17-0)
- ❏ Papir nije zaglavljen u proizvodu. Ako jeste, uklonite zaglavljeni papir. & ["Zaglavljivanje papira" na strani 92](#page-91-0)
- ❏ Kertridži sa mastilom nisu istrošeni. Ako je kertridž istrošen, zamenite ga. & ["Zamena kertridža sa mastilom" na strani 64](#page-63-0)
- ❏ Pratili ste posebna uputstva za ubacivanje koja ste dobili uz papir.
- ❏ Očistite unutrašnjosti proizvoda. & ["Čišćenje unutrašnjosti proizvoda" na strani 75](#page-74-0)

# **Uvlači se nekoliko listova odjednom**

- ❏ U slučaju običnog papira, nemojte ubacivati papir iznad linije koja se nalazi neposredno ispod strelice H koja se nalazi na unutrašnjoj strani vođice. Ako koristite specijalne Epson medije, proverite da li je ubačen manji broj listova od granične vrednosti za taj tip medija.
	- $\blacktriangleright$  ["Izbor papira" na strani 18](#page-17-0)
- ❏ Uverite se da su vođice prislonjene uz ivice papira.
- ❏ Uverite se da papir nije savijen niti presavijen. Ako jeste, ispravite ga ili ga malo savijte na drugu stranu pre nego što ga ubacite.
- ❏ Uklonite ris papira i uverite se da papir nije previše tanak.

 $\rightarrow$  ["Papir" na strani 107](#page-106-0)

❏ Razlistajte ivice risa kako biste odvojili listove pa ponovo ubacite papir.

### **Kaseta za papir 2 se ne prikazuje u upravljačkom programu štampača**

Posle instalacije opcione kasete za papir, potrebno je da omogućite kasetu u upravljačkom programu štampača. & ["Omogućavanje opcione kasete u upravljačkom uređaju štampača" na strani 68](#page-67-0)

## **Papir nije pravilno ubačen**

Ako ste papir umetnuli previše duboko, proizvod neće moći pravilno da ga uvlači. Isključite proizvod i pažljivo uklonite papir. Zatim uključite proizvod i pravilno ubacite papir.

### **Papir ne izlazi u potpunosti ili je zgužvan**

- ❏ Ako papir ne izlazi u potpunosti, pritisnite označeno dugme na kontrolnoj tabli da biste izbacili papir. Ako je papir zaglavljen u proizvodu, uklonite ga tako što ćete pratiti uputstva iz sledećeg odeljka.  $\blacktriangleright$  ["Zaglavljivanje papira" na strani 92](#page-91-0)
- ❏ Ako je papir zgužvan kada izađe iz štampača, moguće je da je vlažan ili previše tanak. Ubacite novi ris papira.

*Napomena: Papir koji ne koristite uskladištite u originalnom pakovanju na suvom mestu.*

# **Proizvod ne štampa**

### **Sve lampice su ugašene**

- **□** Pritisnite dugme  $\circ$  da biste se uverili da je štampač uključen.
- ❏ Uverite se da je kabl za napajanje čvrsto priključen.

❏ Proverite ispravnost zidne utičnice, kao i da li se njen rad kontroliše pomoću prekidača ili tajmera.

## **Kontrolna tabla ili lampice su upaljene**

- ❏ Isključite proizvod i računar. Uverite se da je kabl proizvoda za povezivanje pravilno priključen.
- ❏ Ako koristite USB interfejs, uverite se da kabl zadovoljava standard USB ili Hi-Speed USB.
- ❏ Ako ste proizvod sa računarom povezali preko USB čvorišta, proizvod povežite na prvo čvorište od vašeg računara. Ako vaš računar nije prepoznao upravljački program za štampač, pokušajte direktno da povežete proizvod na računar, bez USB čvorišta.
- ❏ Ako ste proizvod povezali sa računarom preko USB čvorišta, proverite da li vaš računar prepoznaje USB čvorište.
- ❏ Ako pokušavate da odštampate veliku sliku, moguće je da računar ne poseduje dovoljno memorije. Pokušajte da smanjite rezoluciju slike ili da odštampate manju verziju slike. Možda ćete morati da instalirate dodatnu memoriju u računar.
- ❏ Ako koristite operativni sistem Windows, zaustavljene zadatke za štampanje možete ukloniti pomoću funkcije Windows Spooler (Windows spuler).
	- & ["Otkazivanje štampanja" na strani 35](#page-34-0)
- ❏ Deinstalirajte upravljački program štampača pa ga ponovo instalirajte. & ["Deinstaliranje softvera" na strani 85](#page-84-0)

# **Korišćenje upravljačkog programa štampača PostScript**

#### *Napomena:*

*U zavisnosti od računarskog okruženja, stvarni meni i tekst u upravljačkom programu štampača mogu da se razlikuju.*

## **Proizvod ne štampa**

- ❏ Proverite da li je na proizvodu stavka Printing Language podešena na Auto ili na PS3.
	- & ["Postavke administracije sistema" na strani 48](#page-47-0)
- ❏ U operativnom sistemu Windows, ako se pošalje veliki broj zadataka, moguće je da podaci za štampanje ne budu pravilno poslati iz spulera. U tom slučaju, u svojstvima štampača na računaru izaberite Print directly to the printer (Štampaj direktno na štampaču).

& ["Pristupanje svojstvima štampača u operativnom sistemu Windows" na strani 30](#page-29-0)

- ❏ Ako ne možete da štampate tekstualne podatke, čak ni kada Text detection na proizvodu podesite na On, proverite da li je stavka Printing Language podešena na PS3.
	- & ["Postavke administracije sistema" na strani 48](#page-47-0)

# **Proizvod ne štampa pravilno**

❏ Ako je datoteka kreirana u aplikaciji koja vam omogućava da menjate format podataka ili šifrovanje, kao što je Photoshop, proverite da li se postavke u aplikaciji poklapaju sa postavkama u upravljačkom programu štampača.

EPS datoteke kreirane u binarnom formatu ne mogu se pravilno odštampati. Kada pravite EPS datoteke u nekoj aplikaciji, podesite format na ASCII.

- ❏ U operativnom sistemu Windows, štampač ne može da štampa binarne podatke kada je povezan na računar preko USB veze. Povedite računa da ASCII ili TBCP bude izabrano kao Output Protocol (Protokol izlaza) na kartici Device Settings (Postavke uređaja) u svojstvima štampača.
	- $\rightarrow$  ["Pristupanje svojstvima štampača u operativnom sistemu Windows" na strani 30](#page-29-0)

### **Razni problemi u vezi sa štampanjem**

- ❏ U operativnom sistemu Windows, podesite odgovarajuće zamenske fontove na kartici Device Settings u dijalogu o svojstvima štampača.
	- & ["Pristupanje svojstvima štampača u operativnom sistemu Windows" na strani 30](#page-29-0)
- ❏ Na kartici Paper/Quality (Papir/Kvalitet) postavki štampanja ne možete da podešavate boju. Pristupite upravljačkom programu štampača i podesite Režim boje na ekranu Advanced Options (Napredne opcije).
	- & ["Pristupanje upravljačkom programu štampača u operativnom sistemu Windows" na strani 29](#page-28-0)
	- & ["Pristupanje upravljačkom programu štampača u operativnom sistemu Mac OS X" na strani 31](#page-30-0)

# **Štampanje dugo traje**

Podesite Print Quality (Kvalitet štampe) na Fast (brzo) u meniju upravljačkog programa štampača Advanced Options (Napredne opcije).

# **Drugi problem**

## **Tihi rad pri štampanju običnih papira**

Kada je u upravljačkom programu štampača kao vrsta papira izabran običan papir, pokušajte da izaberete Quiet Mode (Tihi režim) za tiši rad. Ovo će smanjiti brzinu štampanja.

U operativnom sistemu Windows, izaberite **On (uključen)** kao postavku za Quiet Mode (Tihi režim) na kartici upravljačkog programa štampača Main (Glavno).

U Mac OS X, izaberite **On (Uključ.)** u opciji Quiet Mode (Tihi režim). Da biste prikazali Quiet Mode (Tihi režim), prođite kroz sledeće menije: **System Preferences (Postavke sistema)**, **Print & Scan (Štampanje i skeniranje)** (u Mac OS X 10.8 ili 10.7) ili **Print & Fax (Štampanje i faks)** (u Mac OS X 10.6 ili 10.5), vaš proizvod (na listi Printers (Štampači)), **Options & Supplies (Opcije i materijal)** a zatim **Driver (Upravljački program)**.

# <span id="page-105-0"></span>**Informacije o proizvodu**

# **Sistemski zahtevi**

## **Za operativni sistem Windows**

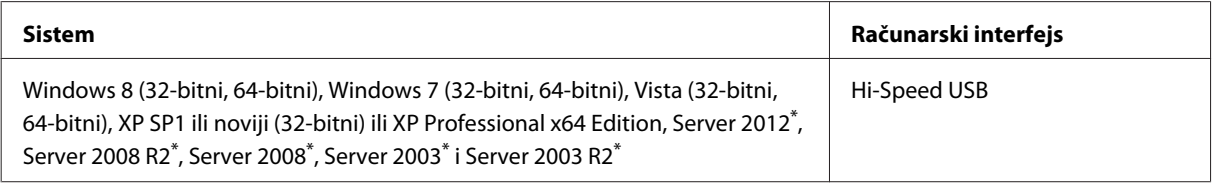

\* Samo upravljački program štampača.

# **Za operativni sistem Mac OS X**

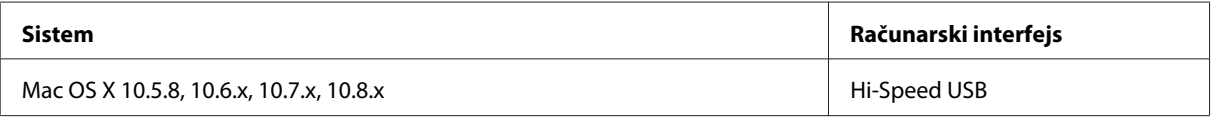

*Napomena:*

*UNIX File System (UFS) za Mac OS X nije podržan.*

# **Tehničke specifikacije**

*Napomena:*

*Specifikacije podležu promeni bez prethodnog obaveštenja.*

# **Specifikacije štampača**

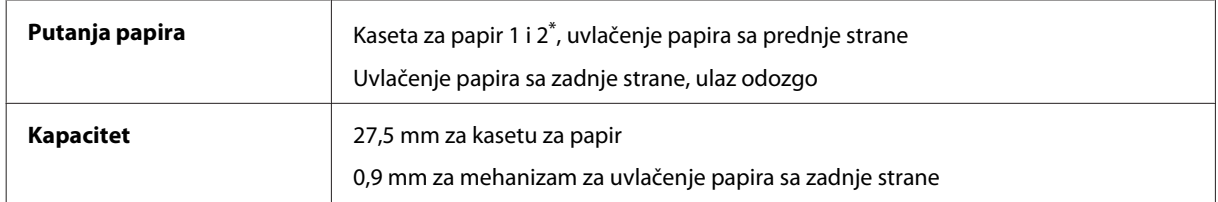

\* Kaseta za papir 2 je opciona.

### <span id="page-106-0"></span>**Papir**

#### *Napomena:*

❏ *Pošto kvalitet svake marke ili tipa papira zavisi od proizvođača i može se promeniti, Epson ne može garantovati za kvalitet papira drugih proizvođača i tipova papira. Pre kupovine velikih količina papira ili štampanja velikih zadataka obavezno testirajte papir.*

❏ *Loš kvalitet papira može smanjiti kvalitet štampe i dovesti do zaglavljivanja papira i drugih problema. Ako naiđete na probleme, pređite na kvalitetniju klasu papira.*

*Pojedinačni listovi:*

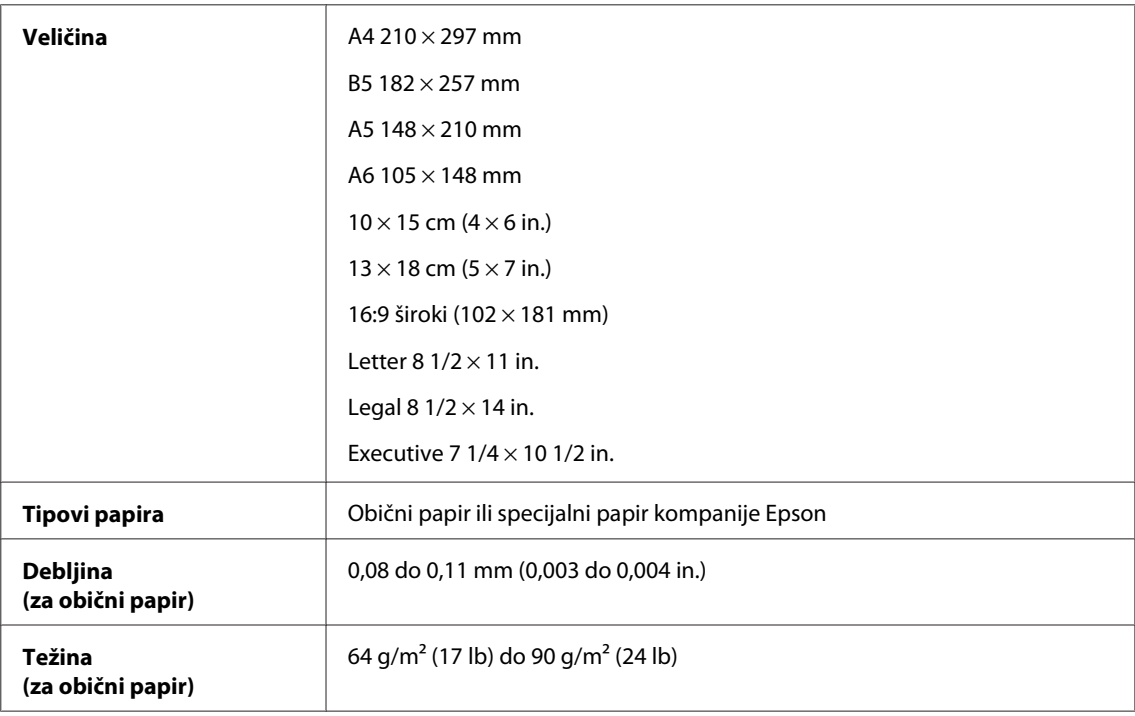

#### *Koverte:*

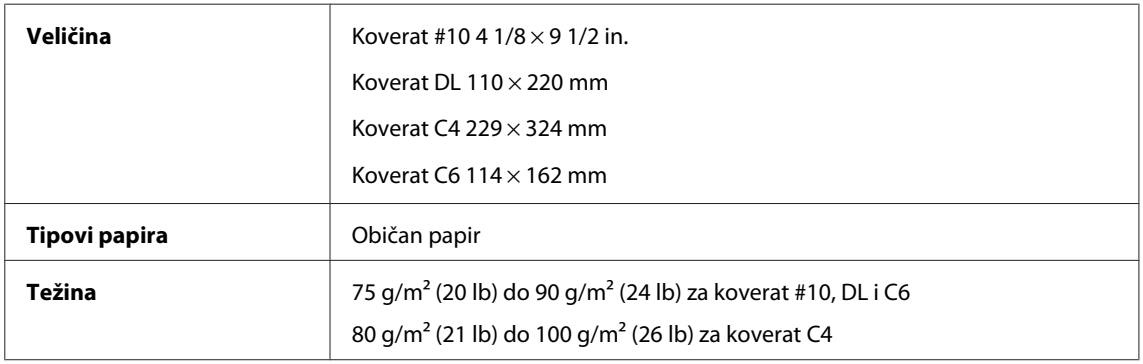

### **Površina za štampanje**

Istaknuti odeljci pokazuju površinu za štampanje.

#### *Pojedinačni listovi:*

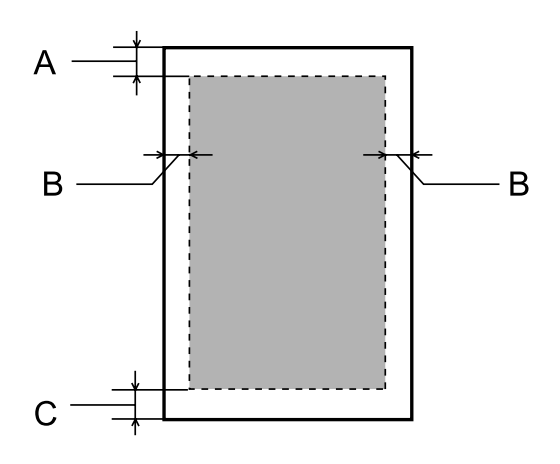

*Koverti:*

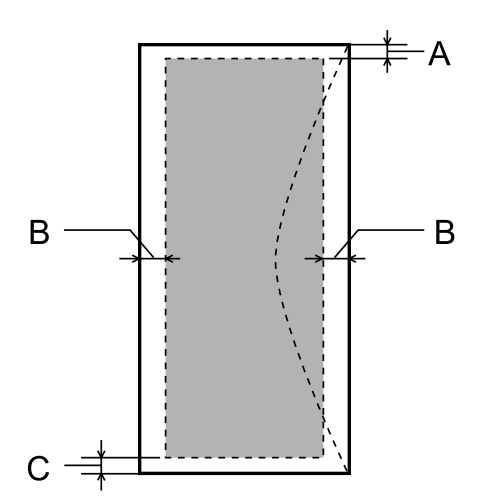

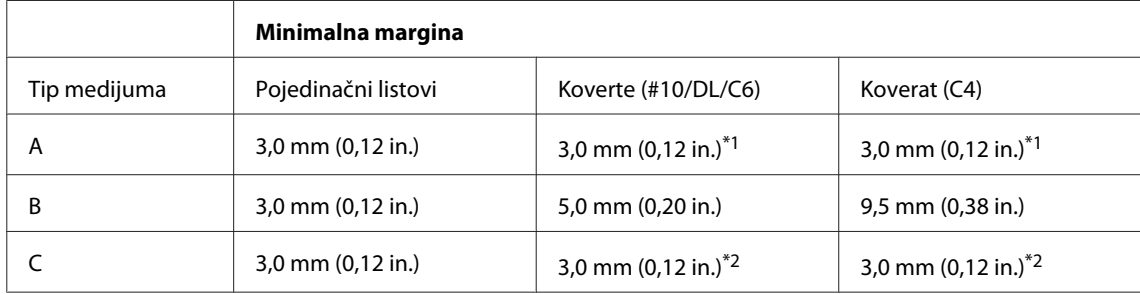

\*1Preporučena ja margina od 48 mm.

\*2Preporučena ja margina od 21 mm.

#### *Napomena:*

*U zavisnosti od tipa papira, kvalitet štampe može opasti pri vrhu i dnu otiska ili ta površina može biti razmazana.*
## <span id="page-108-0"></span>**Specifikacija mrežnog interfejsa**

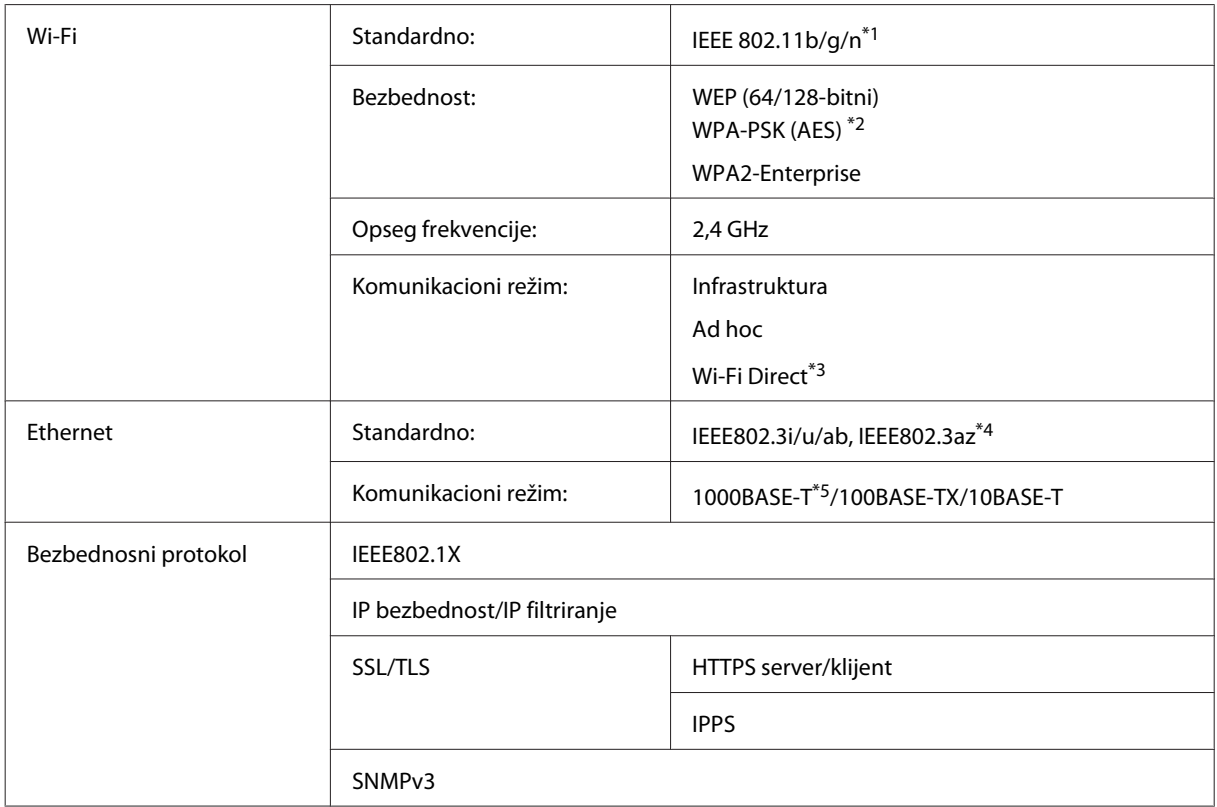

\*1Usklađen sa IEEE 802.11b/g/n ili IEEE 802.11b/g u zavisnosti od mesta kupovine.

\*2Podržava WPA2 sa podrškom za WPA/WPA2 Personal.

\*3Proizvod možete da koristite u Simple AP režimu funkcije Wi-Fi Direct čak i ako ga povežete na Ethernet mrežu.

\*4Povezani uređaj treba da bude usklađen sa IEEE802.3az.

\*5Koristite kabl kategorije 5e ili bolji. Da biste sprečili rizik smetnji radio frekvencije, preporučujemo da koristite STP (zaštićeni uvrnuti dupli) kabl.

### **Mehanika**

Serija WF-5110

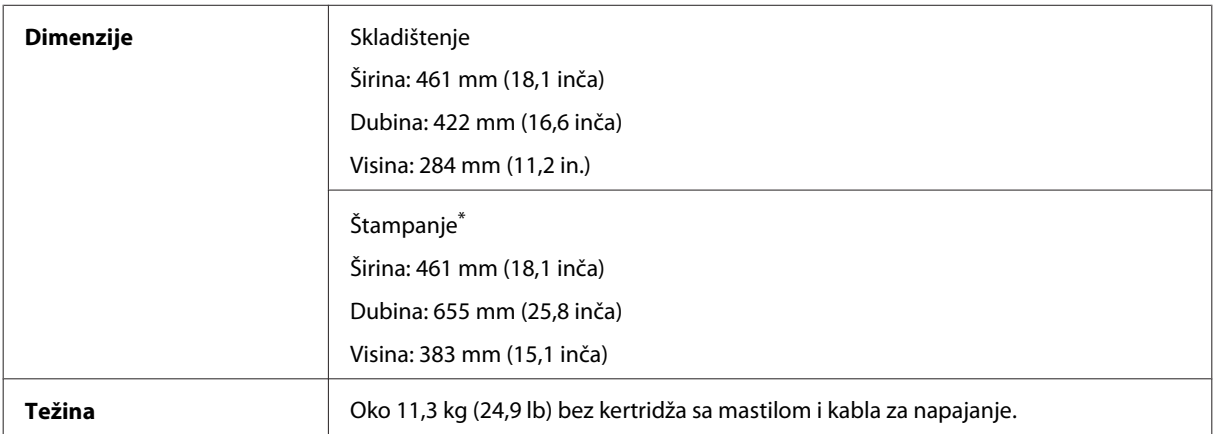

\* Sa izvučenim produžetkom izlaznog ležišta.

#### Serija WF-5190

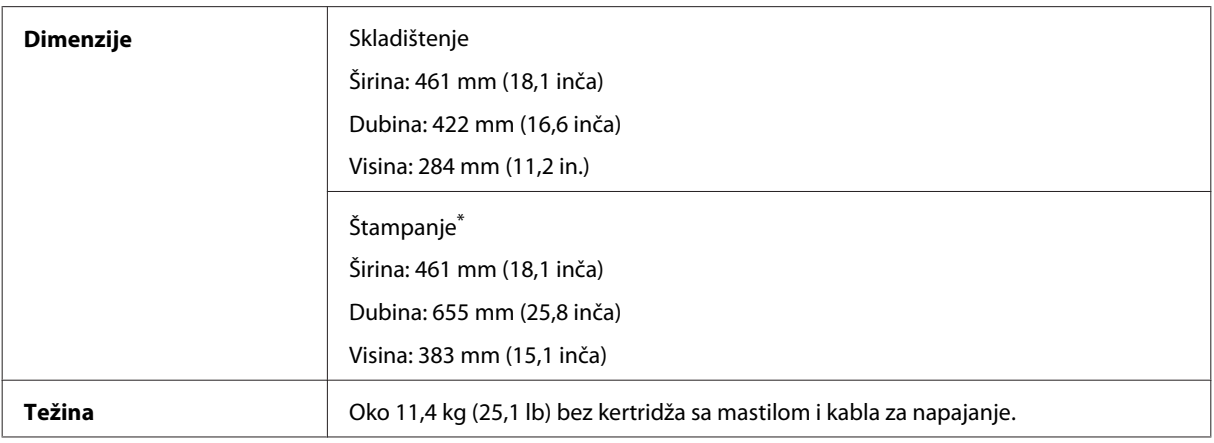

\* Sa izvučenim produžetkom izlaznog ležišta.

### **Podaci o električnim delovima**

Serija WF-5110

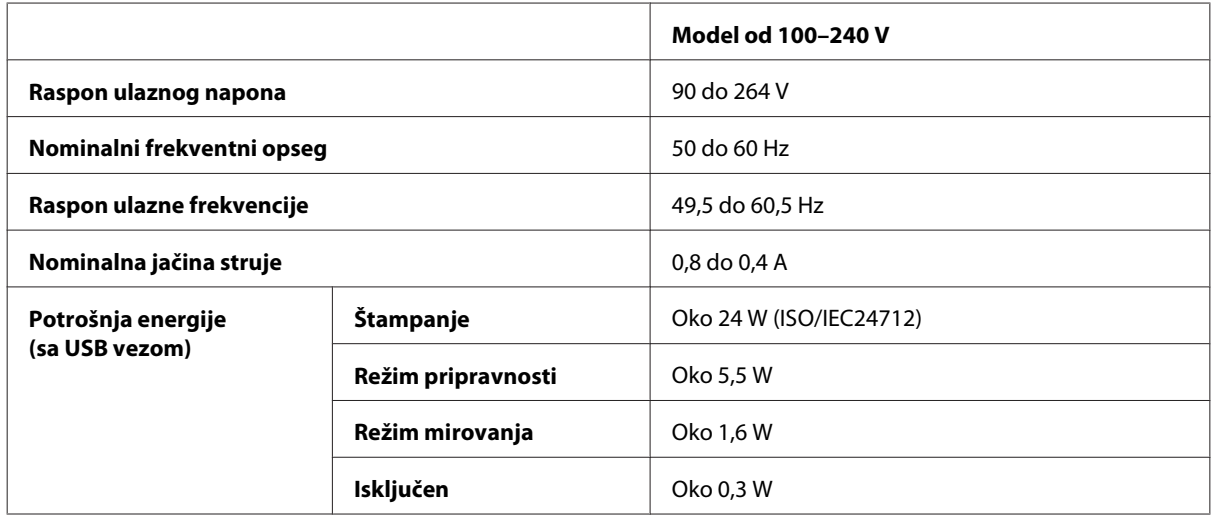

Serija WF-5190

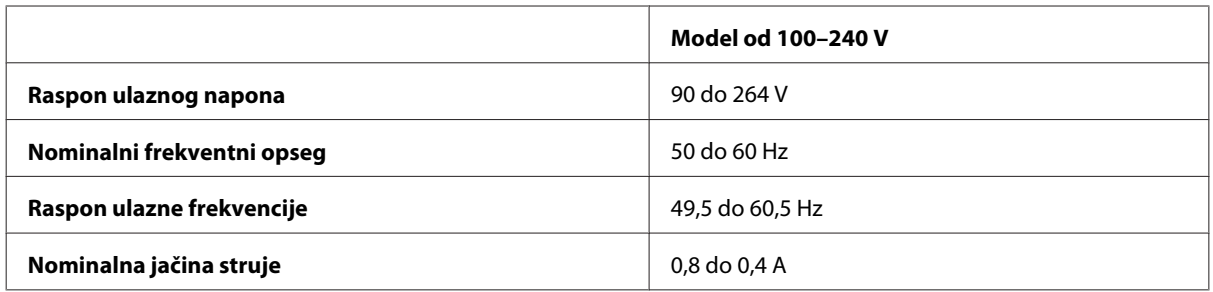

<span id="page-110-0"></span>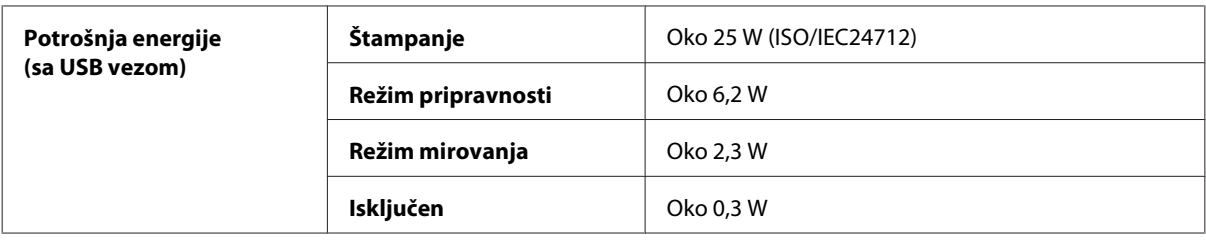

#### *Napomena:*

*Napon proverite na nalepnici sa zadnje strane proizvoda.*

### **Okolina**

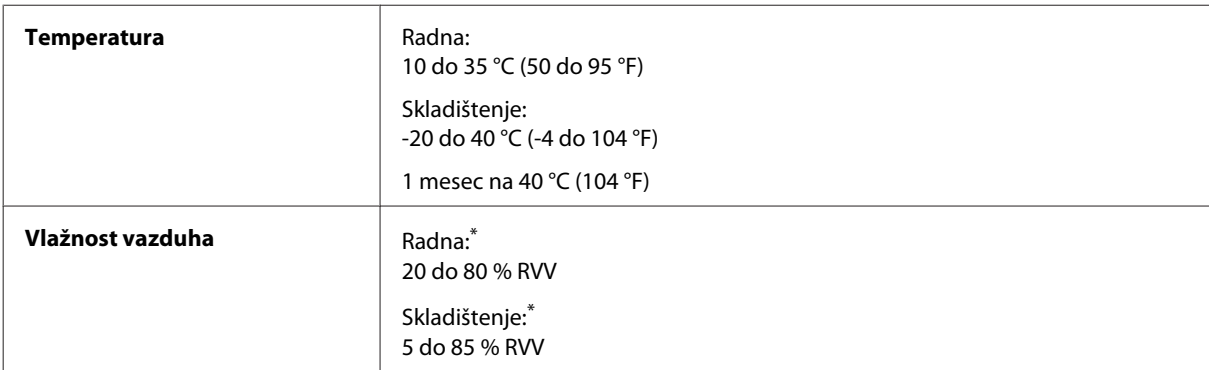

\* Bez kondenzacije

### **Standardi i odobrenja**

SAD model:

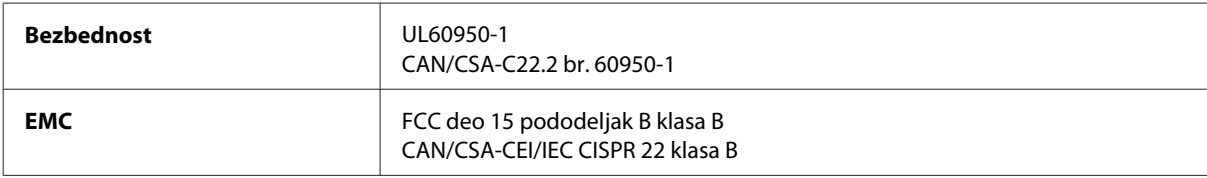

Ova oprema sadrži sledeći bežični modul. Proizvodnja: Askey Computer Corporation Tip: WLU6117-D69 (RoHS)

Proizvod je u skladu sa delom 15 FCC pravila i RSS-210 IC pravila. Epson ne preuzima odgovornost za bilo kakvo nepoštovanje bezbednosnih zahteva nastalo nepreporučenim modifikovanjem proizvoda. Rad uređaja mora da zadovolji sledeća dva uslova: (1) ovaj uređaj ne sme da izaziva štetne smetnje, i (2) ovaj uređaj mora da prihvata sve primljene smetnje, uključujući i smetnje koje mogu da izazovu neželjeno ponašanje uređaja.

Da bi se sprečile radio smetnje licenciranog uređaja, predviđeno je da se uređaj koristi u zatvorenom prostoru i dalje od prozora kako bi se obezbedila maksimalna zaštita. Oprema (ili njena antena odašiljača) koja se instalira na otvorenom podležu licenci.

Evropski model:

<span id="page-111-0"></span>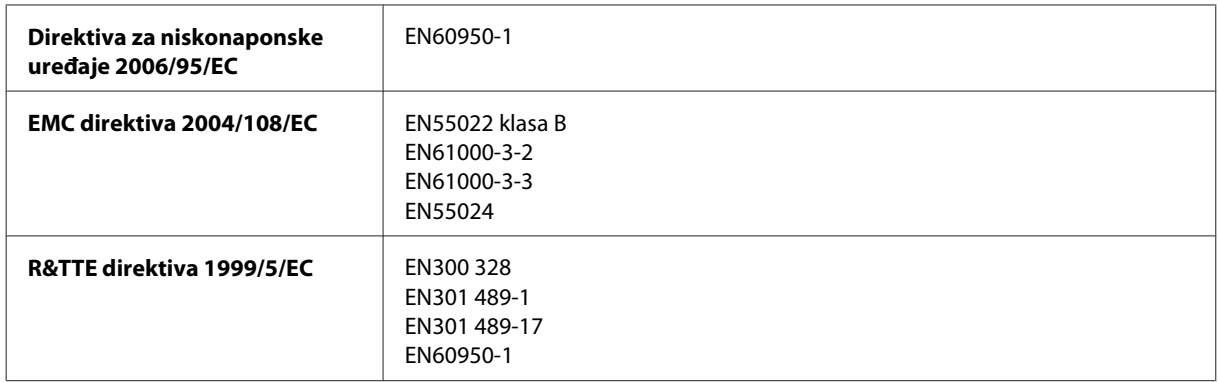

Za evropske korisnike:

Mi, korporacija Seiko Epson, ovim izjavljujemo da su modeli uređaja B561A i B561B usklađeni sa osnovnim zahtevima i drugim relevantnim odredbama Direktive 1999/5/EC.

Za upotrebu samo u Irskoj, Ujedinjenom Kraljevstvu, Austriji, Nemačkoj, Lihtenštajnu, Švajcarskoj, Francuskoj, Belgiji, Luksemburgu, Holandiji, Italiji, Portugalu, Španiji, Danskoj, Finskoj, Norveškoj, Švedskoj, Islandu, Kipru, Grčkoj, Sloveniji, Malti, Bugarskoj, Češkoj, Estoniji, Mađarskoj, Letoniji, Litvaniji, Poljskoj, Rumuniji i Slovačkoj.

Epson ne može da prihvati odgovornost ni za kakvu nemogućnost zadovoljavanja propisa o bezbednosti nastalu usled nepreporučene modifikacije proizvoda.

Australijski model:

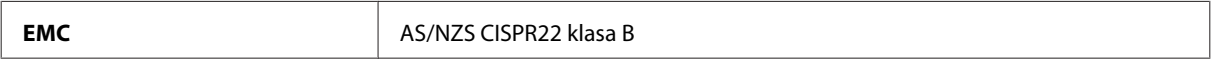

Epson ovim izjavljuje da je model uređaja B561B usklađen sa osnovnim zahtevima i drugim relevantnim odredbama standarda AS/NZS4268. Epson ne preuzima odgovornost za bilo kakvo nepoštovanje bezbednosnih zahteva nastalo nepreporučenim modifikovanjem proizvoda.

#### **Interfejs**

Hi-Speed USB (klasa uređaja za računare)

### **Opcija**

#### **Kaseta za papir kapaciteta 250 listova/PXBACU1**

Možete da koristite sledeću kasetu za papir kapaciteta 250 listova/PXBACU1.

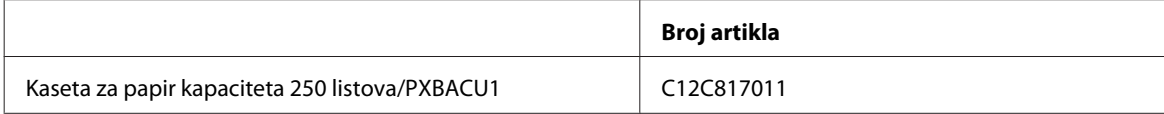

# <span id="page-112-0"></span>**Informacije o fontu**

Informacije fontu samo za seriju WF-5190.

### **Dostupni fontovi**

Fontovi priloženi uz štampač prikazani su u nastavku, u skladu sa režimom Printing Language.

#### **PS 3 režim**

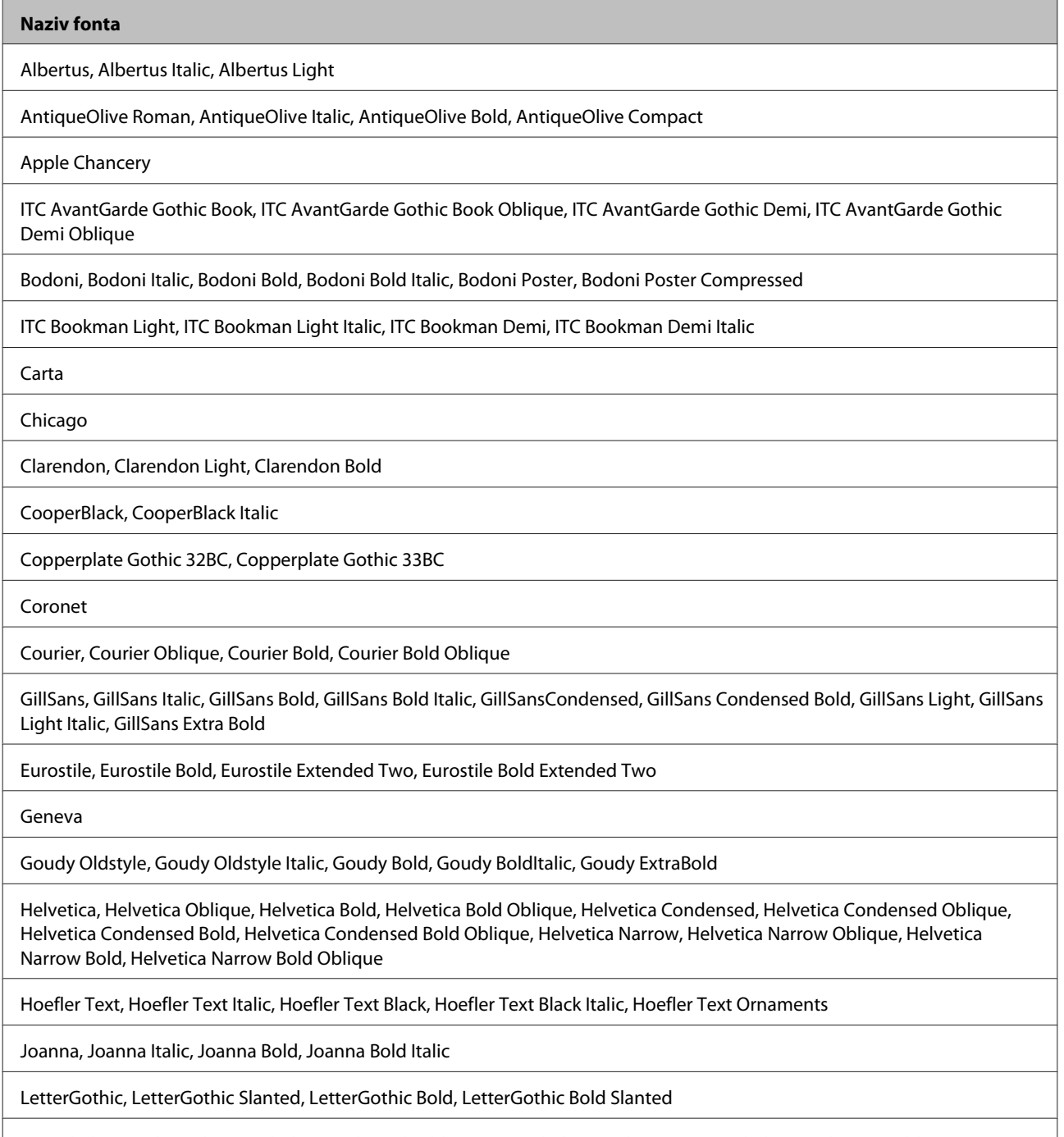

ITC Lubalin Graph Book, ITC Lubalin Graph Book Oblique, ITC Lubalin Graph Demi, ITC Lubalin Graph Demi Oblique

<span id="page-113-0"></span>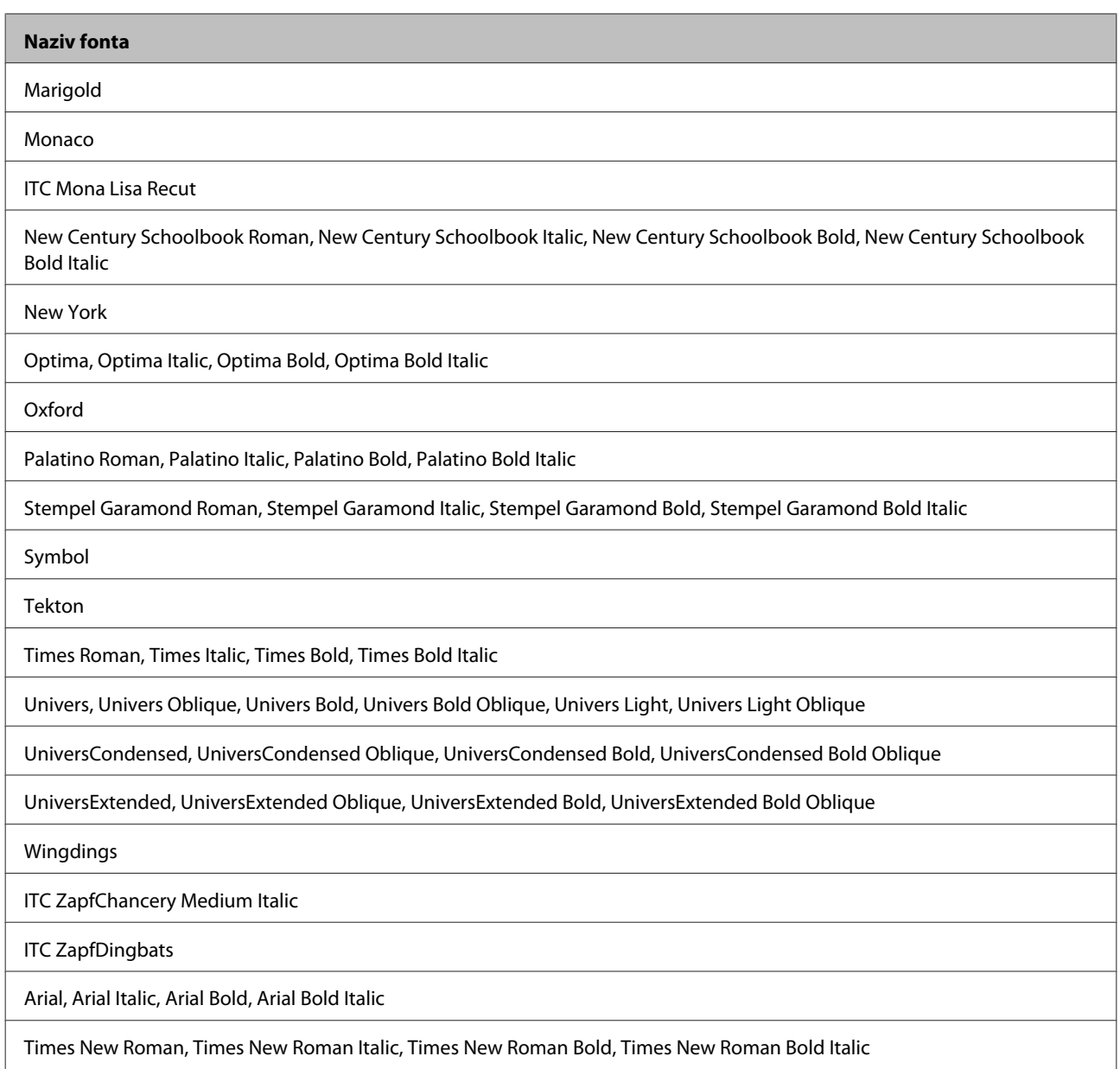

## **PCL5 režim**

Grupu simbola potražite u poglavlju ["U PCL5 režimu" na strani 118.](#page-117-0)

### **Font promenljive veličine**

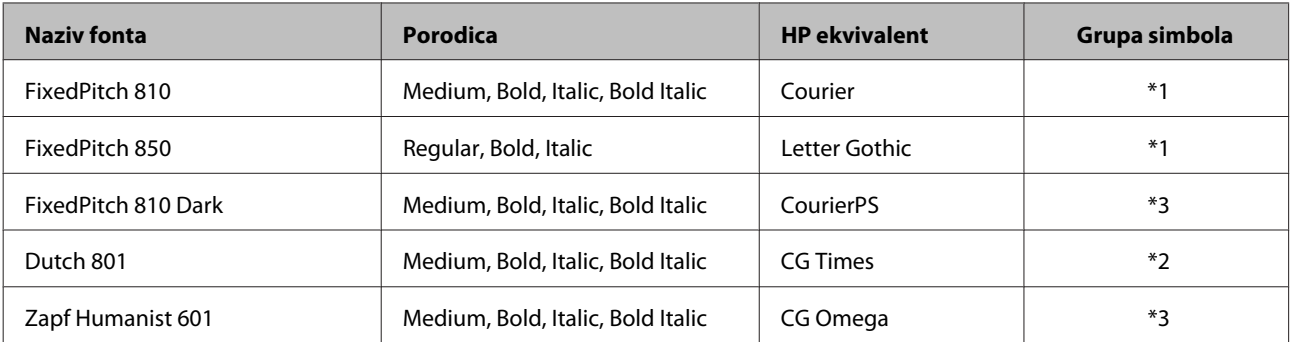

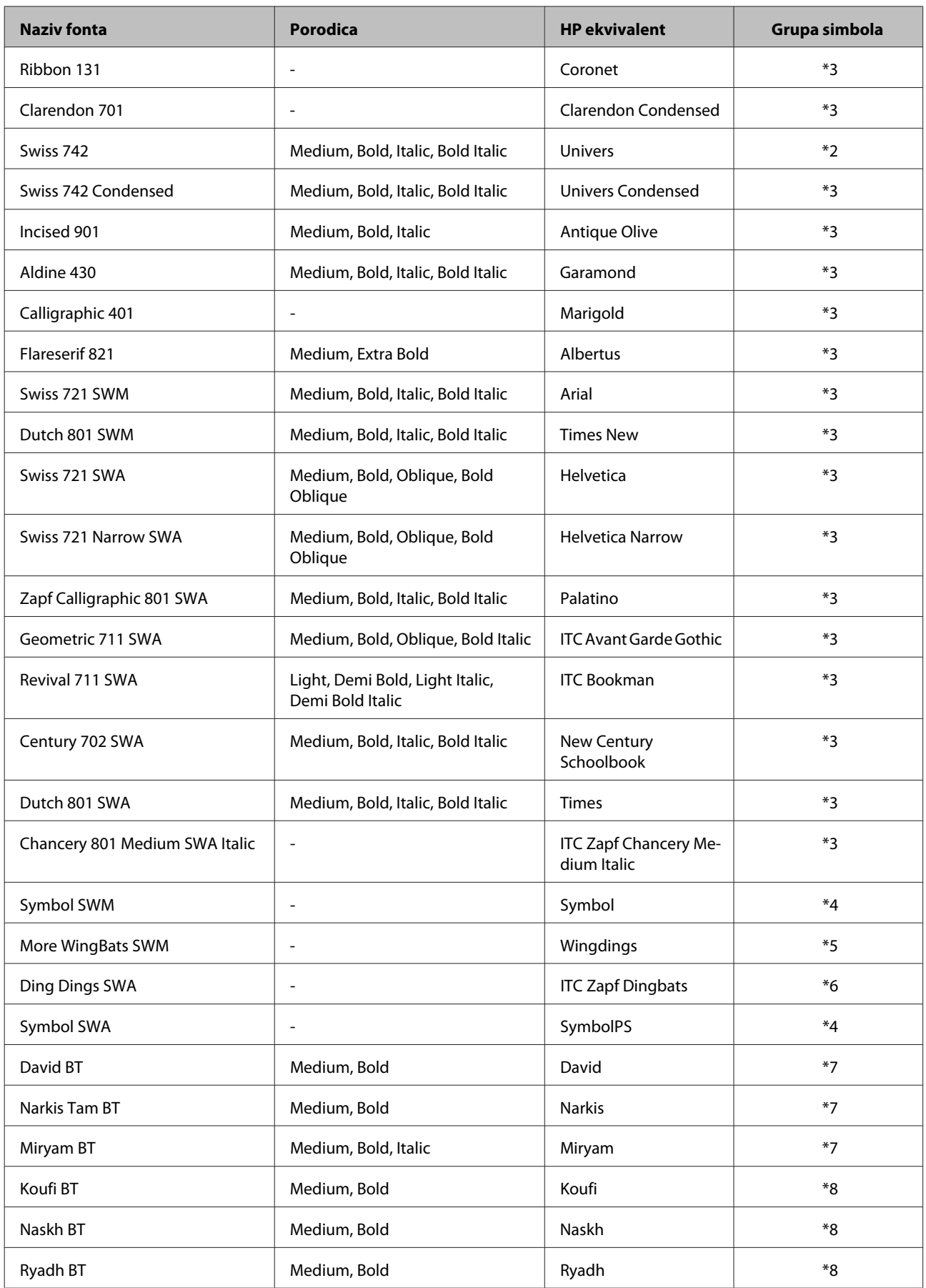

#### <span id="page-115-0"></span>**Font bitmape**

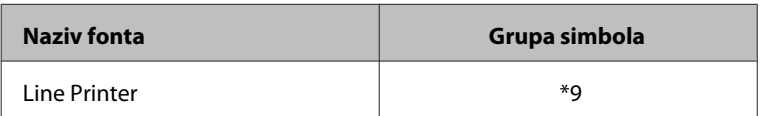

#### **OCR/font BarCode bitmape**

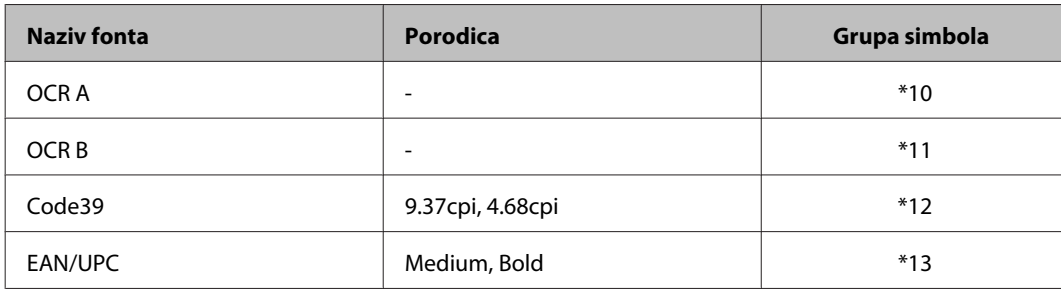

*Napomena:*

*U zavisnosti od gustine štampe ili od kvaliteta ili boje papira, OCR A, OCR B, Code39 i EAN/UPC fontovi mogu da budu nečitljivi. Pre štampanja velikih količina, odštampajte uzorak i proverite da li su fontovi čitljivi.*

#### **PCL6 režim**

Grupu simbola potražite u poglavlju ["U PCL6 režimu" na strani 120.](#page-119-0)

#### **Font promenljive veličine**

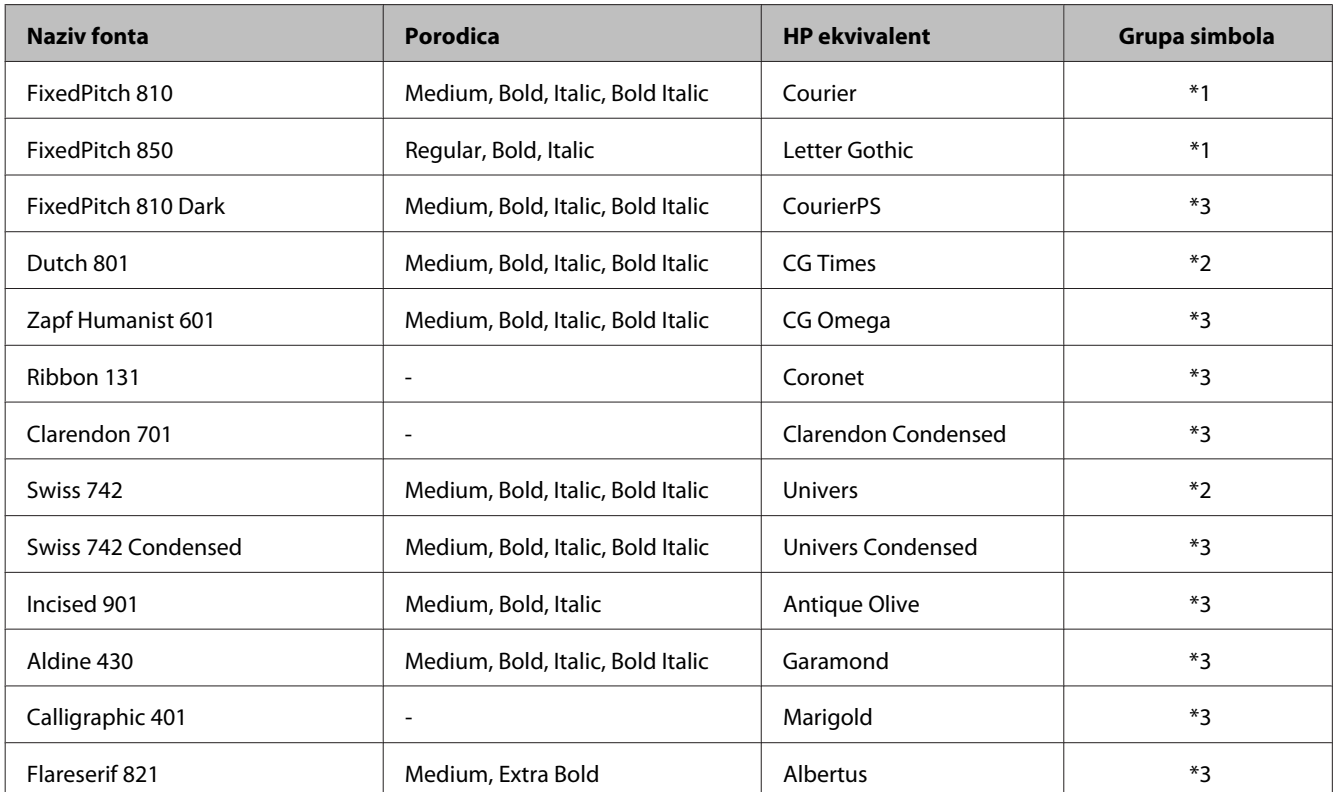

<span id="page-116-0"></span>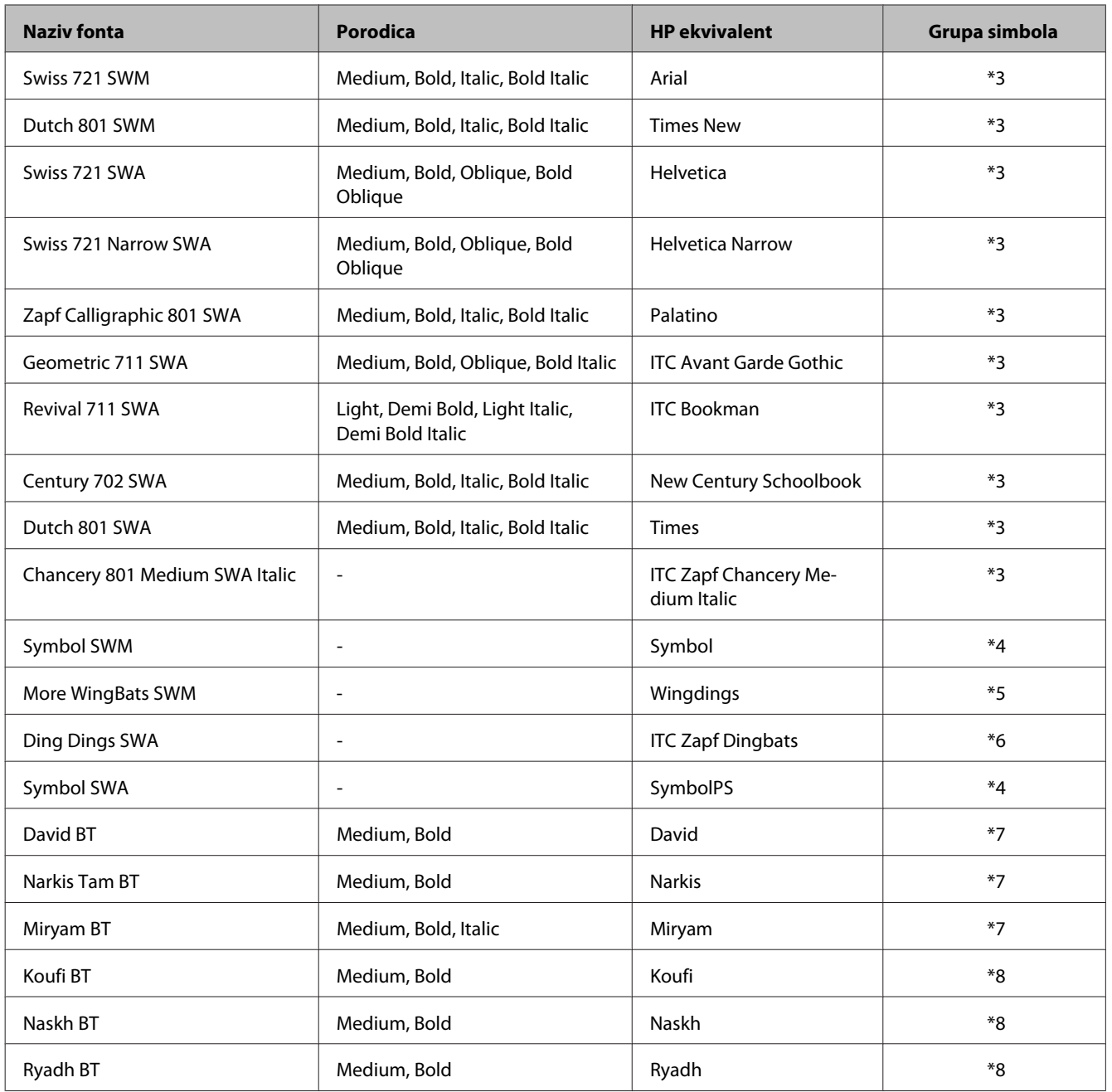

#### **Font bitmape**

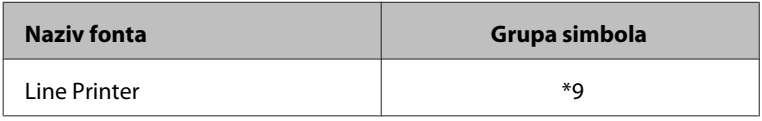

## **Upoznavanje sa grupama simbola**

Vaš štampač može da pristupi različitim grupama simbola. Mnogi od ovih grupa simbola razlikuju se samo po međunarodnim znakovima specifičnim za svaki jezik.

#### <span id="page-117-0"></span>*Napomena:*

*Budući da većina softvera automatski prihvata fontove i simbole, verovatno nikada nećete imati potrebu da podešavate postavke štampača. Međutim, ako pišete vlastite programe za kontrolu štampača ili ako koristite softver koji ne može da kontroliše fontove, pogledajte detalje o grupama simbola u sledećem odeljku.*

Kada razmatrate koji font da koristite, takođe bi trebalo da razmotrite koju grupu simbola da kombinujete sa fontom.

#### **U PCL5 režimu**

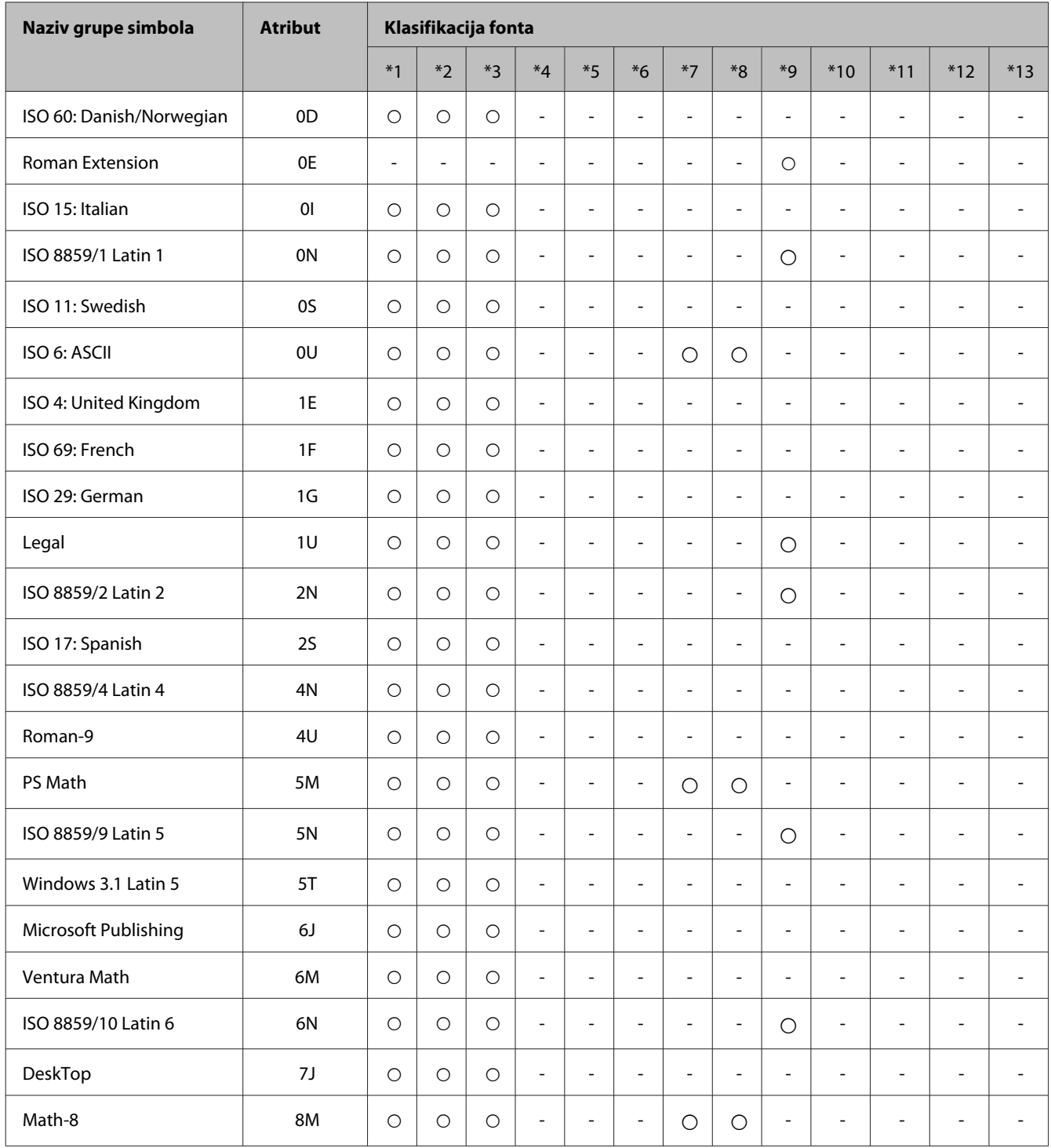

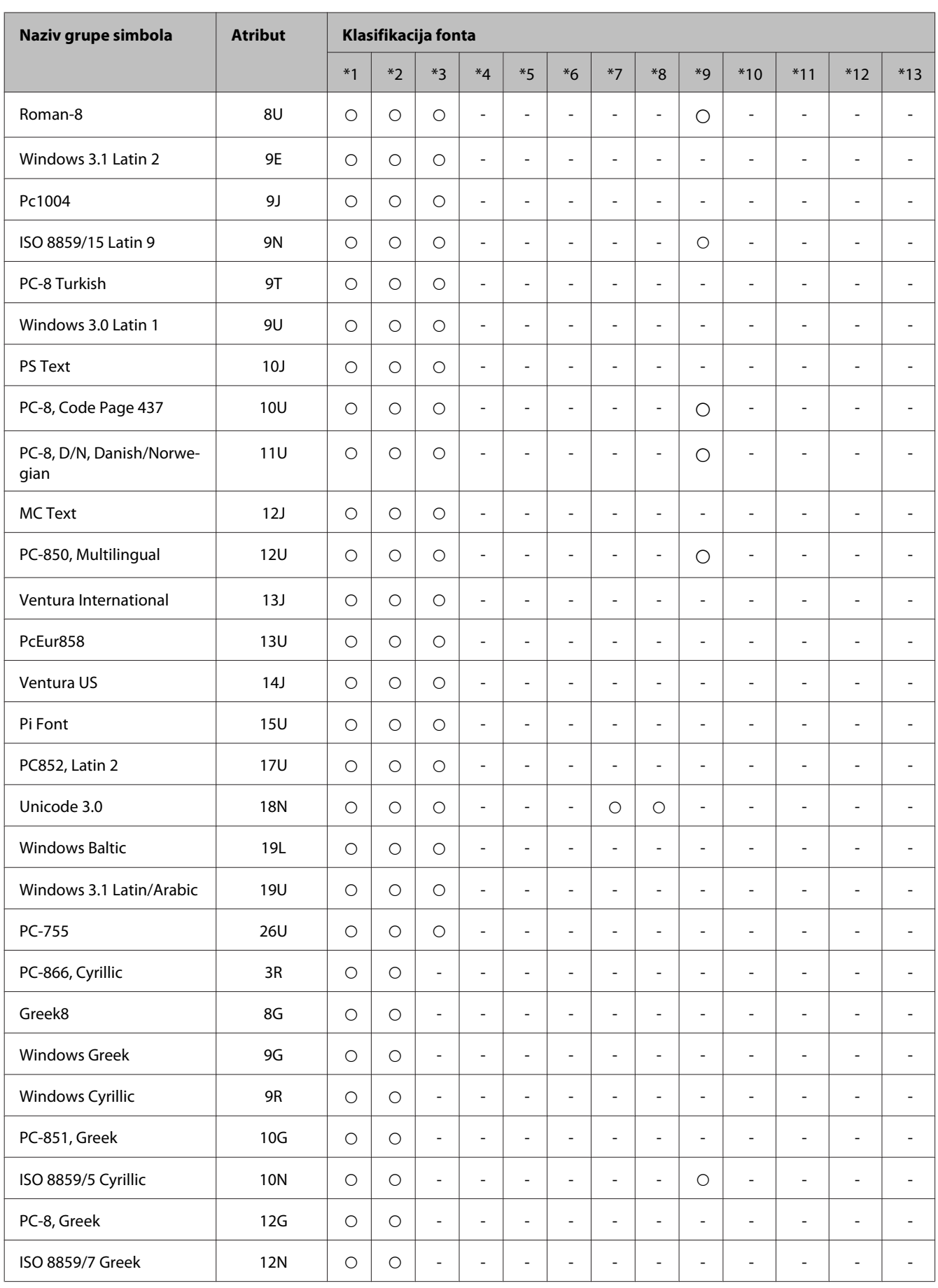

<span id="page-119-0"></span>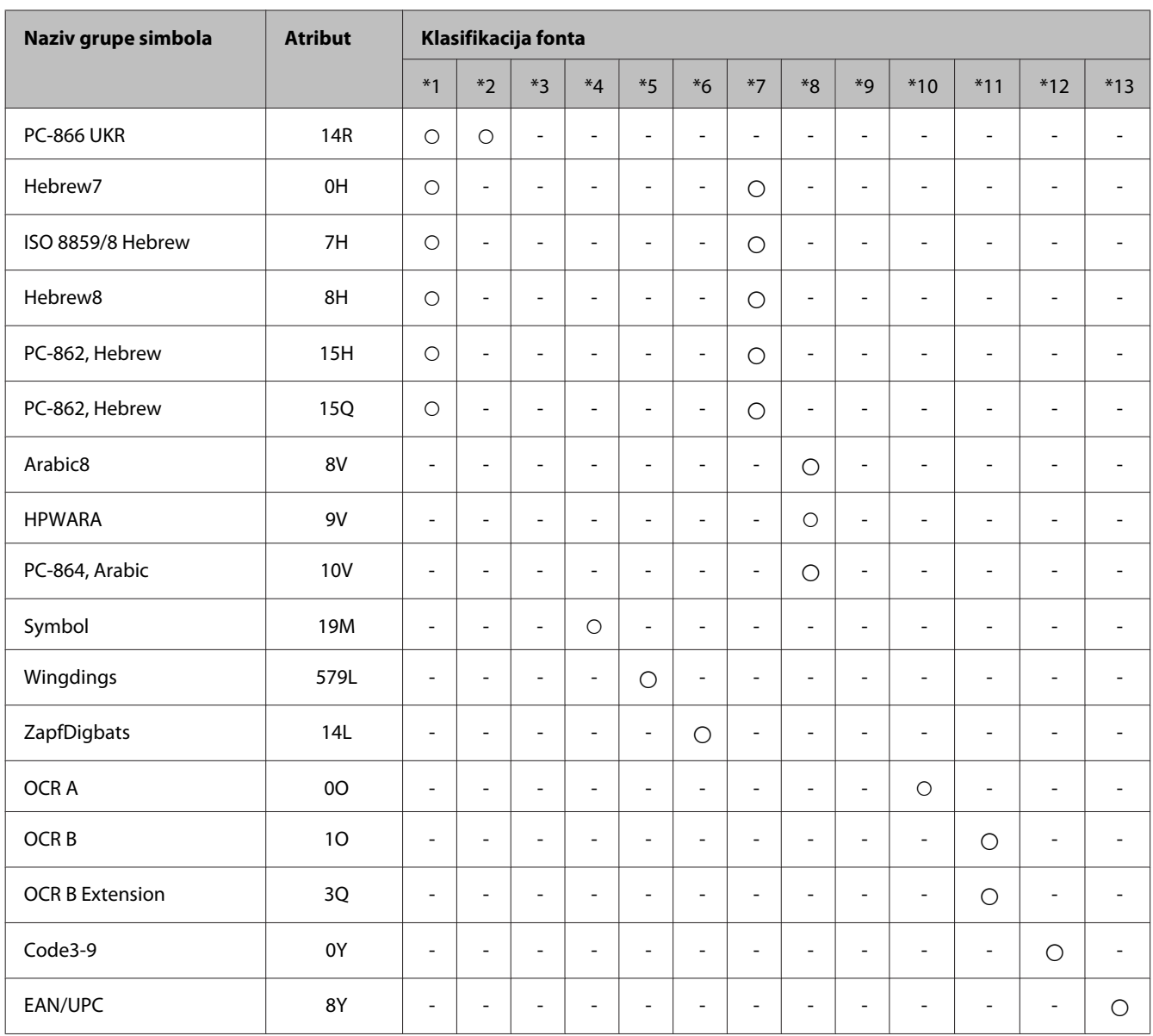

#### **U PCL6 režimu**

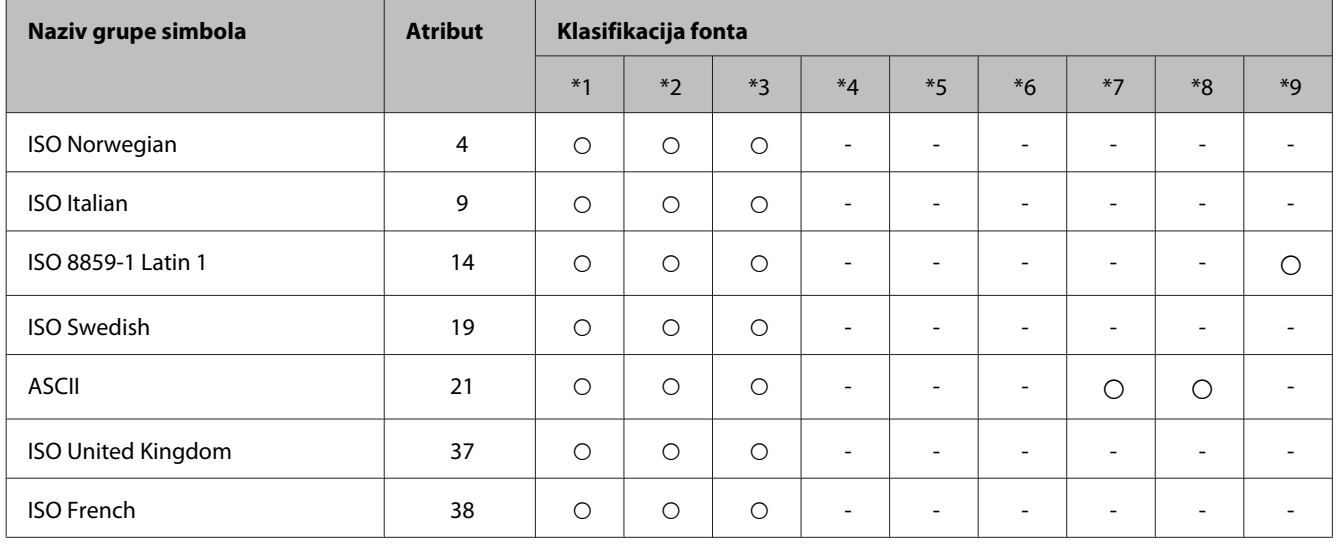

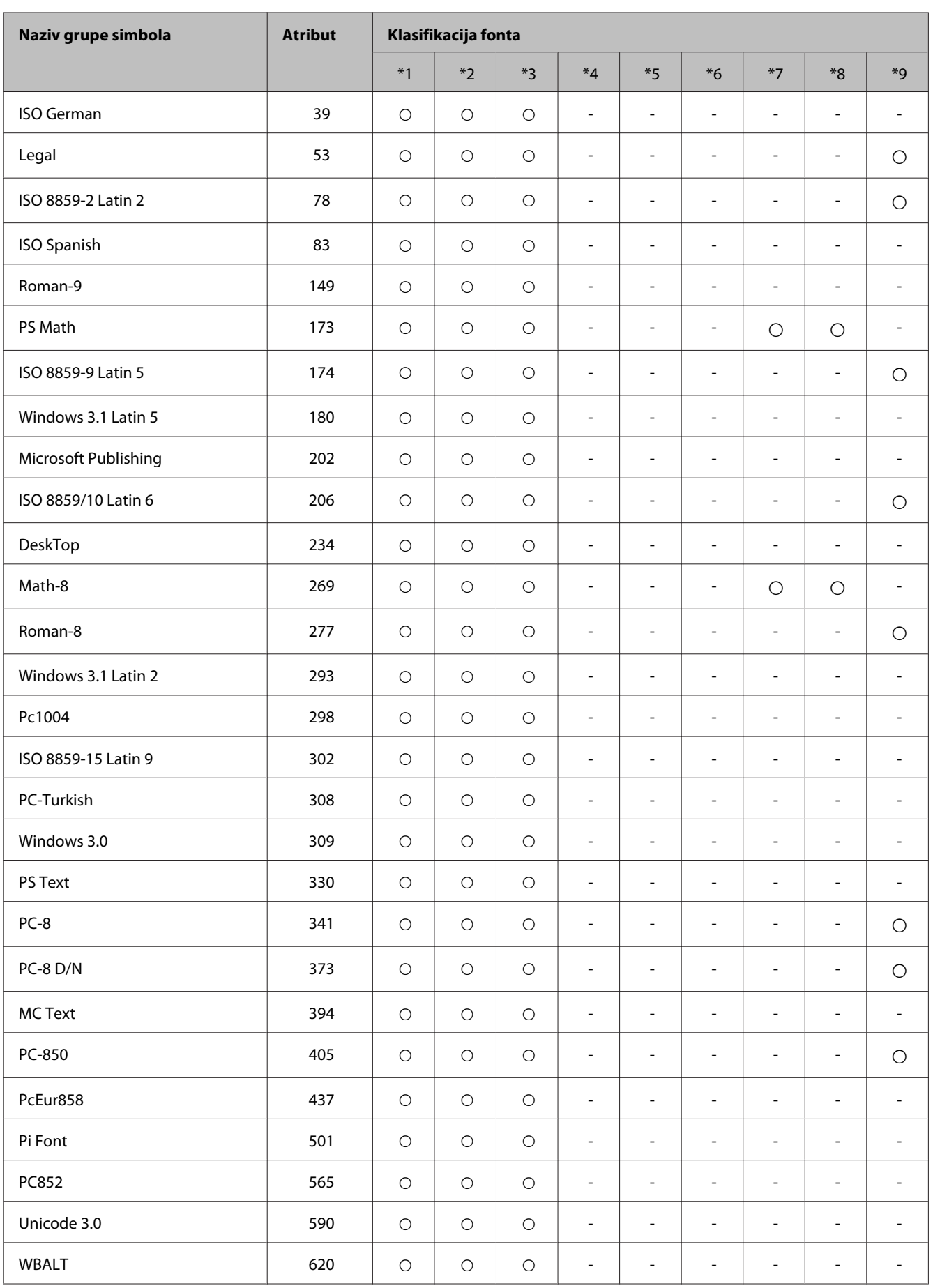

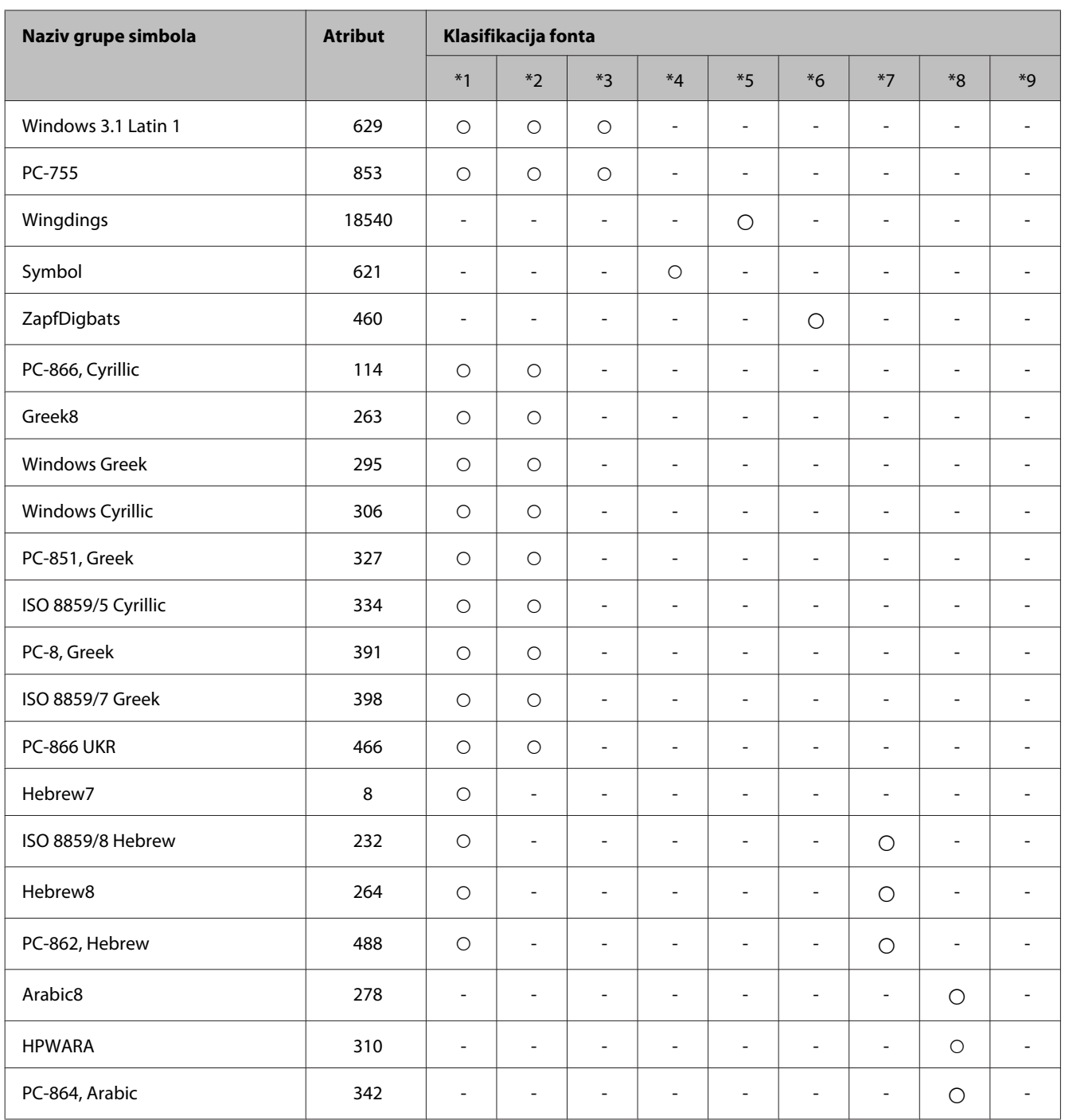

# <span id="page-122-0"></span>**Kako dobiti pomoć**

# **Web lokacija za tehničku podršku**

Ako vam je potrebna dodatna pomoć, posetite niže navedenu Epson veb-lokaciju za podršku. Izaberite svoju zemlju ili region i posetite odeljak za podršku vaše lokalne Epson veb-lokacije. Na lokaciji su takođe dostupni najnoviji upravljački programi, najčešća pitanja, priručnici i drugi materijal za preuzimanje.

<http://support.epson.net/> <http://www.epson.eu/Support> (Evropa)

Ako vaš Epson proizvod ne radi ispravno i ne možete da rešite problem, obratite se Epson službama podrške za pomoć.

## **Kontaktiranje Epsonove podrške za korisnike**

### **Pre nego što kontaktirate Epson**

Ako vaš Epson proizvod ne radi pravilno i ne možete da otklonite problem pomoću informacija za rešavanje problema koje se nalaze u dokumentaciji proizvoda, za pomoć se obratite Epsonovoj korisničkoj službi. Ako Epsonova korisnička podrška za vašu oblast nije navedena na sledećoj listi, obratite se distributeru od kojeg ste kupili proizvod.

Epsonova korisnička podrška će moći brže da vam pomogne ako im obezbedite sledeće informacije:

- ❏ Serijski broj proizvoda (Nalepnica sa serijskim brojem proizvoda obično se nalazi sa zadnje strane proizvoda.)
- ❏ Model proizvoda
- ❏ Verzija softvera za proizvod (Kliknite na dugme **About**, **Version Info** ili slično dugme u okviru softvera proizvoda.)
- ❏ Proizvođač i model vašeg računara
- ❏ Ime i verziju operativnog sistema na vašem računaru
- ❏ Imena i verzije softverskih aplikacija koje obično koristite sa proizvodom

#### *Napomena:*

*Zavisno od proizvoda, u njegovoj memoriji mogu biti smešteni spisak telefonskih brojeva za faks i/ili mrežna podešavanja. Podaci i/ili podešavanja mogu nestati usled kvara ili opravke proizvoda. Epson neće biti odgovoran ni za kakav gubitak podataka niti za pravljenje rezervnih kopija ili vraćanje podataka i/ili podešavanja čak ni tokom garantnog roka. Preporučujemo da sami napravite rezervne kopije svojih podataka ili da vodite beleške.*

### **Pomoć za korisnike u Evropi**

Informacije o načinu kontaktiranja Epsonove korisničke podrške potražite u **Panevropskoj garanciji**.

#### **Pomoć za korisnike na Tajvanu**

Kontakti za informacije, podršku i servis su:

#### **World Wide Web ([http://www.epson.com.tw\)](http://www.epson.com.tw)**

Dostupne su informacije o specifikacijama proizvoda, drajveri za preuzimanje i pitanja u vezi s proizvodom.

#### **Epson služba za pomoć korisnicima (telefon: +02-80242008)**

Naš tim službe za pomoć korisnicima vam preko telefona može pomoći u vezi sa sledećim pitanjima:

- ❏ Pitanja u vezi s prodajom i informacije o proizvodu
- ❏ Pitanja ili problemi u vezi s korišćenjem proizvoda
- ❏ Pitanja u vezi s popravkom i garancijom

#### **Servisni centar za popravke:**

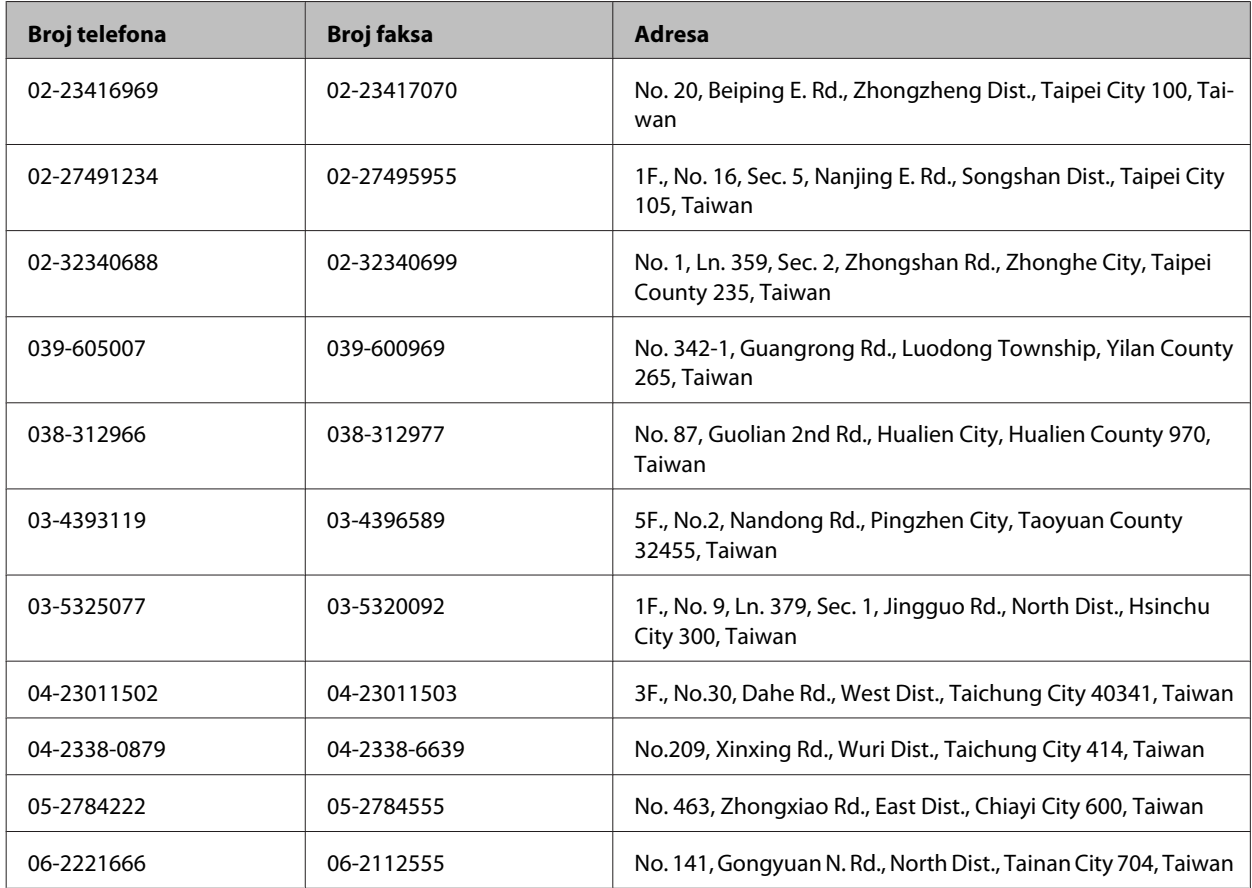

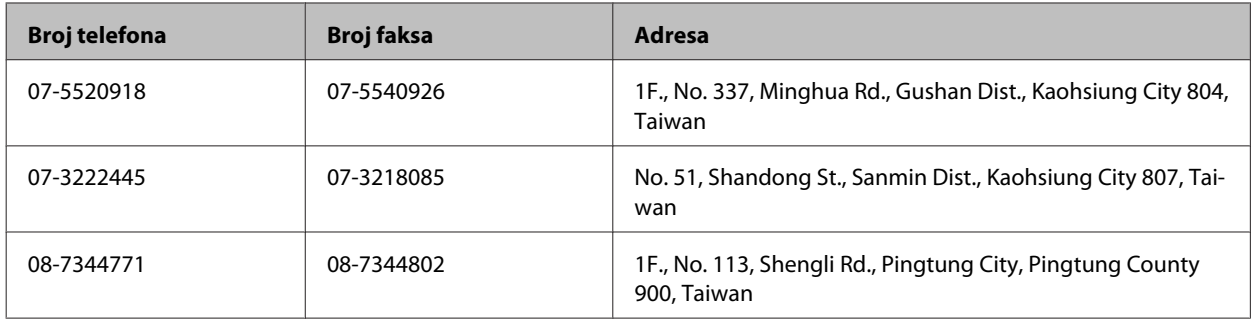

### **Pomoć za korisnike u Australiji**

Epson Australia želi da vam obezbedi najviši nivo korisničke podrške. Pored dokumentacije proizvoda, na raspolaganju su vam sledeći izvori informacija:

#### **Internet adresa<http://www.epson.com.au>**

Pristupite Web lokaciji Epson Australia. Korisno je svraćati ovde s vremena na vreme! Ova lokacija obezbeđuje oblast za preuzimanje upravljačkih programa, Epson kontakt podatke, informacije o novim proizvodima i tehničku podršku (e-poštom).

#### **Epson služba za pomoć korisnicima**

Epson služba za pomoć korisnicima predstavlja poslednji resurs za pružanje saveta našim klijentima. Operateri službe za pomoć korisnicima mogu vam pomoći pri instalaciji, podešavanju i rukovanju proizvodom kompanije Epson. Naše osoblje službe za pomoć korisnicima pre kupovine mogu vam ponuditi literaturu o novim proizvodima kompanije Epson i dati vam informacije o lokaciji najbližeg distributera ili servisa. Ovde možete dobiti odgovore na razna pitanja.

Broj službe za pomoć korisnicima je:

Telefon: 1300 361 054

Savetujemo vam da unapred pripremite sve relevantne informacije pre nego što pozovete. Što više informacija pripremite, brže ćemo vam pomoći da rešite problem. U ove informacije spada dokumentacija Epson proizvoda, podaci o tipu računara, operativnom sistemu, aplikacionim programima, kao i ostale informacije za koje smatrate da su značajne.

# **Indeks**

### $\mathbf{A}$

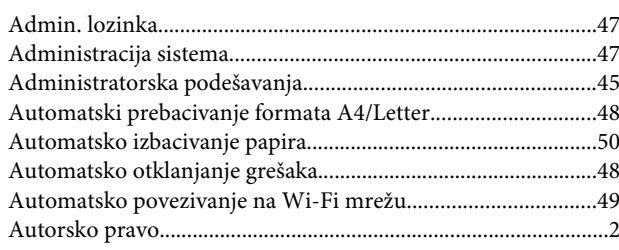

#### $\overline{\mathbf{B}}$

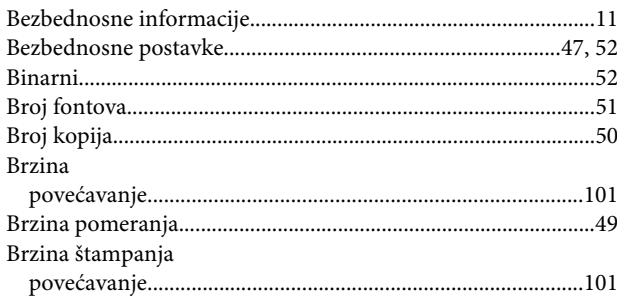

## $\mathsf{C}$

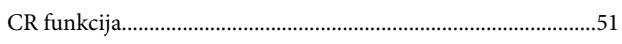

# Č

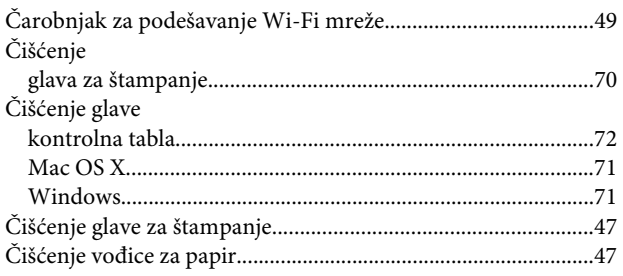

### D

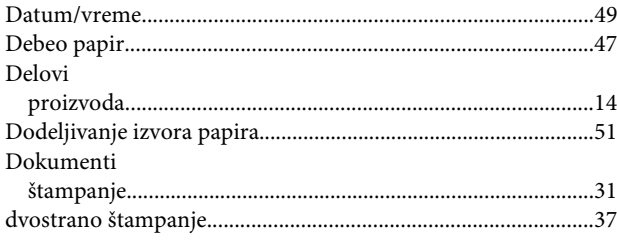

### $\bar{\textbf{E}}$

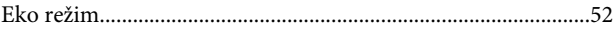

#### Epson

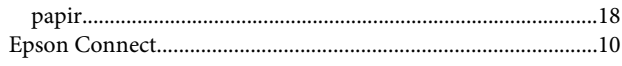

#### $\overline{F}$

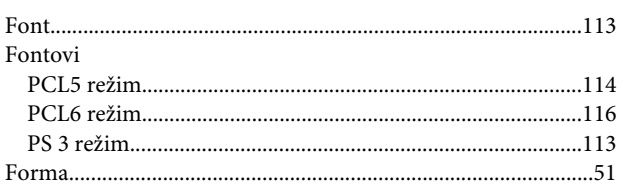

#### G

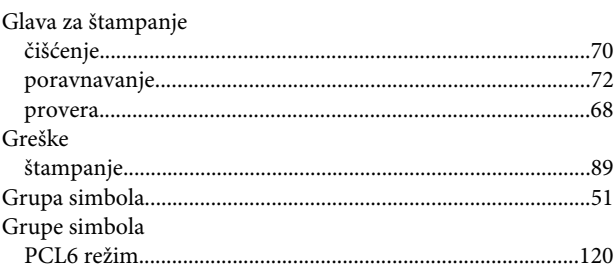

#### $\overline{\mathbf{H}}$

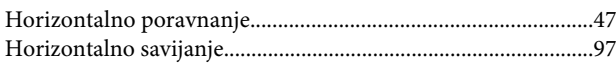

#### $\overline{1}$

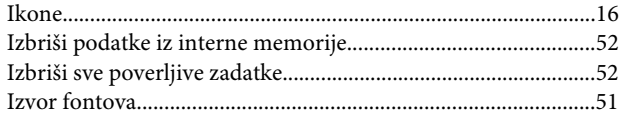

### $\overline{\mathbf{J}}$

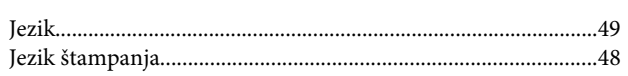

#### $\mathbf K$

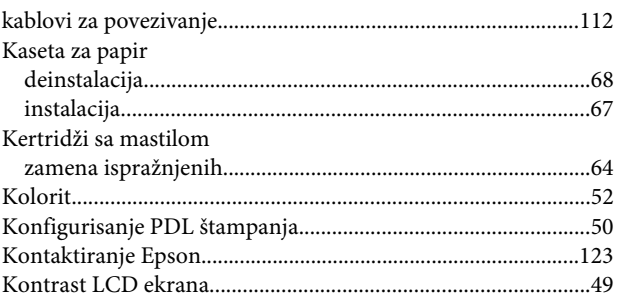

#### Indeks

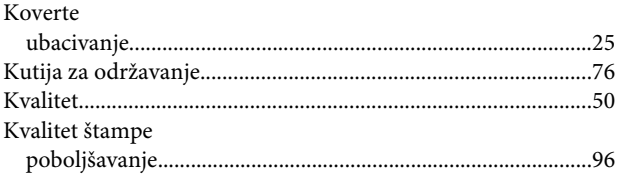

## $\mathbf{L}$

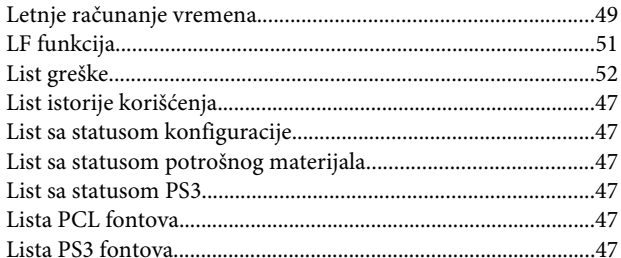

#### $\mathsf{M}$

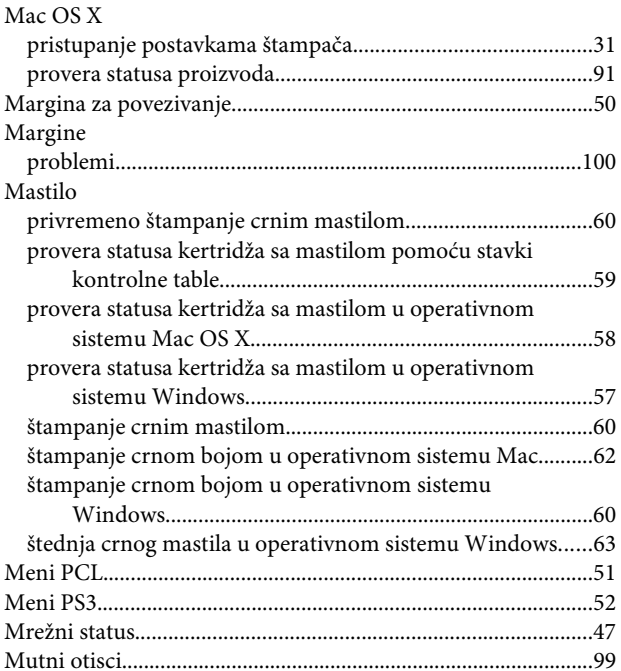

### $\overline{\mathsf{N}}$

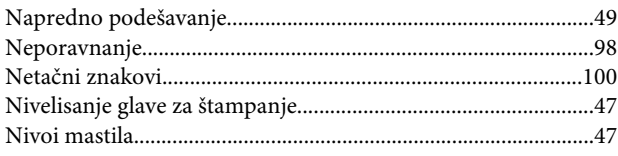

### $\mathbf{o}$

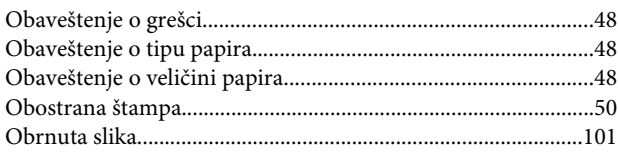

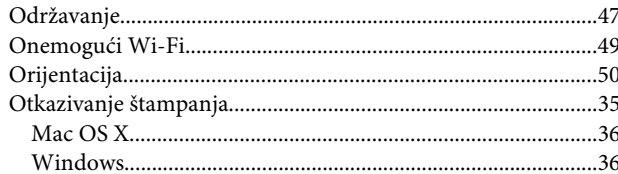

### $\mathsf{P}$

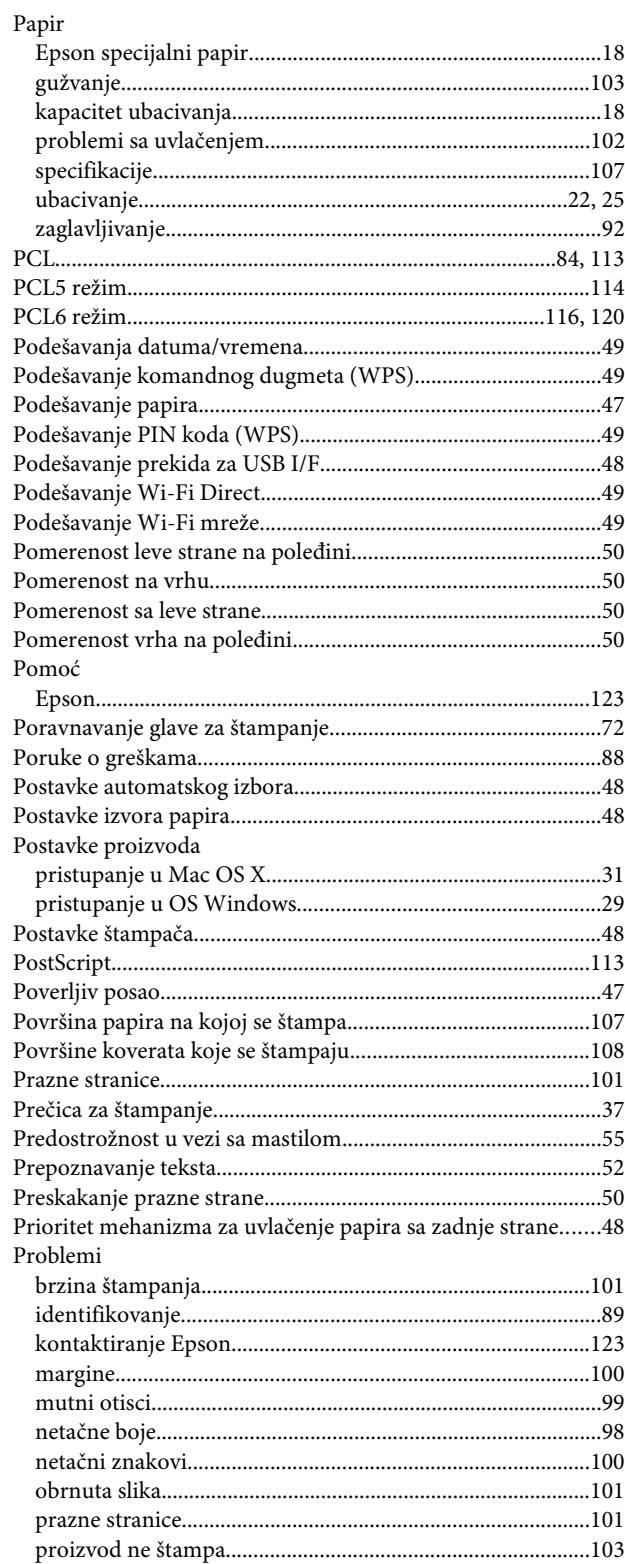

#### Indeks

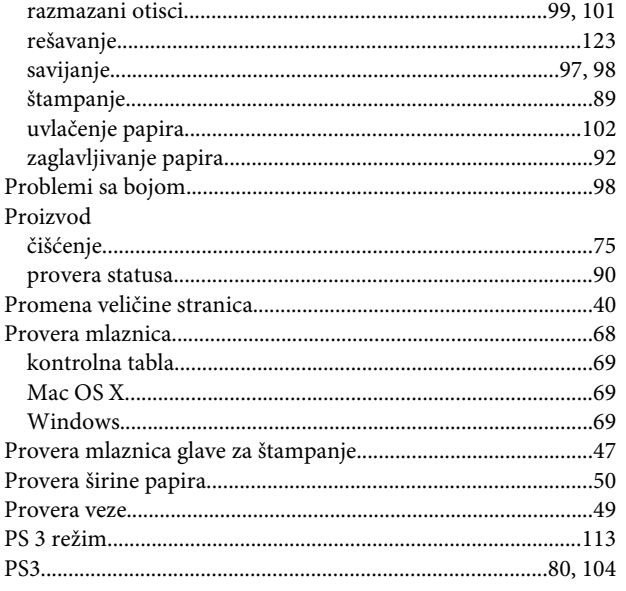

## $\overline{\mathbf{R}}$

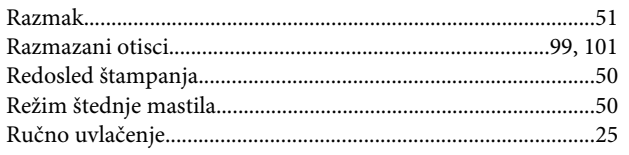

## $\mathsf{s}$

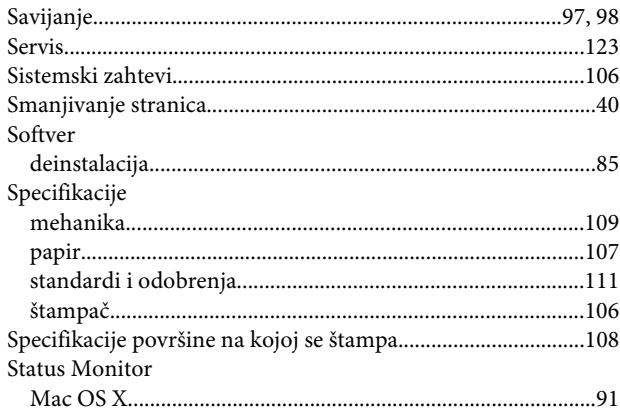

## Š

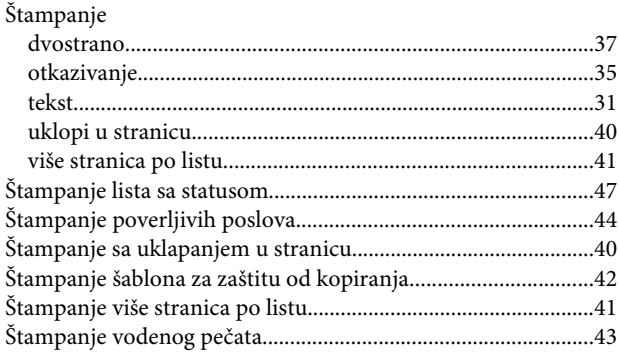

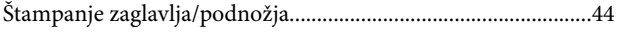

### $\mathbf T$

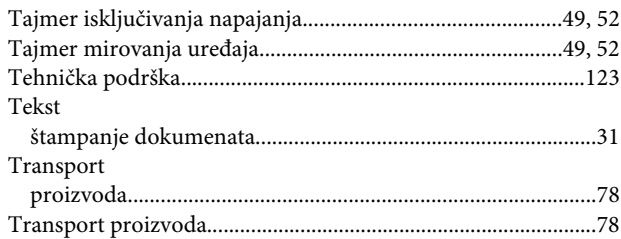

#### $\overline{U}$

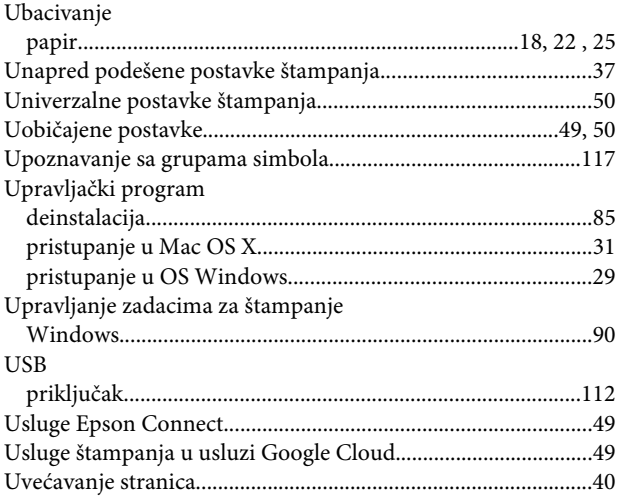

## $\mathbf v$

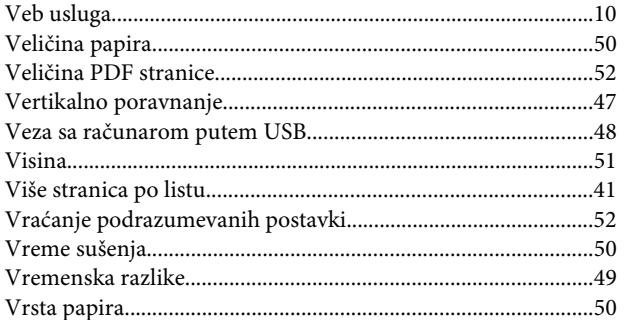

#### W

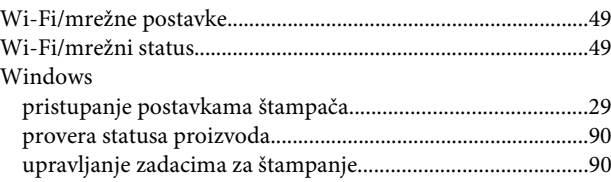

### Z

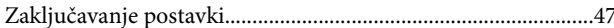

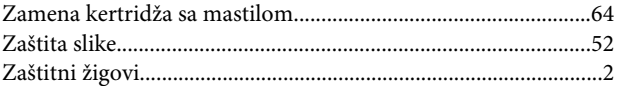